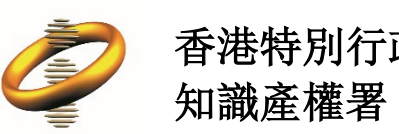

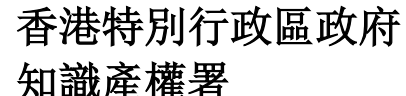

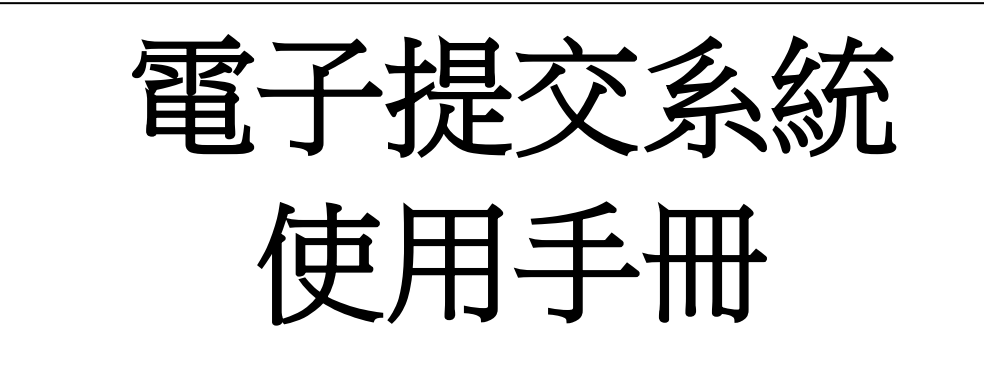

最後更新日期:11/05/2023

# 目錄

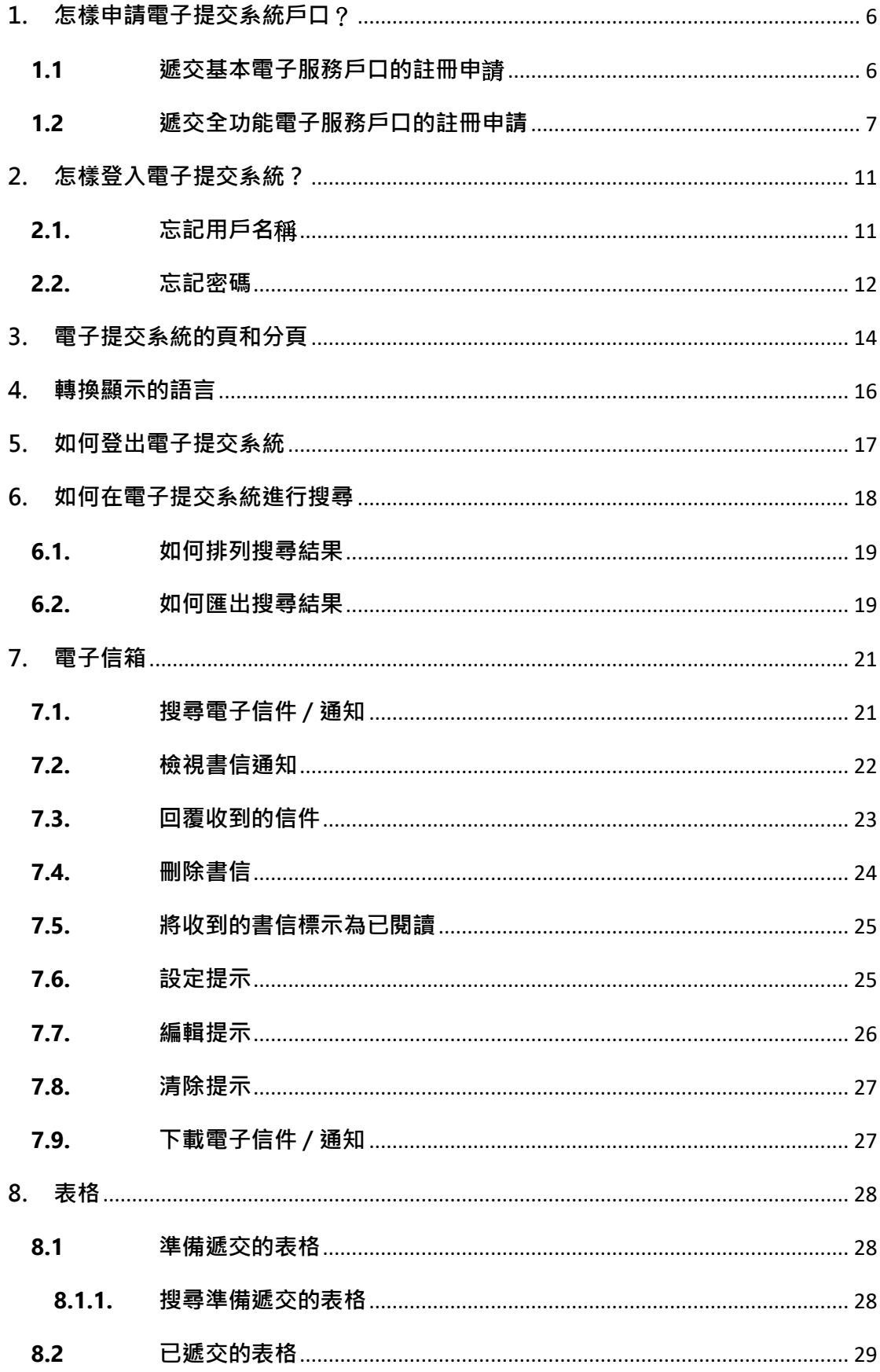

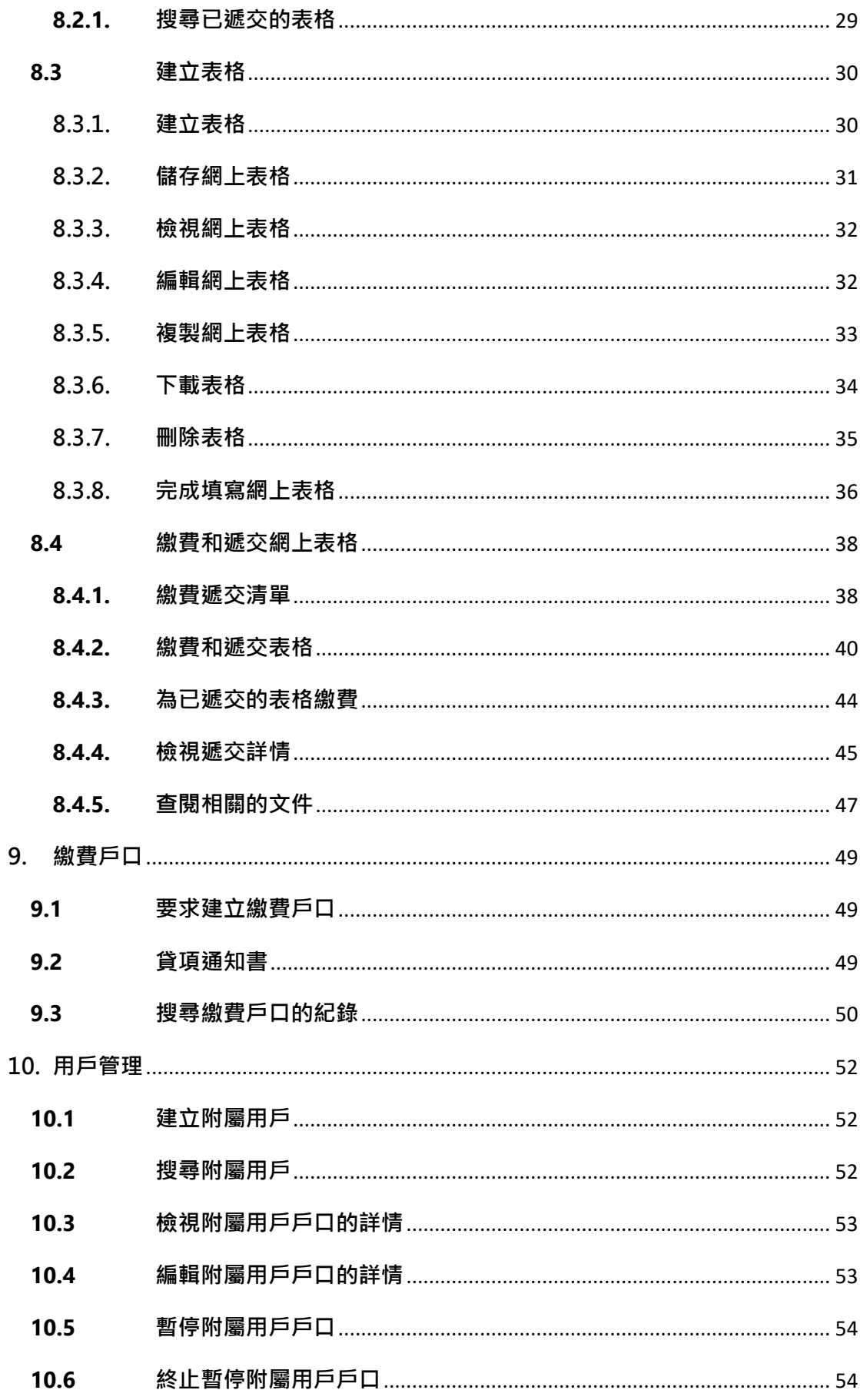

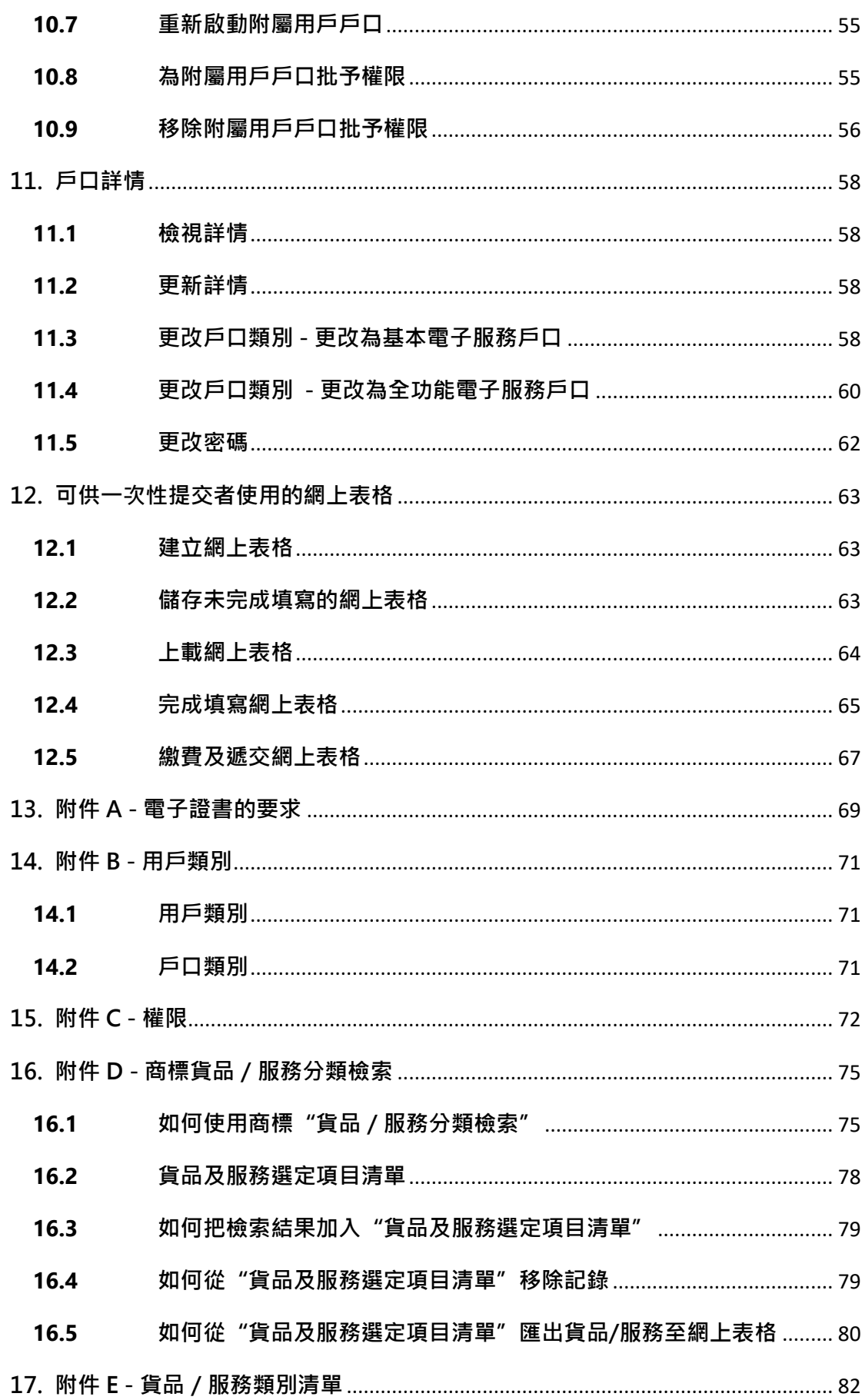

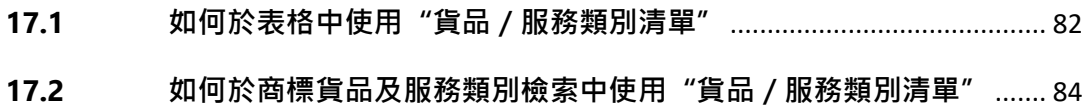

## <span id="page-5-0"></span>**1. 怎樣申請電子提交系統戶口**?

註冊用戶的戶口類別分為以下兩類:

- 基本電子服務戶口
- 全功能電子服務戶口( 必須使用電子證書)

備註:你的註冊申請須經由知識產權署的批核或進一步處理。 當你的註冊申請 獲批核後,系統將根據你在註冊申請表格上提供的電郵地址向你發送一個確認 電郵。 電郵的內容包括你的用戶名稱、臨時密碼 (首次登入時使用)和你的用 戶編號。

## <span id="page-5-1"></span>**1.1遞交基本電子服務戶口的註冊申**請

- 1. 前往電子提交系統的首頁。
- 2. 點選 "立即註冊"。

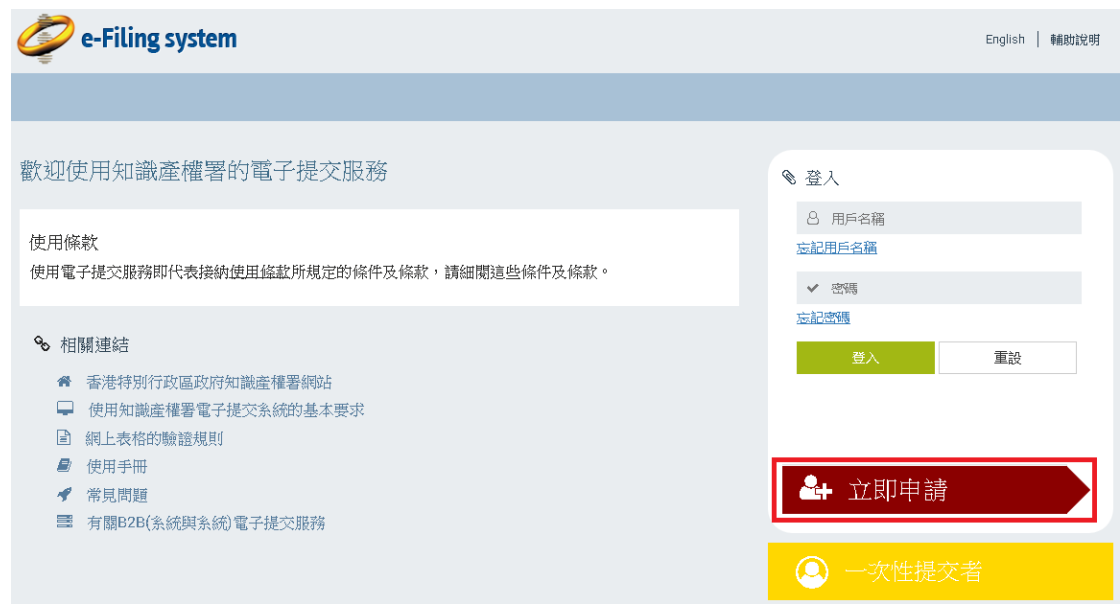

3. 點選 "基本電子服務戶口", 系統將會顯示註冊申請表格。

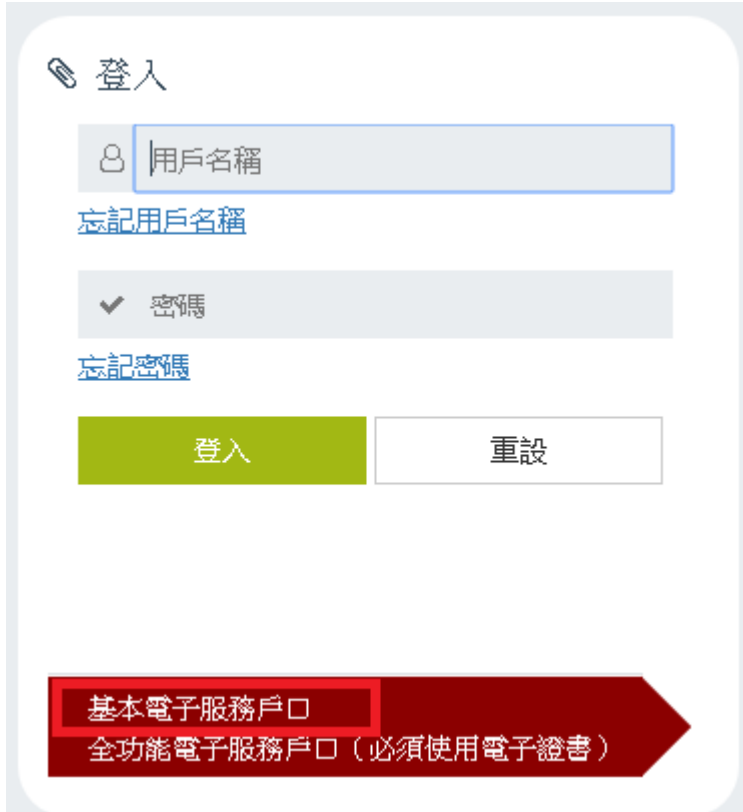

- 4. 輸入必須填寫的資料, 並上載你的地址證明。
- 5. 點選 "遞交"。

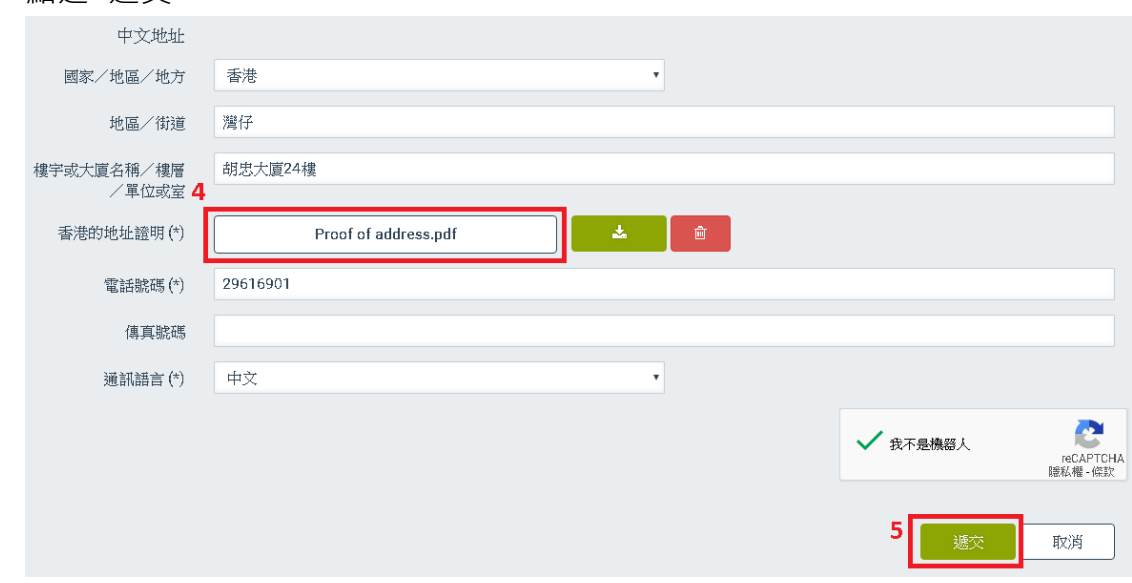

6. 點選 "確認"。

#### <span id="page-6-0"></span>**1.2遞交全功能電子服務戶口的註冊申請**

備註 :如需遞交全功能電子服務戶口的註冊申請, 你必須在瀏覽器上安裝有效 的電子證書。 詳情請參閱附件 A -"電子證書的要求"。

- 1. 前往電子提交系統的首頁。
- 2. 點選 "立即註冊"。

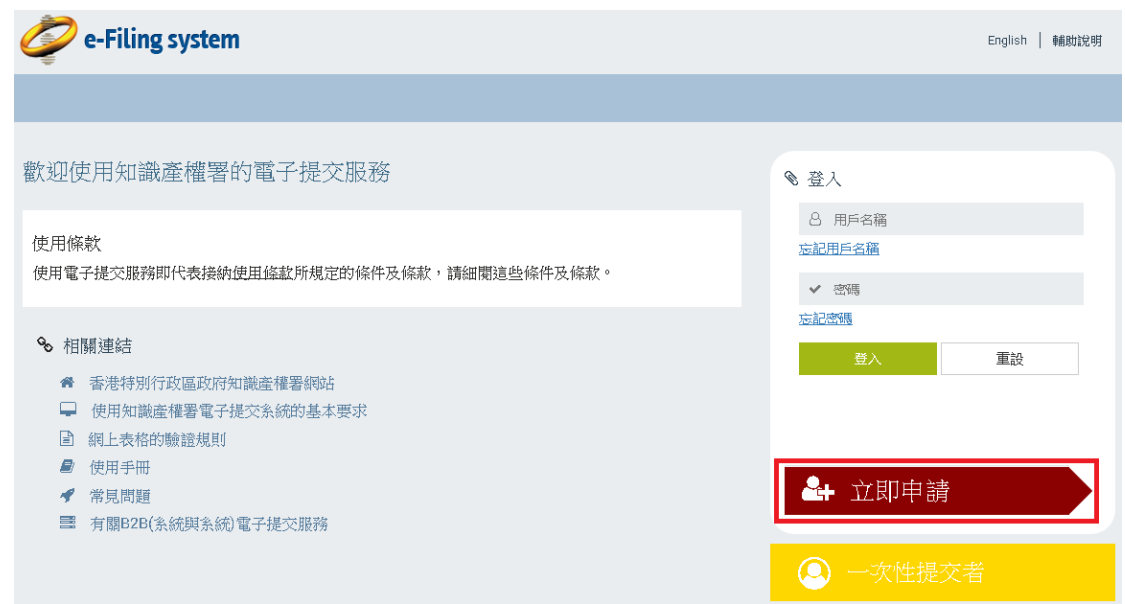

3. 點選 "全功能電子服務戶口( 必須使用電子證書)"。

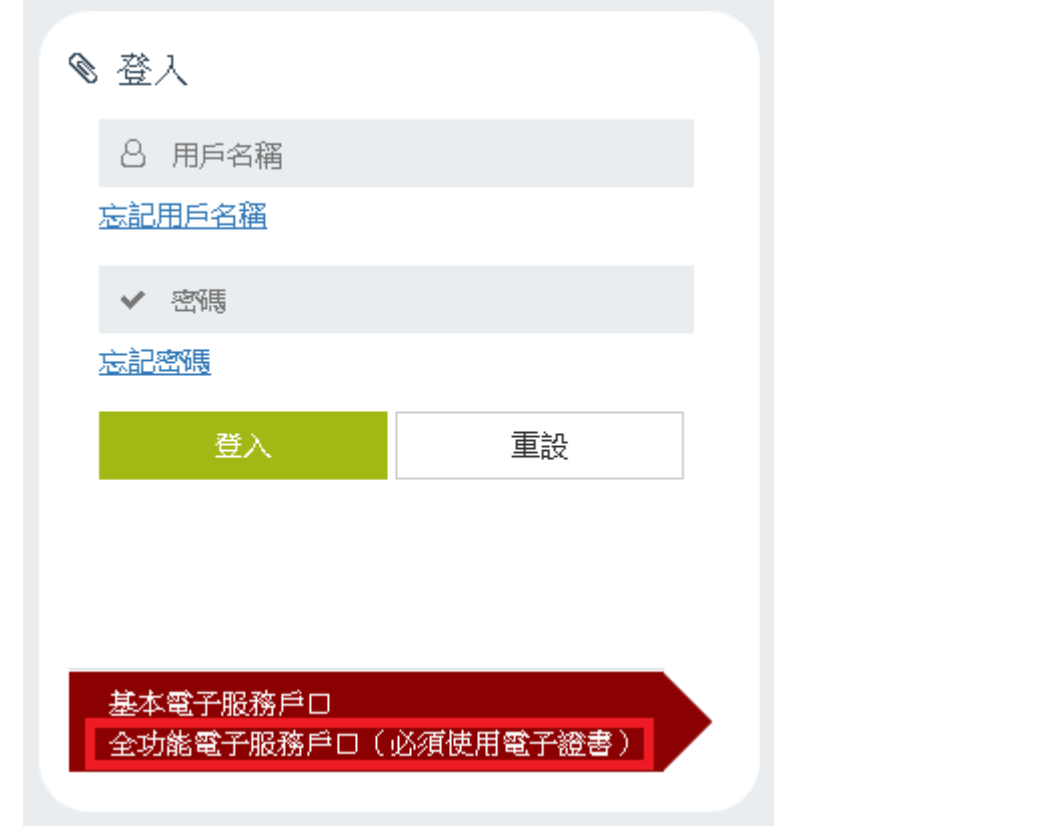

4. 選擇你的電子證書。 系統將核實你的電子證書, 然後顯示註冊申請表格。

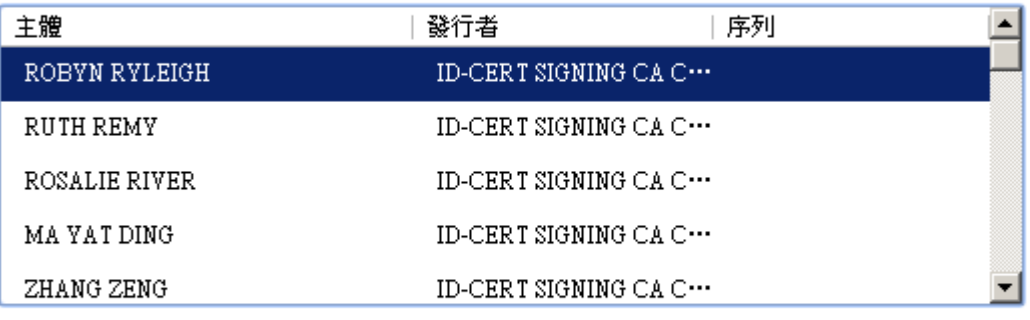

憑證資訊

取消

確定

5. 輸入必須填寫的資料(欄位標籤附有星號"\*")和其他適用的資料。

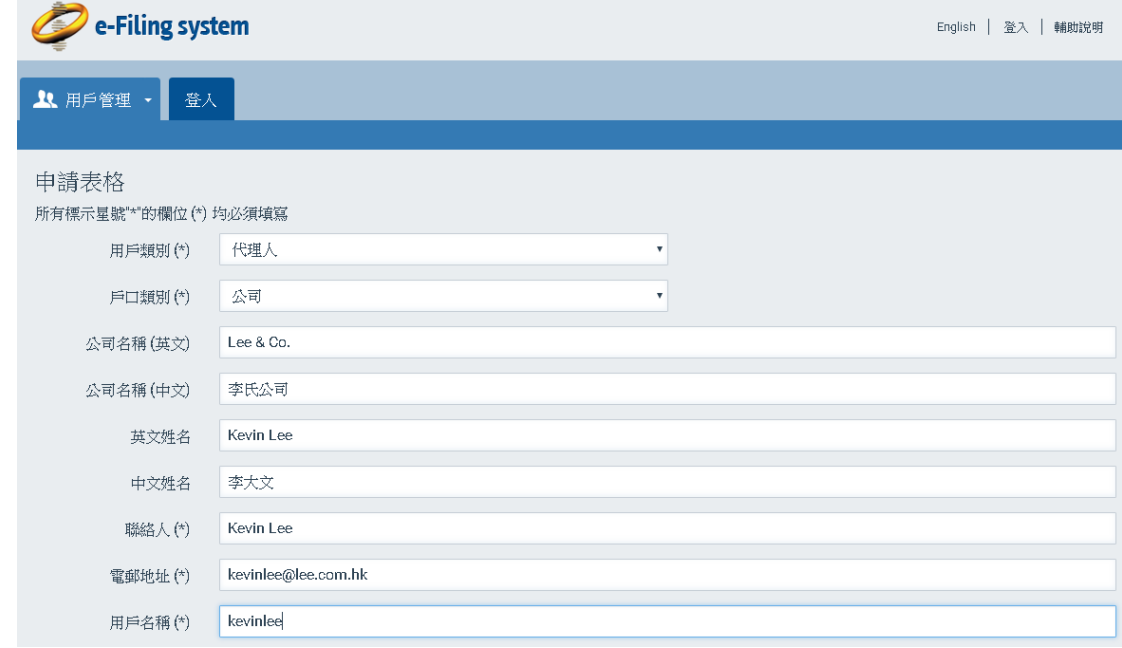

備註:

個人戶口:註冊申請表格上, 申請人的英文姓名或中文姓名須與電子證書上的 使用者名稱相符。

公司戶口:

- − 註冊申請表格上, 英文姓名或中文姓名須與電子證書上獲授權使用人員的 名稱相符。
- − 註冊申請表格上,公司名稱(英文)或公司名稱(中文)須與電子證書上的機構 名稱相符。

6. 點選 "遞交"。

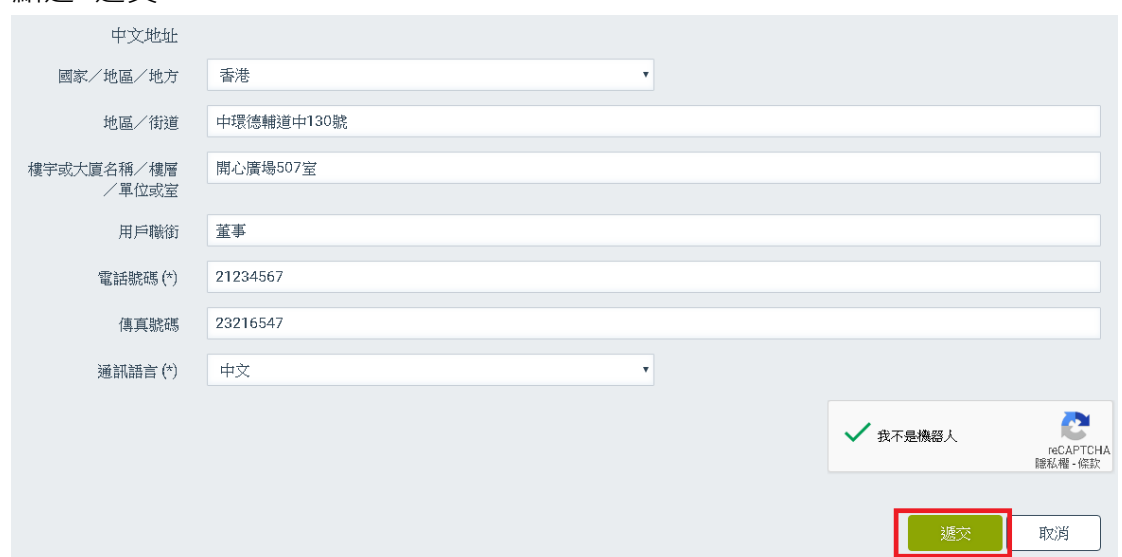

7. 點選 "確認"。

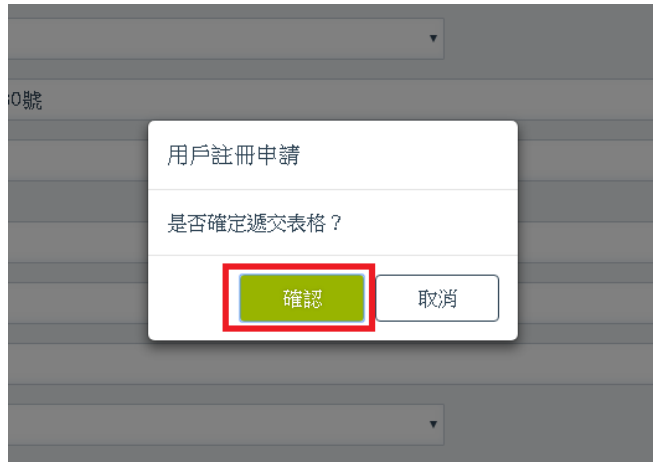

### <span id="page-10-0"></span>**2. 怎樣登入電子提交系統?**

- 1. 前往電子提交系統的首頁。
- 2. 輸入與你的戶口相符的用戶名稱和密碼,然後按 "登入"。

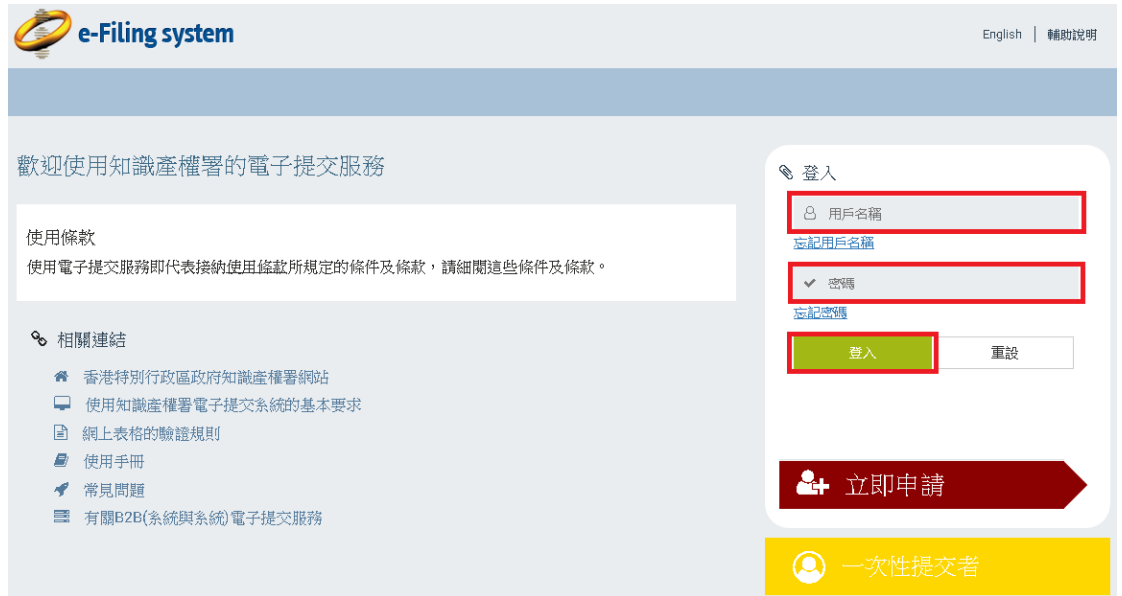

備註:如你是首次登入的用戶或要求重設密碼的用戶, 在您輸入臨時密碼後, 系統將要求您重設密碼。 當你完成重設密碼後, 請重新前往電子提交系統的首 頁, 請輸入您的用戶名稱和新密碼, 然後按登入,便可登入電子提交系統。

備註:有效的密碼須符合以下要求:

i. 最少 8 個字元;

- ii. 不包含整個用戶名稱或使用者姓名的全寫;
- iii. 包含以下所有字元類別( 每個類別最少一個字元):
- a. 英文字母 A 至 Z 的大寫;
- b. 英文字母 a 至 z 的小寫;
- c. 數字 0 至 9;
- d. 以下特殊字元,包括空格 " ": ~ `! @ # \$ % ^ & \* () -+ = | \ { } [ ] : " ; ' < > , . ?  $\sqrt{2}$

備註:如你是全功能電子服務戶口的用戶, 當你輸入用戶名稱和密碼後, 系統 會要求你選擇與你戶口相符的電子證書。 詳情請參閱附件 A - 電子證書的要求。

#### <span id="page-10-1"></span>**2.1. 忘記用戶名**稱

1. 前往電子提交系統的首頁。

2. 點選 "忘記用戶名稱"。

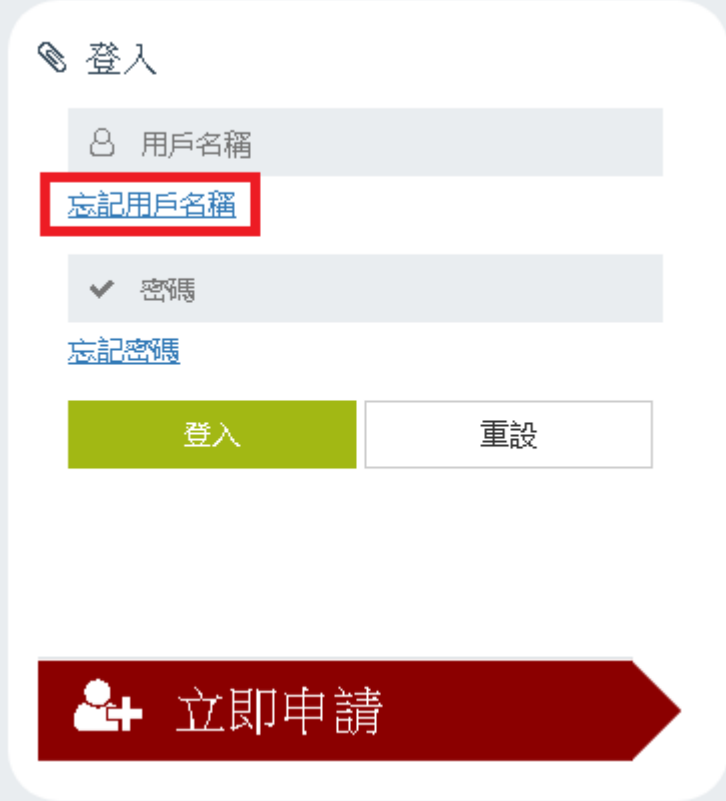

- 3. 輸入與你的戶口相符的電郵地址和驗證碼。
- 4. 點選 "遞交"。系統將向你發送一個電郵, 電郵內容包括你的用戶名稱。

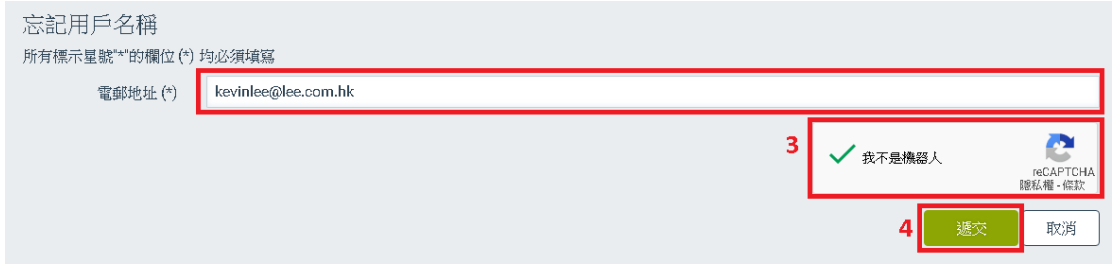

# <span id="page-11-0"></span>**2.2. 忘記密碼**

- 1. 前往電子提交系統的首頁。
- 2. 點選 "忘記密碼"。

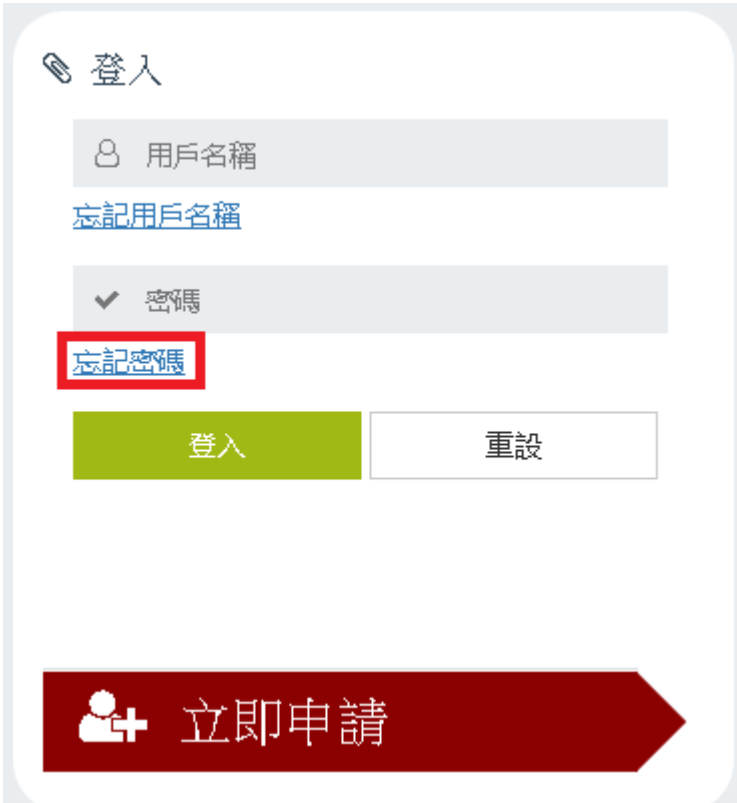

- 3. 輸入與你的戶口商戶的電郵地址和驗證碼。
- 4. 點選"遞交"。 成功遞交後, 系統將會向你發送一個電郵, 電郵內容包括

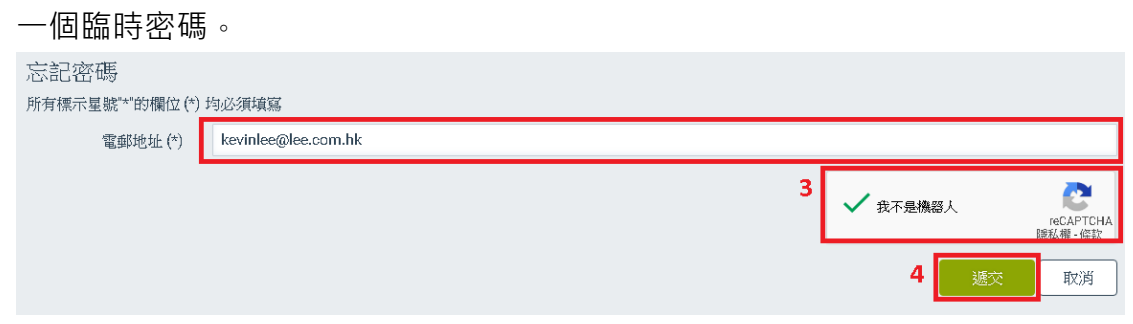

# <span id="page-13-0"></span>**3. 電子提交系統的頁和分頁**

● 電子信箱:此頁包含知識產權署向你發送的信件和通知。

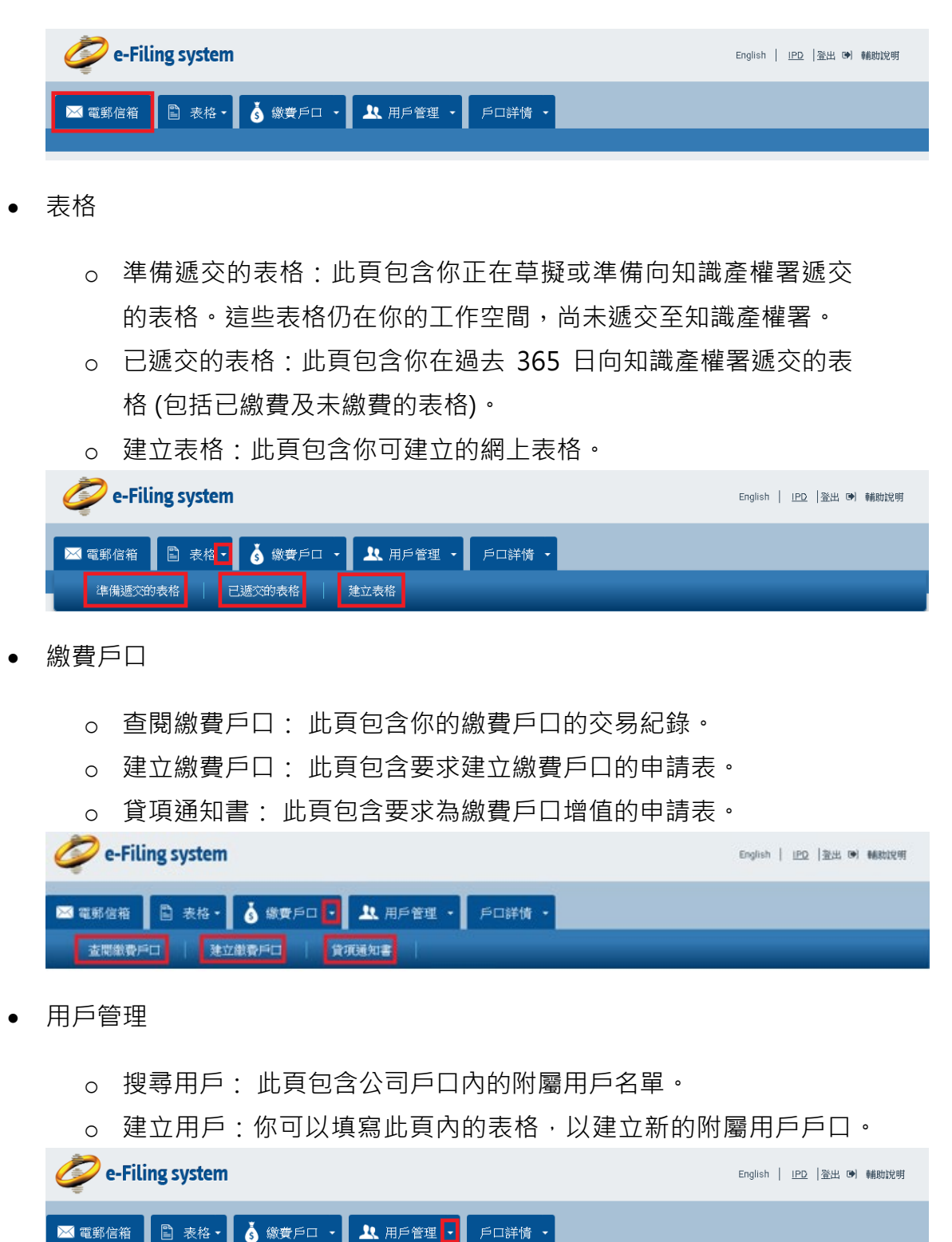

• 戶口詳情

搜尋用戶

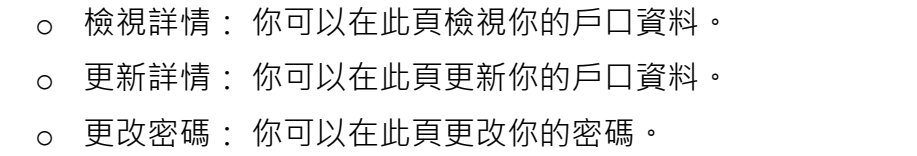

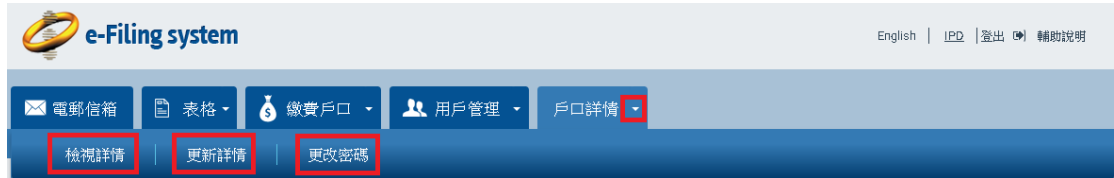

備註:點選所需頁和分頁上方的標籤,便可前往你需要瀏覽的頁面。

備註: 系統會根據你的用戶類別和權限顯示不同的頁和分頁。 詳情請參閱附件 B - 用戶類別 和 附件 C - 權限。

## <span id="page-15-0"></span>**4. 轉換顯示的語言**

你可點選螢幕右上方有關語文的連結,便可以轉換電子提交系統版面上的顯示 語言。

• 點選"繁體中文",便可將版面的語言轉換為繁體中文。

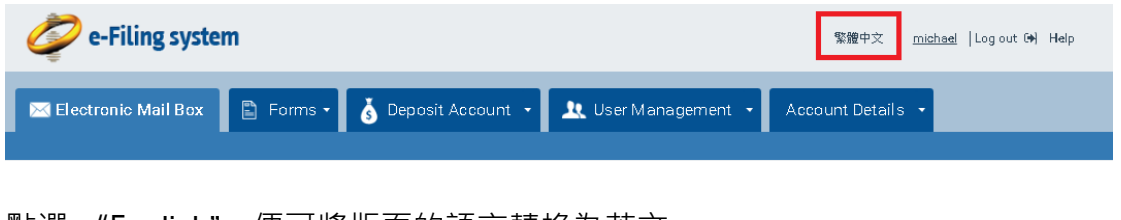

• 點選 "English",便可將版面的語言轉換為英文。

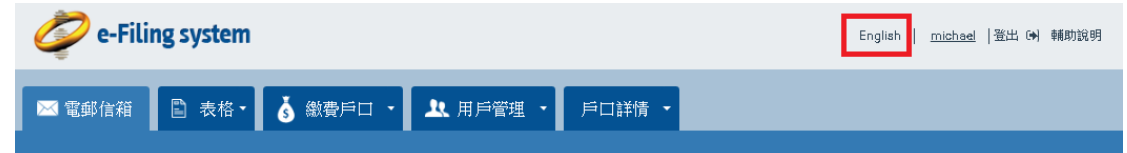

# <span id="page-16-0"></span>**5. 如何登出電子提交系統**

• 點選螢幕右上方的 "登出"。 e-Filing system English | IPD | 登出 [64] 輔助說明 

備註:當你點選登出後系統會帶你前往登出的頁面,並提示你關閉瀏覽器,以 完成登出的程序。

#### <span id="page-17-0"></span>**6. 如何在電子提交系統進行搜尋**

- 1. 前往需要進行篩選的頁面,篩選功能的選項設於該頁的上方。
- 2. 利用篩選功能的選項,例如下拉列表、文字輸入欄位和日曆,輸入最少 一個搜尋條件。
- 3. 點選 "篩選" 或按鍵盤上的輸入鍵 。

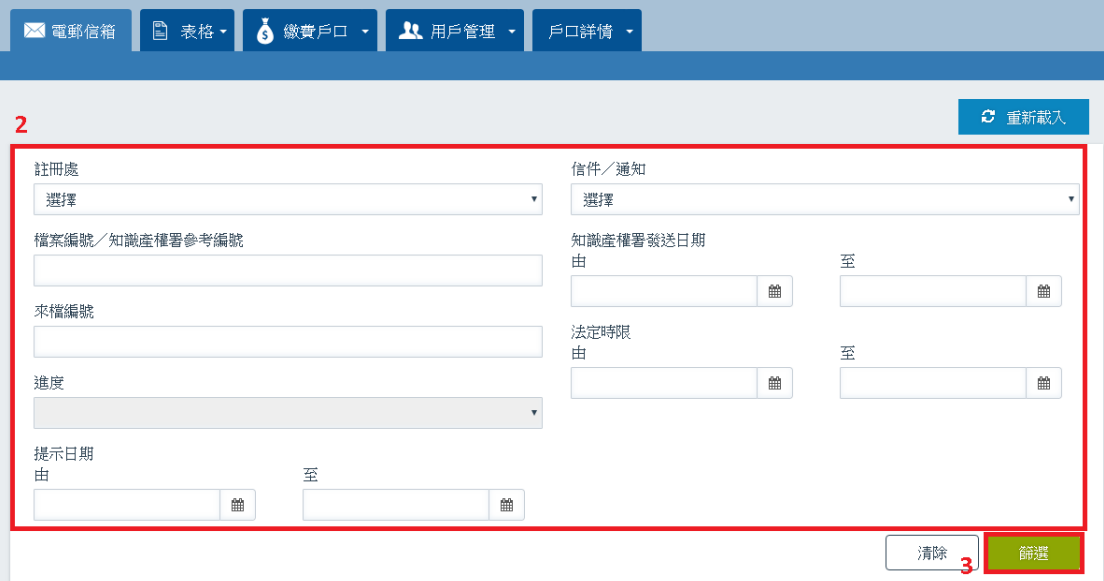

備註:文字輸入格支援使用百搭字星號 "\*"和問號 "?"進行搜尋。 例如:若你輸 入為搜尋條件是"T?STVALUE",搜尋的結果可包括"TESTVALUE"。如需以百 搭字代替多於一個字元,你可使用星號"\*"。例如:若你輸入為搜尋條件是 "TEST\*LUE" ,搜尋的結果可包括 "TEST1VALUE" 、 "TEST2VALUE" 和 "TESTINGVALUE"等。

備註: 你可以使用日期輸入欄位或日曆, 以搜尋一個日期或日期範圍。 左面的 日期欄位(即"由")是指開始的日期,右面的日期欄位 (即"至")是指終止的日期。 如你需要搜尋一個指定的日期,請在左面 (即 "由")的日期欄位和"至"右面的日期 欄位 (即"至") 以 DD-MM-YYYY 日期格式輸入所需搜尋的日期。 例如,若你輸 入的遞交日期為由 30-03-2018 至 30-03-2018 , 搜尋結果只會包括遞交日期為 30-03-2018 的紀錄。如你需要搜尋一個日期的範圍,請以 DD-MM-YYYY 日期 格式在左面的日期欄位(即"由")輸入開始日期,然後在右面的日期欄位(即"至") 輸入終止的日期。

## <span id="page-18-0"></span>**6.1. 如何排列搜尋結果**

1. 如你需要將搜尋結果順序排列,請點選該欄上方的標題。 當你完成點選 標題後,系統會顯示一個三角形的標記。 正三角形標記表示搜尋結果是 以順序排列。倒三角形標記表示搜尋結果是以倒序排列。

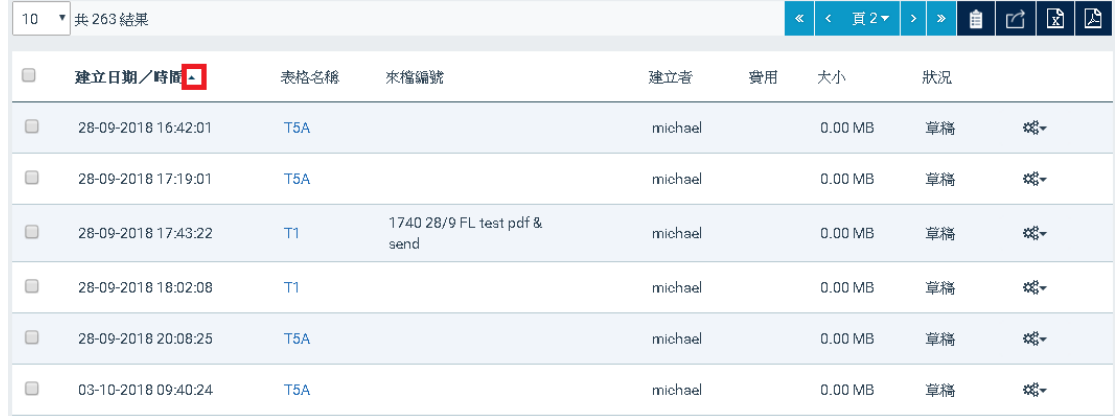

2. 如你需要將搜尋結果倒序排列,請重複點選該欄上方的標題。當你完成 點選標題後,系統會顯示一個倒三角形標記,表示搜尋結果以倒序排列。

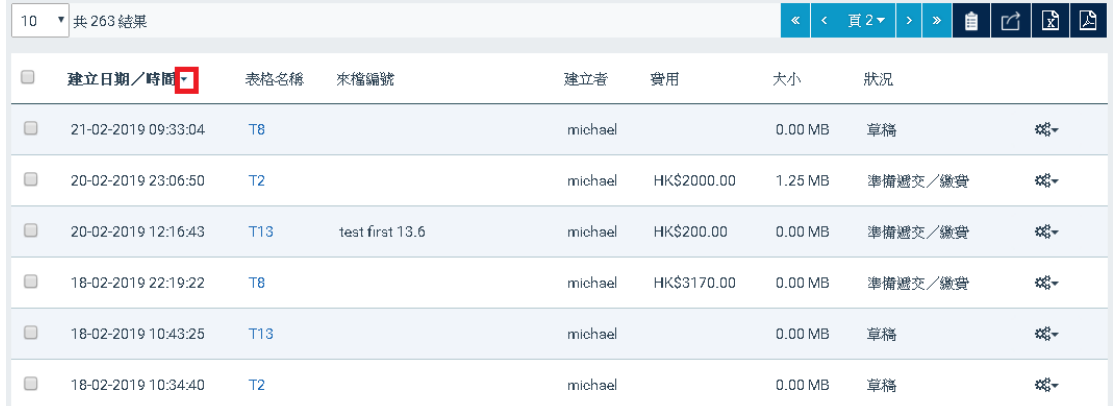

## <span id="page-18-1"></span>**6.2. 如何匯出搜尋結果**

在搜尋結果列表的上方和下方,均設有 "匯出"選項。 請點選"匯出"和選擇你需 要的檔案格式, 例如匯出為 PDF。系統會為你的搜尋結果建立一個檔案, 以供 下載。

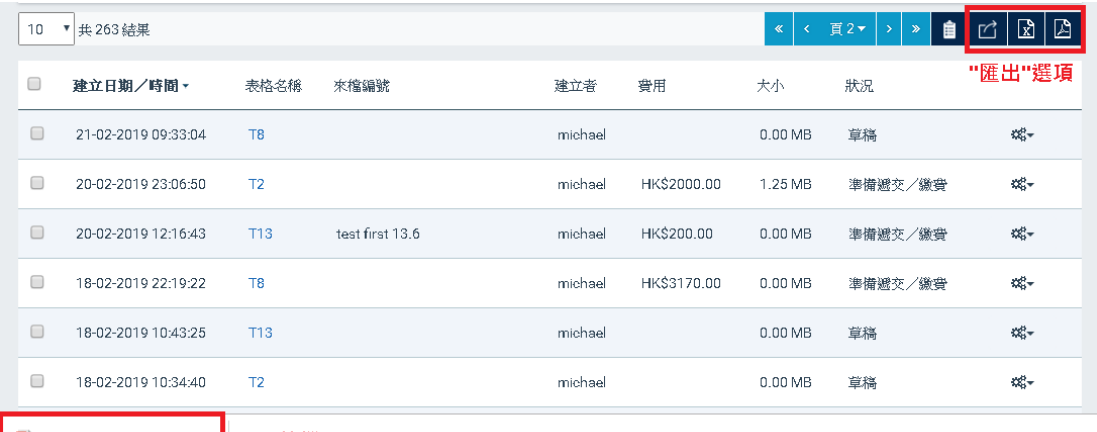

<mark>■ 匯出表格』off [1] △</mark> | 匯出的檔案

備註: 匯出的檔案會包括所有搜尋結果 (最多 1000 項)。

## <span id="page-20-0"></span>**7. 電子信箱**

你可以於電子信箱頁面檢視和管理知識產權署的系統使用者或系統向你發出的 電子信件 / 通知。你亦可以於電子信箱的頁面以不同的篩選條件搜尋知識產權 署向你發出的書信,包括知識產權署的信件,以及有關電子提交戶口和繳費戶 口的通知。

## <span id="page-20-1"></span>**7.1. 搜尋電子信件 / 通知**

當你點選"電子信箱"後,系統會自動顯示知識產權署向你發出的所有書信。

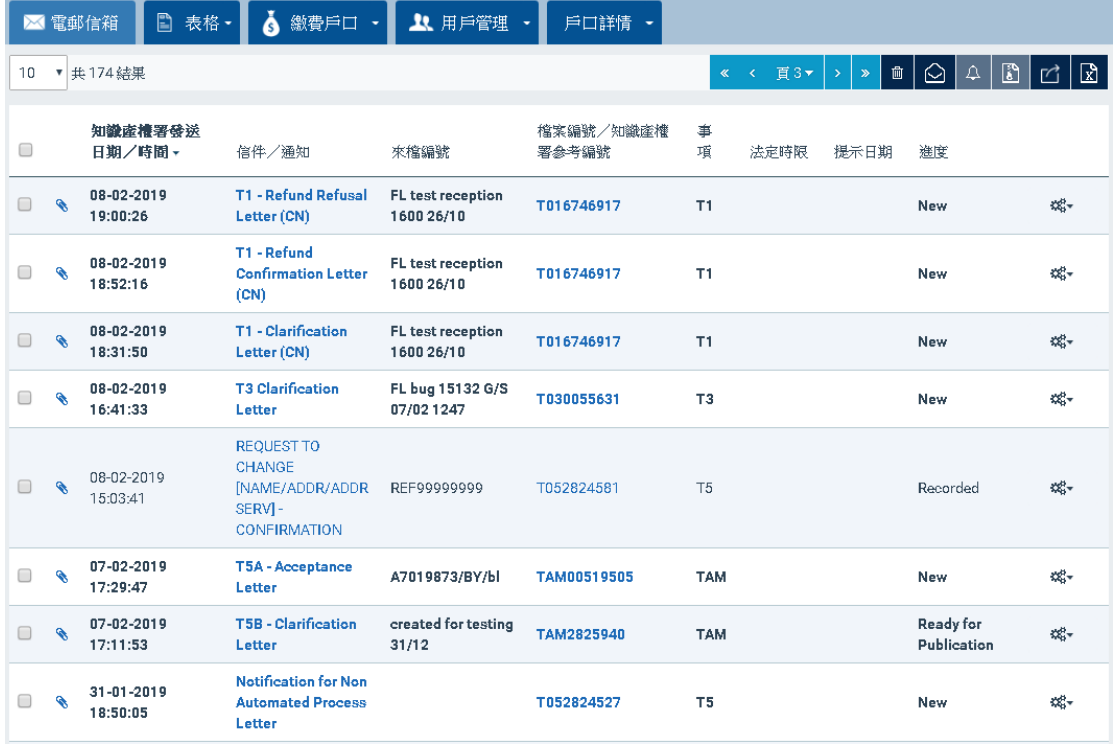

你可以使用篩選部分的篩選條件以篩選出所需的書信清單。

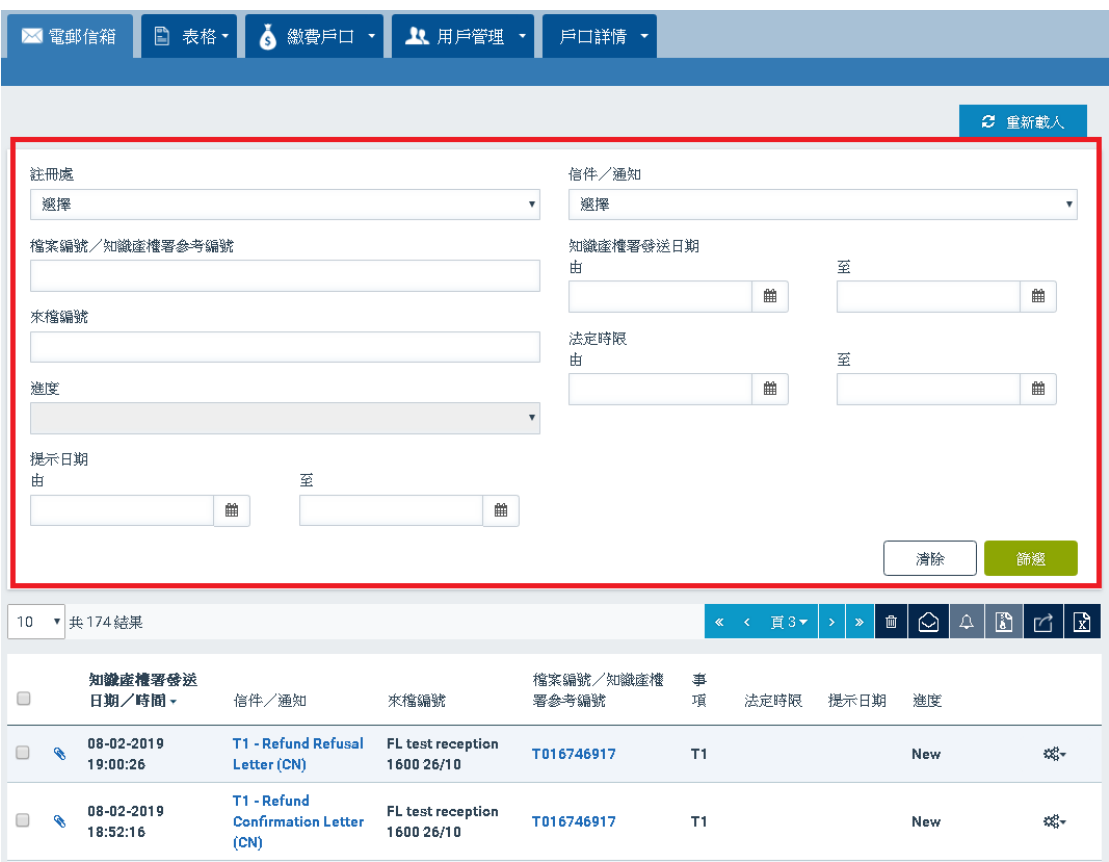

備註:系統會以粗體字顯示未閱讀的記錄。

# <span id="page-21-0"></span>**7.2. 檢視書信通知**

你可以使用以下方式檢視收到的電子信件 / 通知:

• 點選結果左面的夾子圖案 。

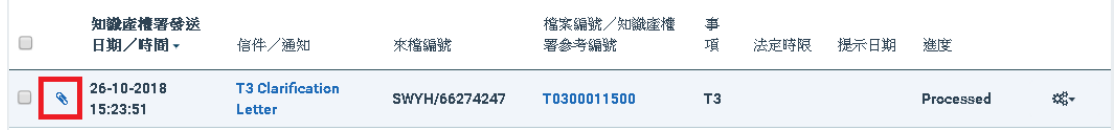

• 選擇所需的電子信件 / 通知, 並點選信件 / 通知欄內的連結, 然後點選 彈出視窗下方有關信件的連結。

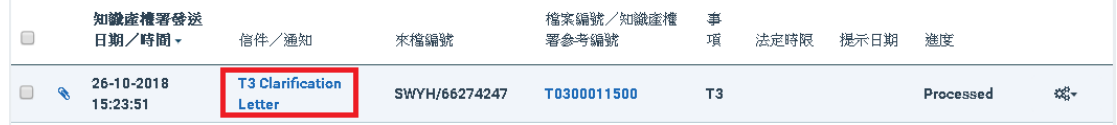

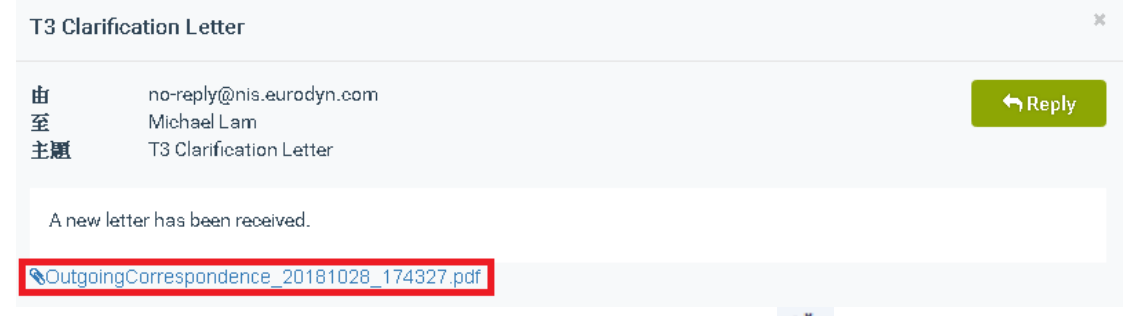

● 選擇所需的電子信件/通知,並點選動作欄內的 "選項 <sup>哦~</sup>" (以齒輪圖案 顯示) 。在選項清單中點選 "檢視"。

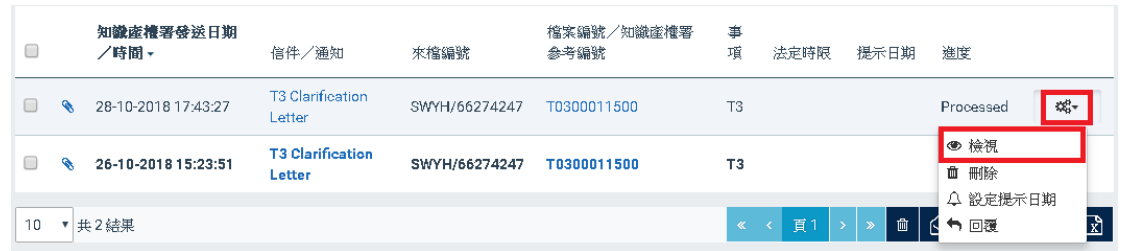

# <span id="page-22-0"></span>**7.3. 回覆收到的信件**

- 1. 你可以使用以下方式回覆收到的電子信件:
	- 選擇所需的電子信件,並點選信件欄內的連結, 然後點選彈出視窗 右方的 "回覆"。

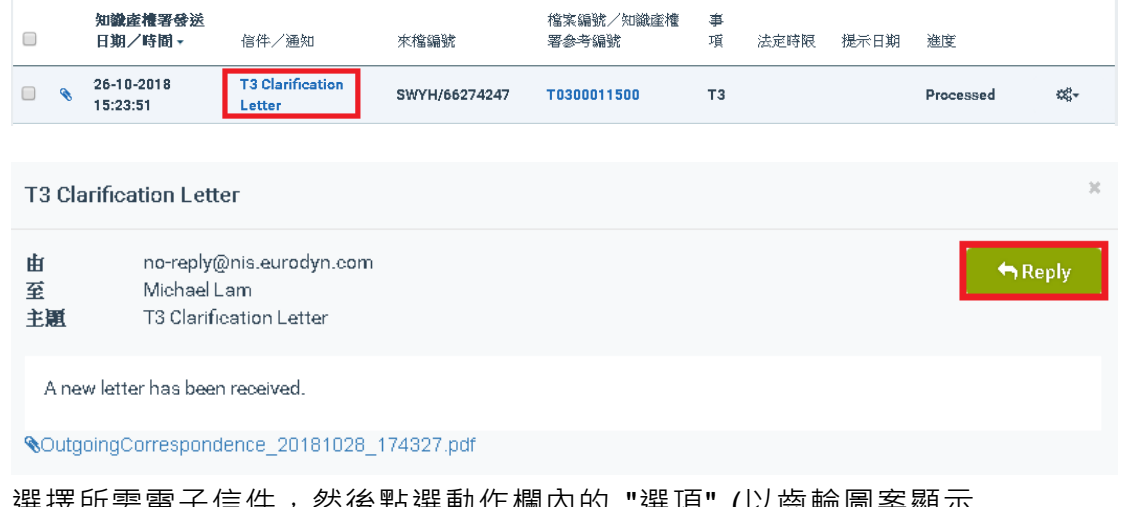

● 選擇所需電子信件,然後點選動作欄内的 "選垻" (以窗輛圖荼顯不

)。在選項清單中點選 "回覆"。

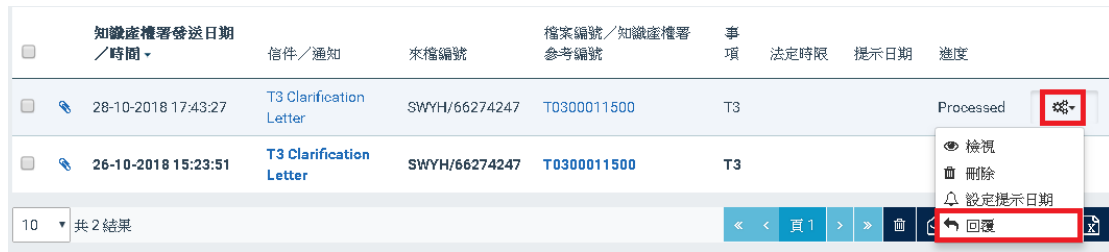

2. 輸入必須填寫的資料後,點選 "遞交"。

**T3 Clarification Letter** 

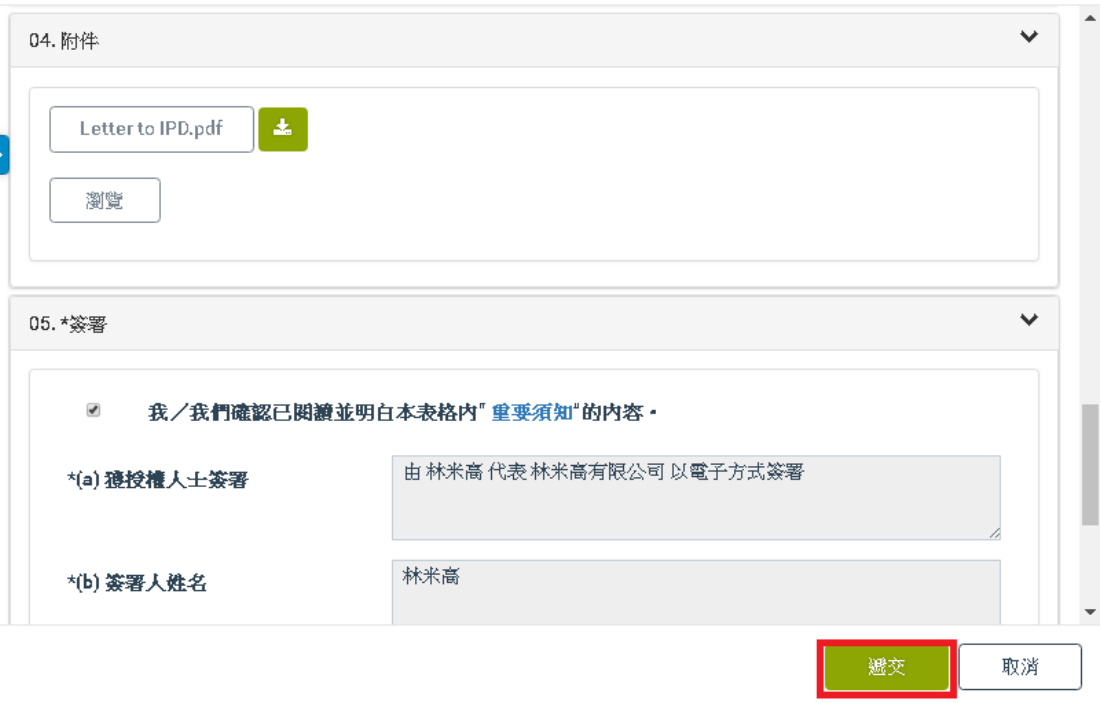

備註 "回覆" 功能只適用於知識產權署發出的信件。

#### <span id="page-23-0"></span>**7.4. 刪除書信**

你可以使用以下方式刪除收到的電子信件書信:

● 選擇需要刪除的電子信件 / 通知(可選擇多於一項 電子信件 / 通知), 然 後點選 "刪除"。 "刪除" 選項設於搜尋結果清單的上方和下方。

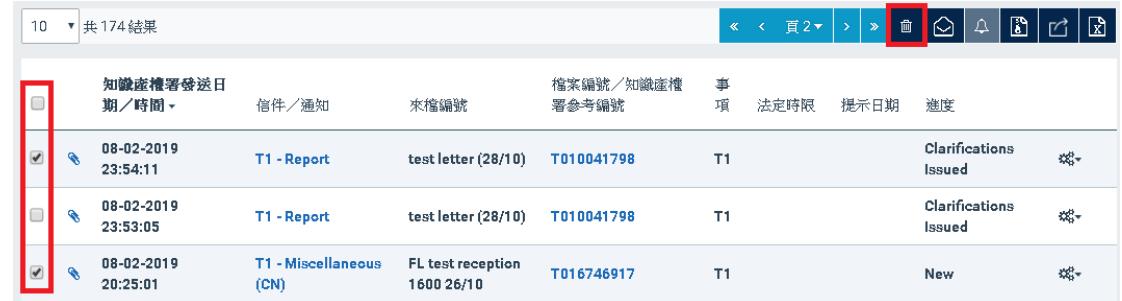

• 選擇需要刪除的電子信件 / 通知, 然後點選動作欄內的 "選項" (以齒輪圖 案顯示 <sup>哦</sup>")。在選項清單中點選 "刪除"。

 $\geq$ 

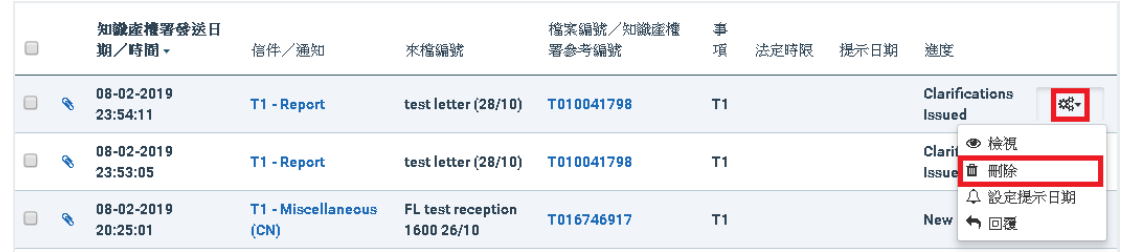

# <span id="page-24-0"></span>**7.5. 將收到的書信標示為已閱讀**

選擇所需的電子信件通知(可選擇多於一項),然後點選 "標示為已閱讀"。 "標示 為已閱讀" 選項設於結果清單的上方和下方。

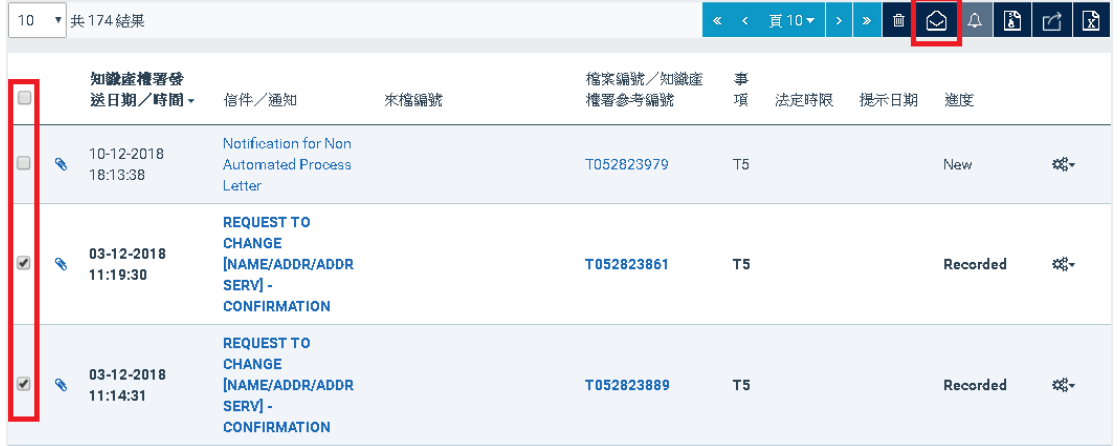

#### <span id="page-24-1"></span>**7.6. 設定提示**

- 1. 你可以使用以下方式為收到的電子信件通知,設定和編輯提示日期。
	- 選擇一項電子信件 / 通知, 然後點選提示 提示選項設於結果清單的上

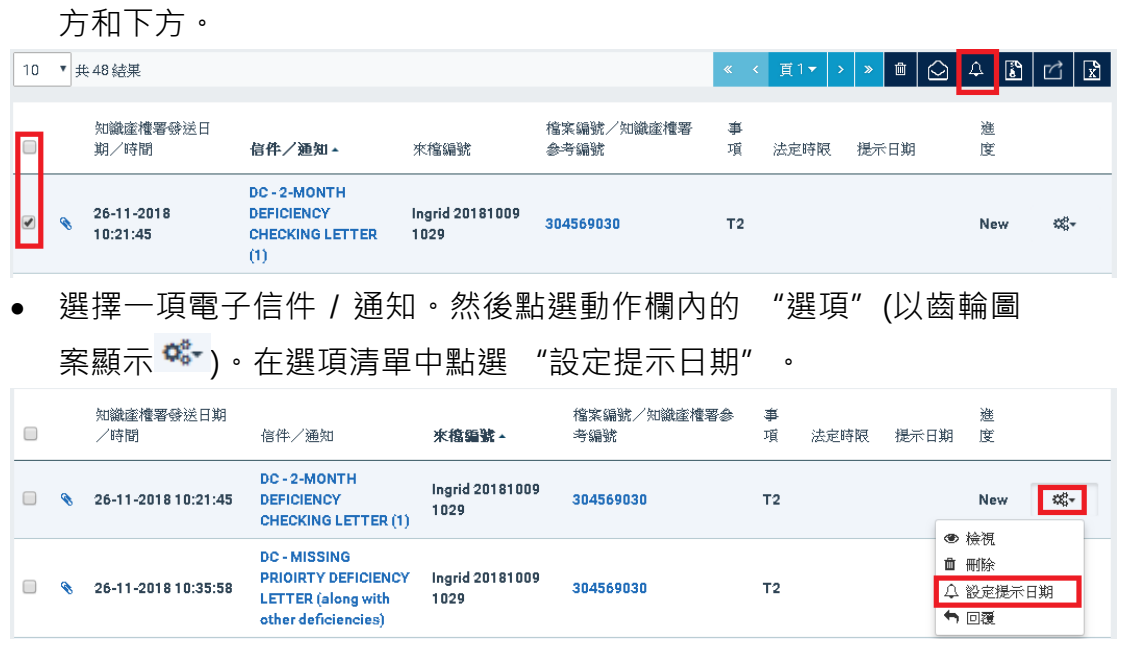

2. 選擇提示日期和時間,然後點選 "加入"

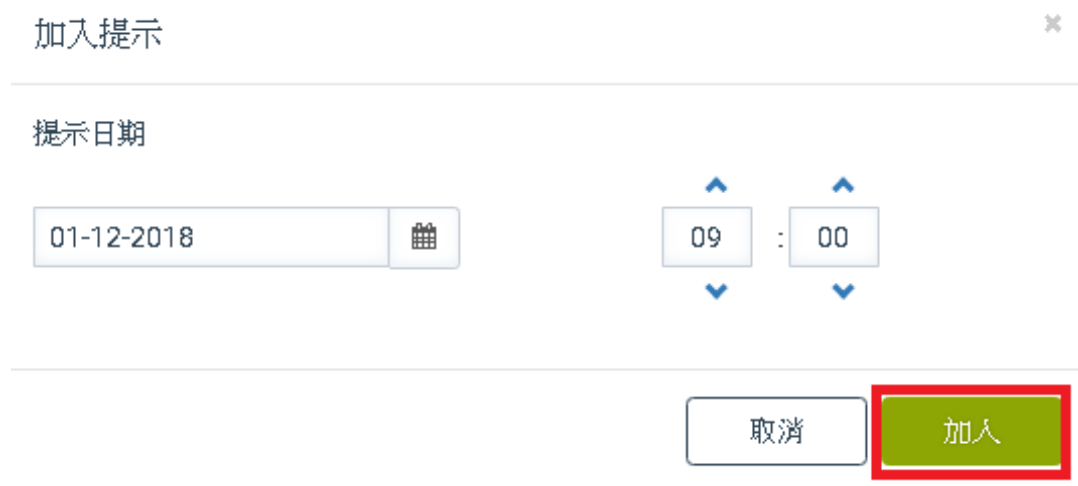

備註: 到達提示日期和時間時, 系統會向你發送一段通知。你可以於電子信箱 查閱該段通知。

### <span id="page-25-0"></span>**7.7. 編輯提示**

1. 選擇一項已加入提示的電子信件 / 通知, 然後點選動作欄內的 "選項" (以齒輪圖案顯示 <sup>哦~</sup>) 。在選項清單中點選 "編輯提示日期" 。

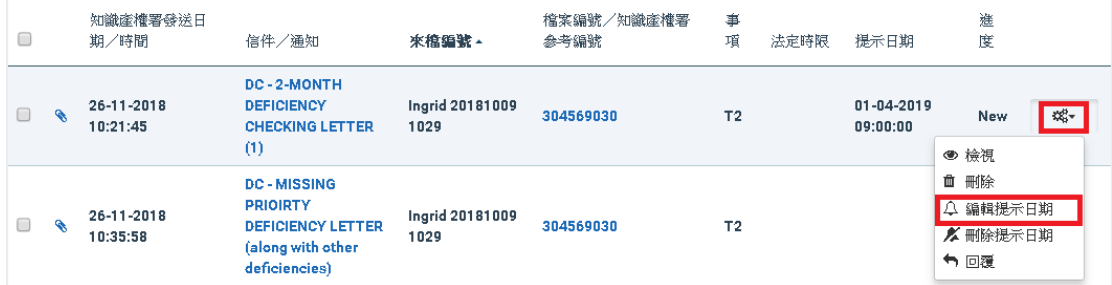

2. 編輯提示日期和時間,然後點選 "儲存"。

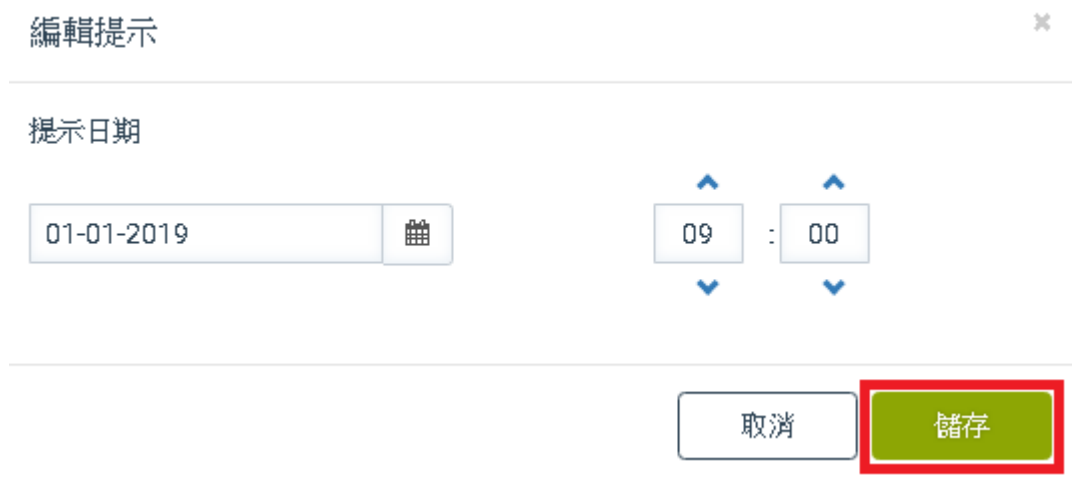

#### <span id="page-26-0"></span>**7.8. 清除提示**

1. 選擇一項以加入提示的電子信件 / 通知, 然後點選動作欄內的 "選項" (以齒輪圖案顯示 <sup>☆</sup>\* )。在選項清單中點選 "刪除提示日期" 。

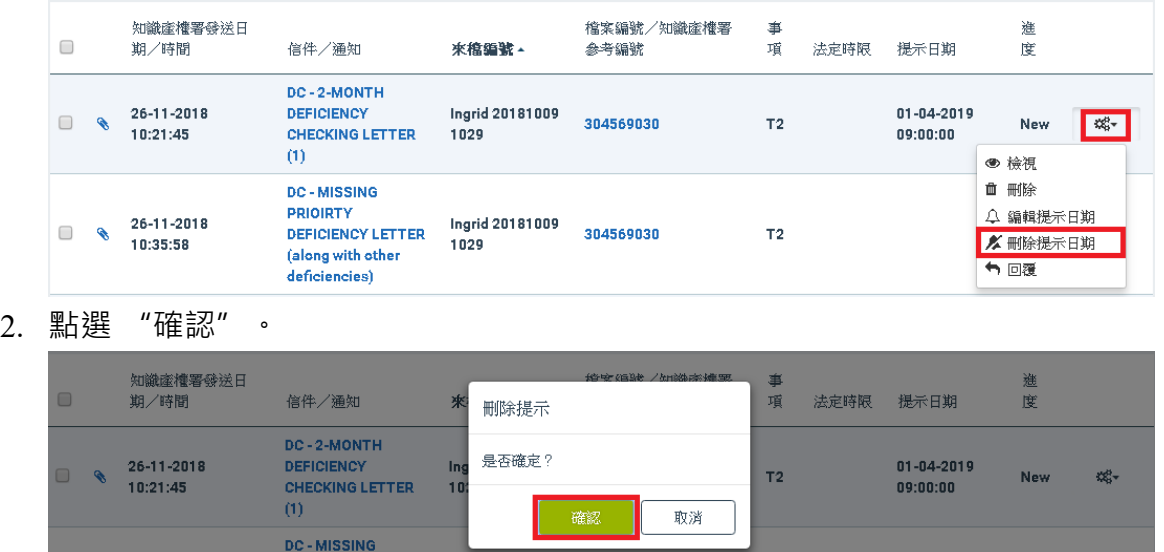

## <span id="page-26-1"></span>**7.9. 下載電子信件 / 通知**

你可以 ZIP 檔案格式, 下載知識產權署發出的電子信件 / 通知。

• 選擇所需的電子信件 / 通知 (最多 20 項) · 然後點選 "下載" · "下載" 選項設於結果清單的上方和下方。系統會為你選擇的電子信件 / 通知建 立 ZIP 檔案,以供下載。

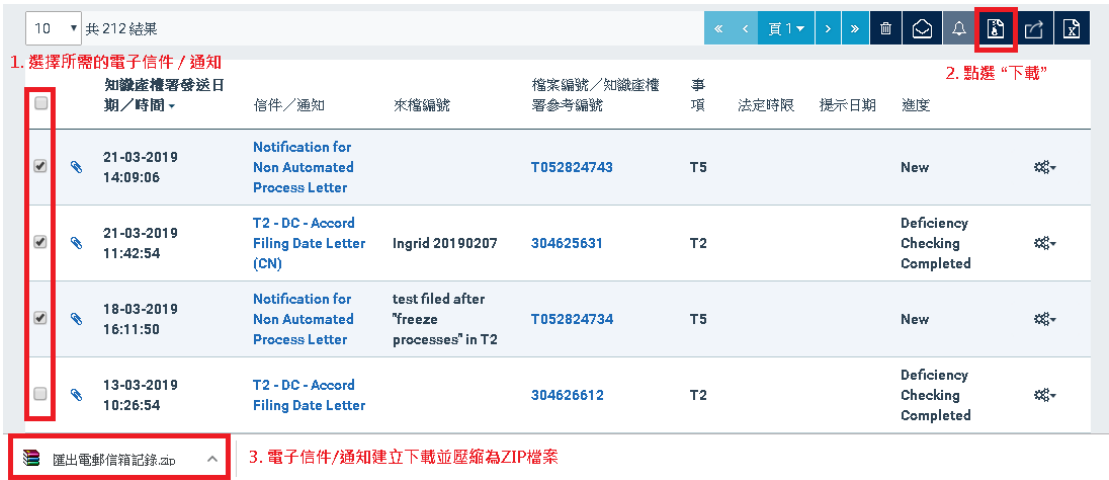

### <span id="page-27-0"></span>**8. 表格**

#### <span id="page-27-1"></span>**8.1 準備遞交的表格**

你可以使用準備遞交的表格頁面 管理 你正在草擬或準備遞交的網上表格。每個 電子提交戶口均配備以 500mb 為容量上限的儲存空間, 用以儲存準備遞交的表 格。

#### <span id="page-27-2"></span>**8.1.1. 搜尋準備遞交的表格**

1. 當你點選準備遞交的表格頁面,時系統會自動顯示所有正在草擬和準備 遞交的表格。

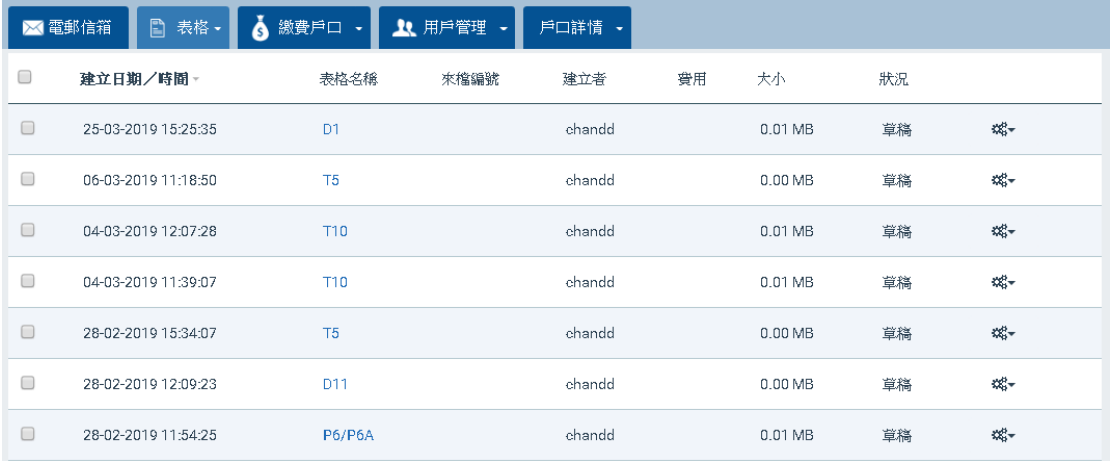

2. 如需篩選準備遞交的表格,請使用頁面上方的篩選功能。詳情請參閱 7 如何在電子提交系統進行搜尋。

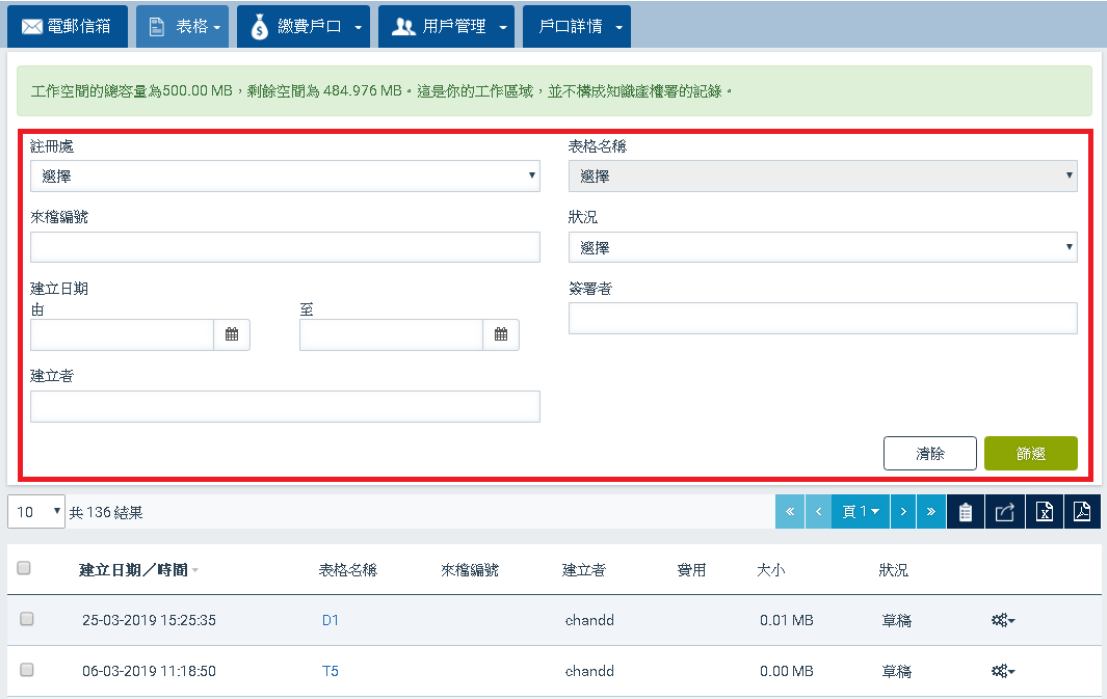

## <span id="page-28-0"></span>**8.2 已遞交的表格**

已遞交的表格頁面儲存你在過去 365 日遞交的所有表格(無論是否成功傳送)。

#### <span id="page-28-1"></span>**8.2.1. 搜尋已遞交的表格**

1. 當你點選已遞交的表格頁面後,系統會自動顯示你在過去 365 日已遞交 的所有表格。

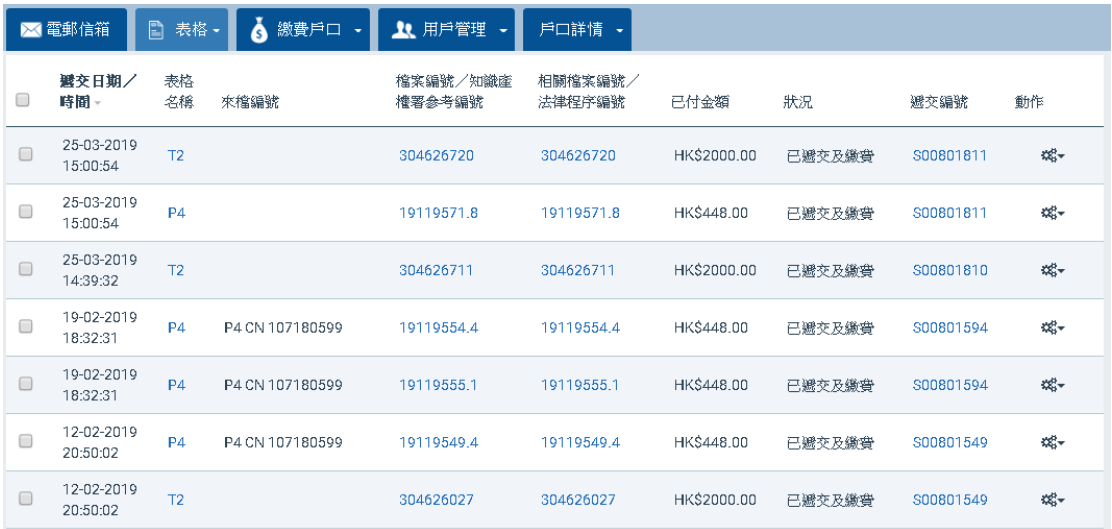

2. 如需篩選已遞交的表格,你可以使用頁面上方的篩選功能。詳情請參閱

7 如何在電子提交系統進行搜尋。

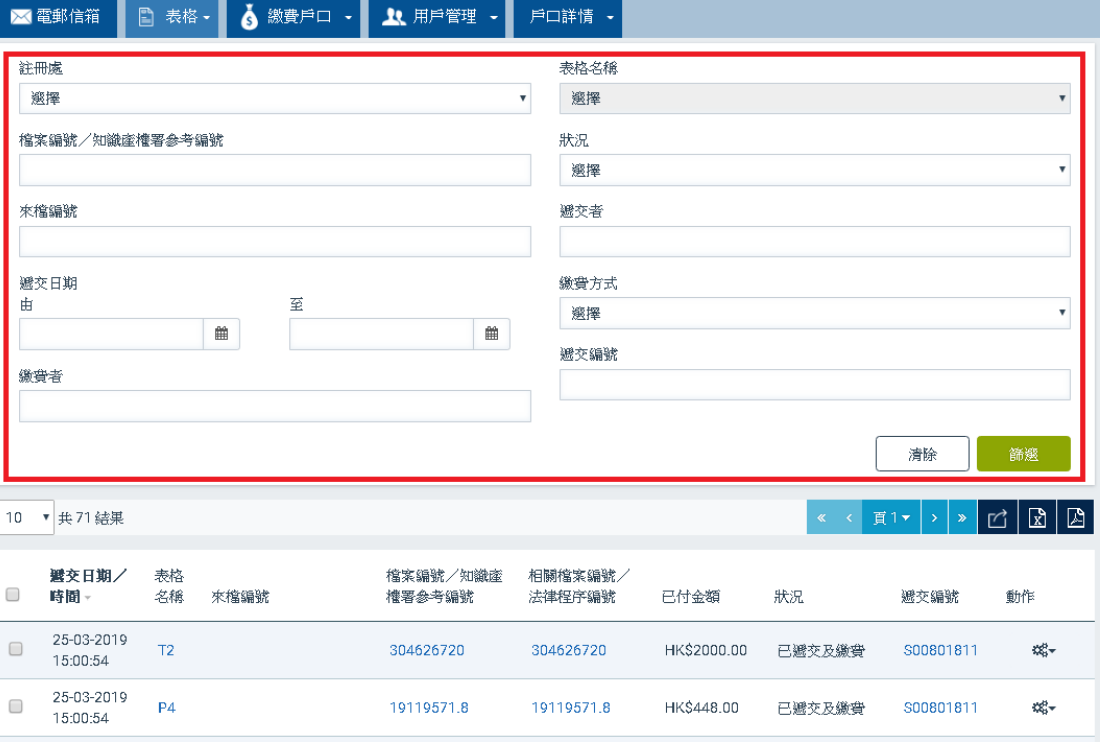

#### <span id="page-29-0"></span>**8.3 建立表格**

電子提交系統設有不同的功能,以供電子提交用戶在網上選擇表格的範本、建 立表格和填寫表格。 系統亦設有網上介面和多種功能,以協助電子提交用戶填 寫表格。 例如:利用儲存在系統內的資料自動填寫表格上的部分資料欄位、核 實填寫在表格上的資料與儲存在系統內的資料是否相符、 計算資料和從用戶上 載的檔案將資料匯入至網上表格的資料欄位中。

#### <span id="page-29-1"></span>**8.3.1. 建立表格**

- 1. 點選表格頁上的箭咀圖示。
- 2. 點選 "建立表格"。

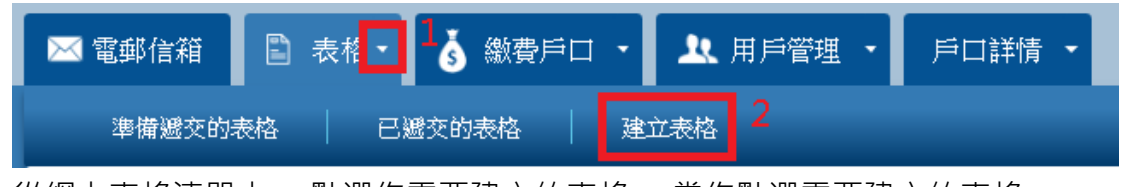

3. 從網上表格清單中 ,點選你需要建立的表格。 當你點選需要建立的表格

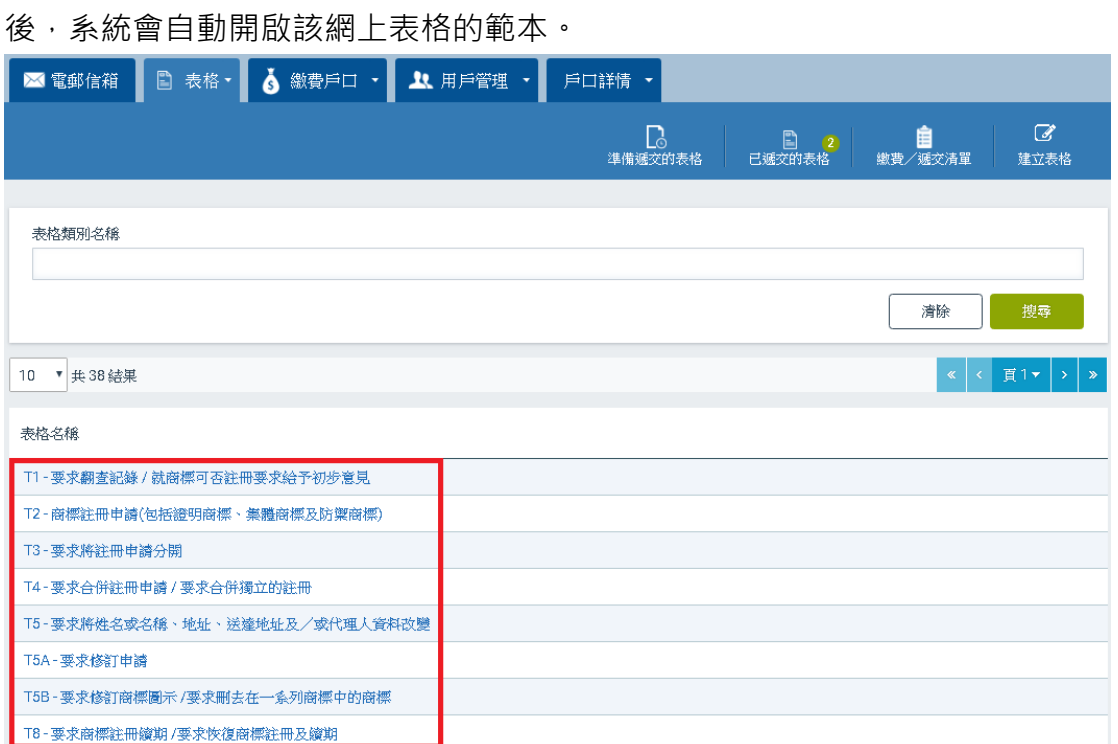

備註:如需搜尋表格,你可以在搜尋條件表格名稱的欄位內,輸入你需要建立 的表格名稱,然後點選 "檢索"。

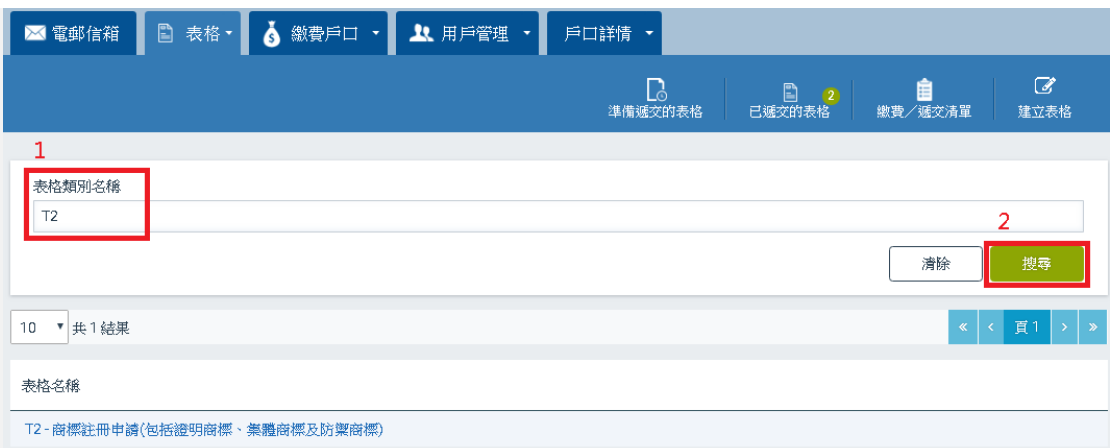

備註: 部分網上表格在遞交時須以電子證書簽署,基本電子服務戶口的用戶不 適用。

備註:如你的工作空間儲存空間不足,你將無法建立網上表格。

#### <span id="page-30-0"></span>**8.3.2. 儲存網上表格**

你可以將已填寫的表格儲存為草稿。

• 點選網上表格右上方的 "儲存草稿"。系統會顯示一段確認信息,並將 你的網上表格儲存在準備遞交的表格頁面。

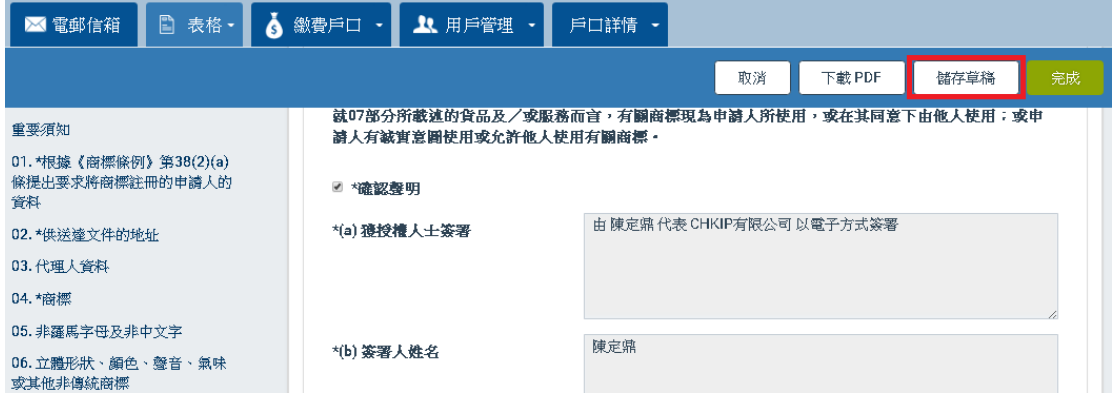

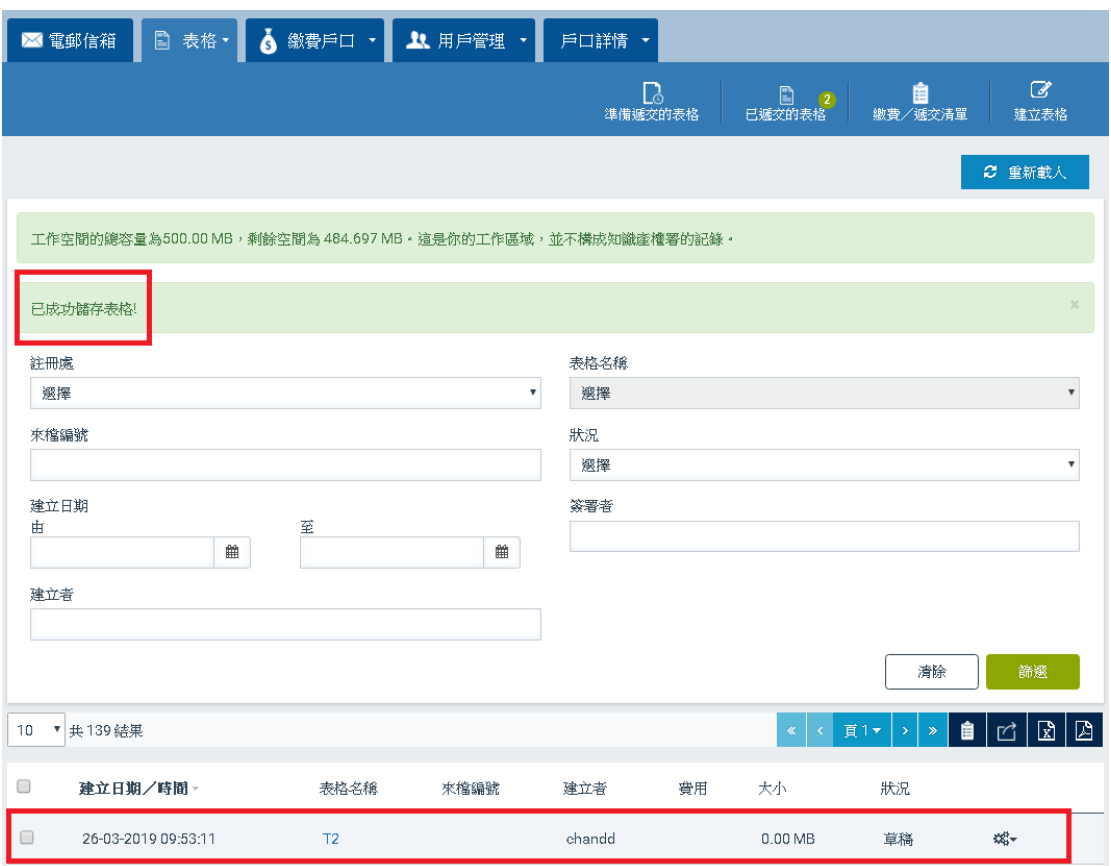

備註: 如你的工作空間儲存空間不足,你將無法儲存網上表格。

## <span id="page-31-0"></span>**8.3.3. 檢視網上表格**

你可以使用以下方式已檢視模式開啟網上表格:

- 從準備遞交的表格頁面的結果清單上,點選表格名稱欄所需的表格連結。
- 從準備遞交的表格或已遞交的表格頁面, 選擇你需要檢視的表格。點選 動作欄內的 ""選項" (以齒輪圖案顯示)。在選項清單中點選 "檢視"。

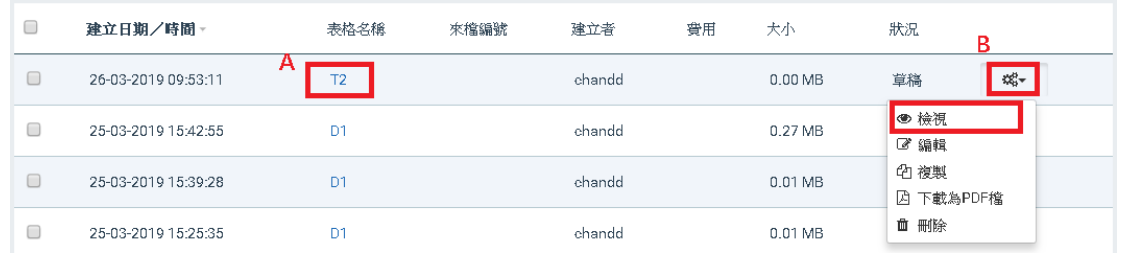

## <span id="page-31-1"></span>**8.3.4. 編輯網上表格**

將表格遞交至知識產權署前,你可以編輯你的網上表格。

- 1. 點選 "表格"頁或 "準備遞交的表格"分頁。
- 2. 前往 "準備遞交的表格"頁面上的結果部分。
- 3. 挑選一份需要編輯的表格,然後點選動作欄內的 "選項" (以齒輪圖案 顯示)。在選項清單中點選 "編輯" 。 當你點選後, 系統會以編輯模式 開啟你選擇的網上表格。

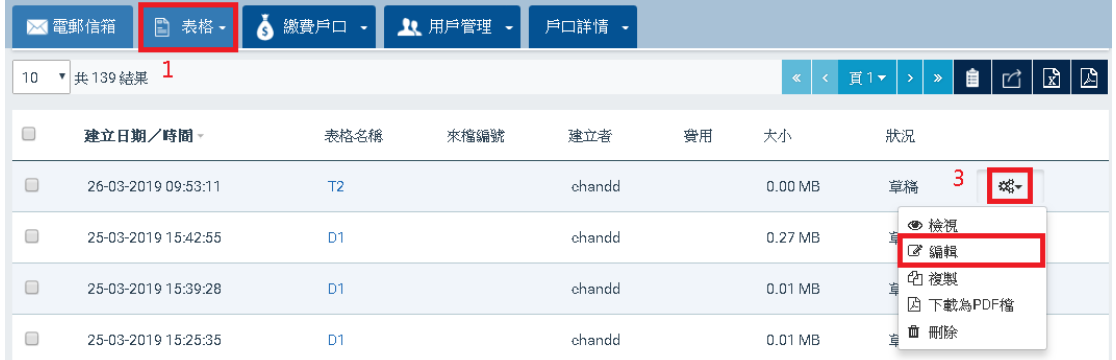

備註: 如需編輯一份已簽署的表格,你需要移除表格上的簽署。請前往網上表 格的簽署部分, 並清除確認聲明旁空格內的剔號。 當你清除空格內的剔號後, 網上表格上的所有欄位會自動轉為可編輯模式,你亦可以開始編輯你的網上表 格。

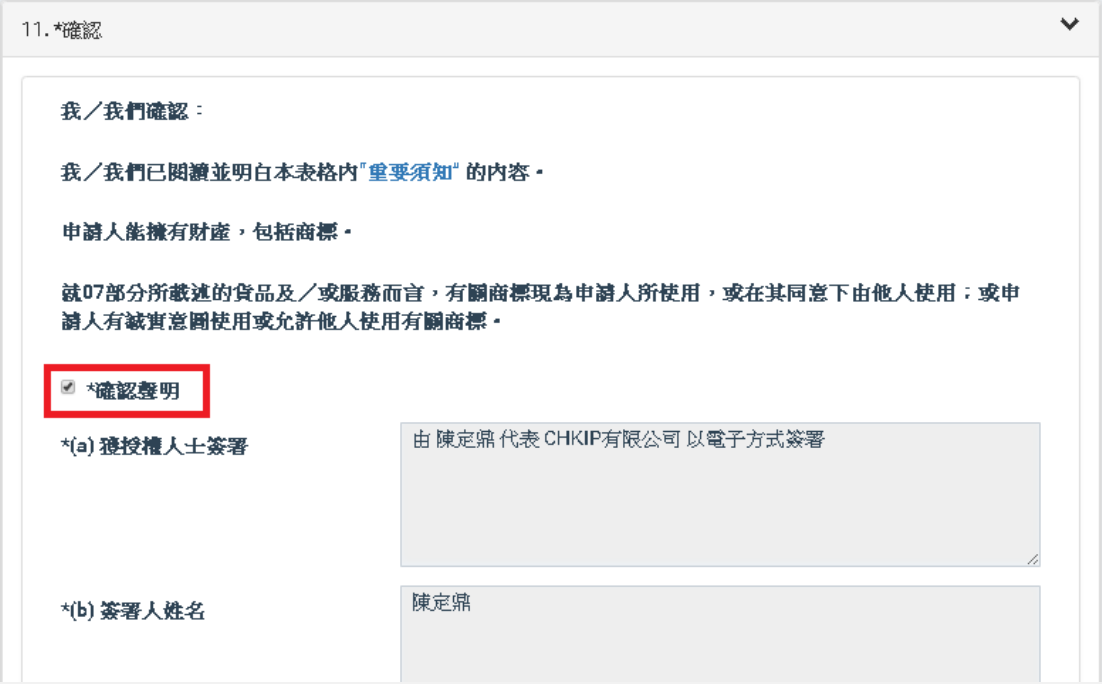

## <span id="page-32-0"></span>**8.3.5. 複製網上表格**

你可以透過複製一份準備遞交的表格或已經遞交的表格, 建立一份新的網上表 格。 成功建立一份新的網上表格後,你可以利用網上表格內附設的功能,儲存 或刪除該份新建立的表格。

- 1. 前往 "準備遞交的表格" 或 "已遞交的表格"頁面的結果部分。
- 2. 挑選一份需要複製的表格,然後點選動作欄內的 "選項" (以齒輪圖案 顯示)。在選項清單中點選 "複製"。 系統會以你選擇的表格為基礎, 建立一份新的網上表格,並以編輯模式顯示該份新建立的網上表格。

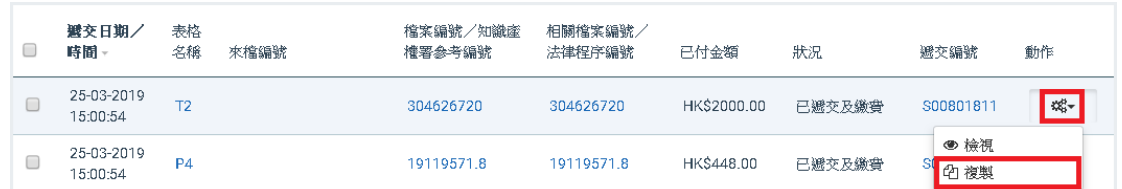

## <span id="page-33-0"></span>**8.3.6. 下載表格**

你可以使用以下方式下載網上表格的 PDF 檔:

• 以檢視模式或編輯模式開啟網上表格,點選 "下載 PDF"。

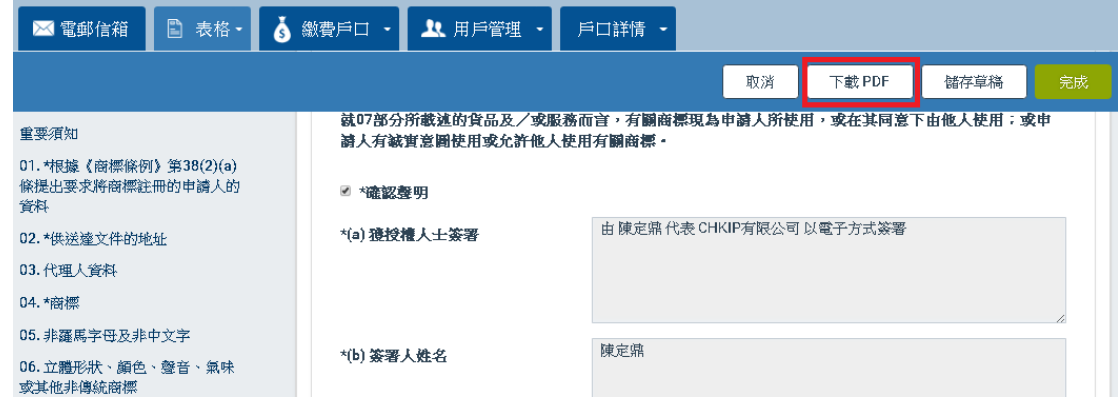

• 從 "準備遞交的表格"頁面上的結果部分,挑選一份需要下載 PDF 的表 格,然後點選動作欄內的 "選項"(以齒輪圖案顯示)。在項目清單中點

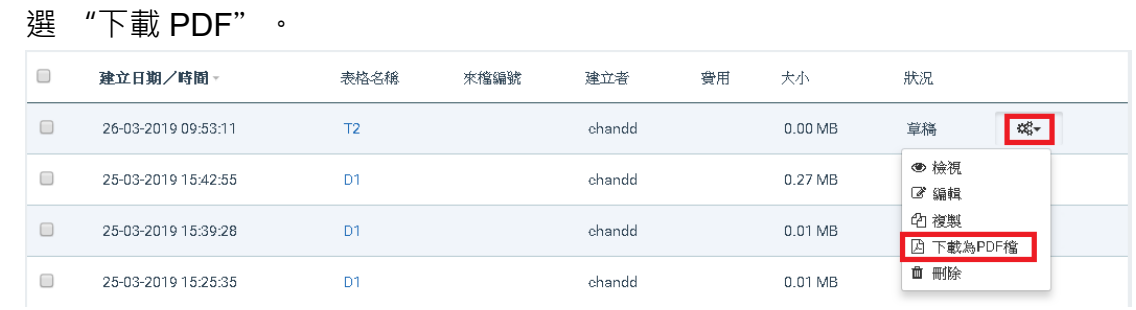

• 從 "已遞交的表格"頁面,點選表格名稱欄內所需表格的連結。

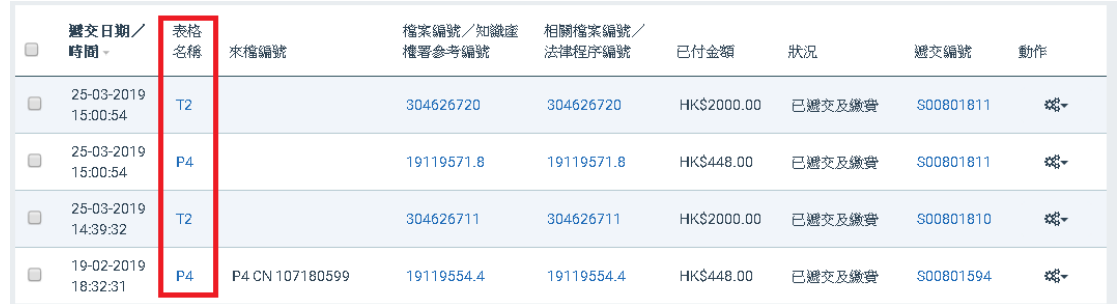

在 "遞交詳情"的彈出視窗中,點選表格名稱欄內所需表格的連結。

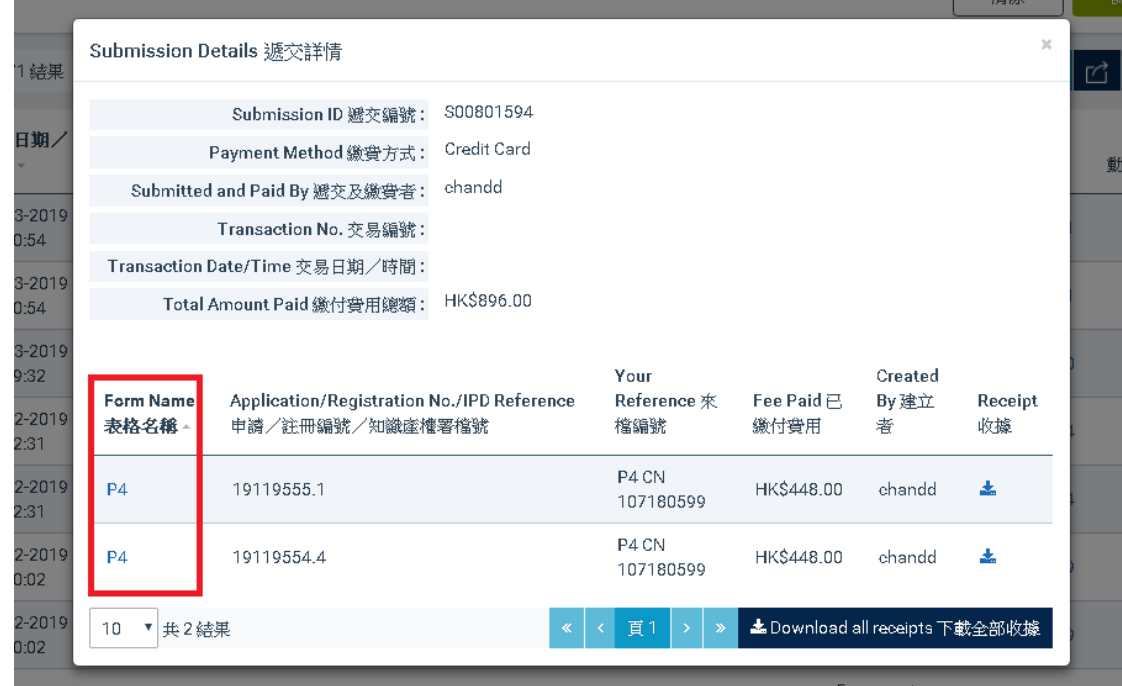

#### <span id="page-34-0"></span>**8.3.7. 刪除表格**

在"準備遞交的表格"頁面上,你可以按照以下步驟, 將已儲存的表格從表格 清單上刪除:

- 1. 前往結果部分。
- 2. 挑選一份需要刪除的表格,然後點選動作欄內的 "選項" (以齒輪圖案顯 示)。在選項清單中點選 "刪除"。

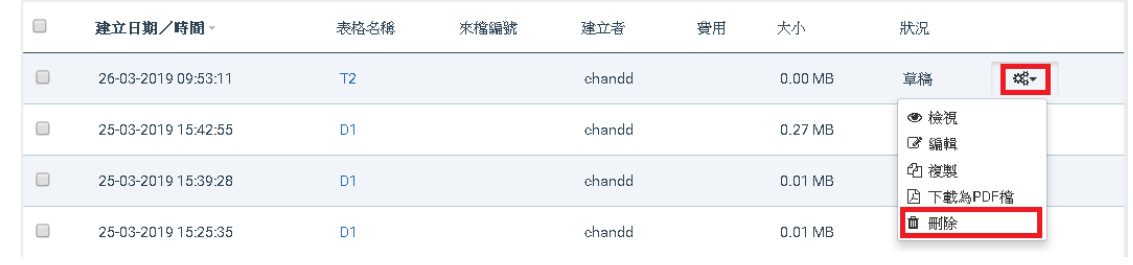

3. 點選 "確定"。

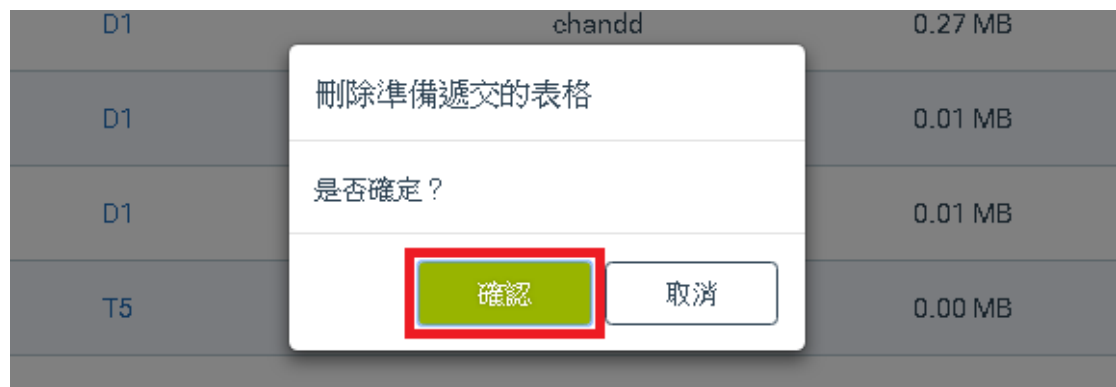

## <span id="page-35-0"></span>**8.3.8. 完成填寫網上表格**

當你完成輸入所有必須填寫的資料後, 你的網上表格須通過系統的核實。 通過 核實後, 你便可進行繳費和遞交你的網上表格至知識產權署。

1. 簽署表格:前往網上表格的簽署部分,點選確認聲明前的空格。 當你點 選後,系統會將你的用戶資料自動填寫至表格的簽署部分。完成填寫後, 你的網上表格將不能被編輯。

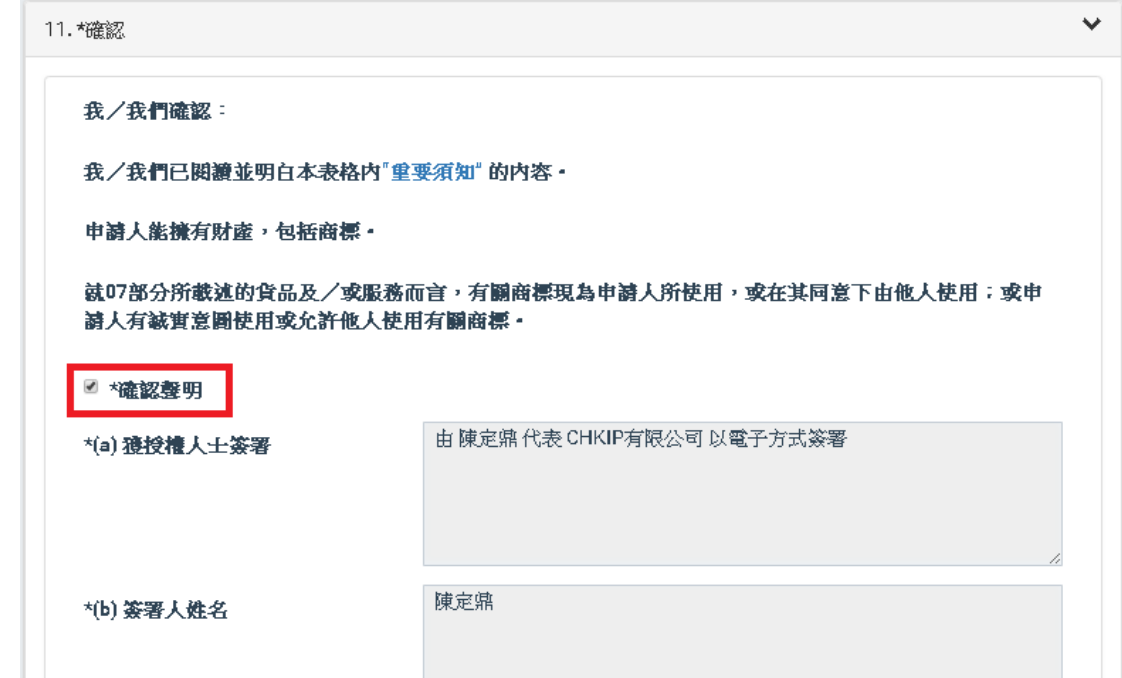

備註: 如需編輯一份已簽署的表格,你需要移除表格上的簽署。請前往網上表 格的簽署部分, 並清除確認聲明旁空格內的剔號。 當你清除空格內的剔號後, 網上表格上的所有欄位會自動轉為可編輯模式,你亦可以開始編輯你的網上表 格。
2. 點選網上表格右上方的 "完成" 。當你點選後, 系統會核實你的網上表 格和附件中的電子檔案。

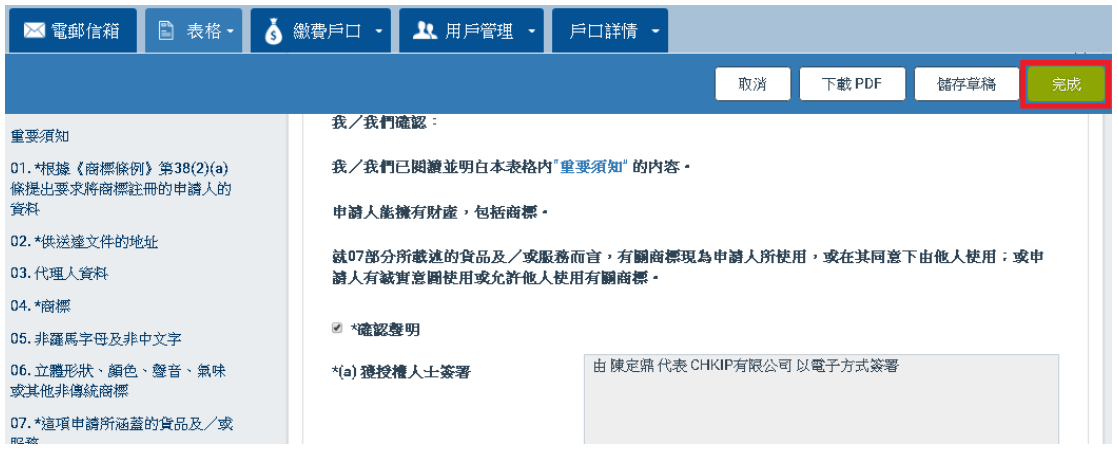

• 如成功涌過核實, 系統會帶你前往準備遞交的表格 頁面 你可 開始進 行繳費和表格遞交的程序。 該網上表格的狀況將會更新為準備遞交 繳費。系統會根據知識產權署的收費表自動計算該表格的所需費用如 適用。

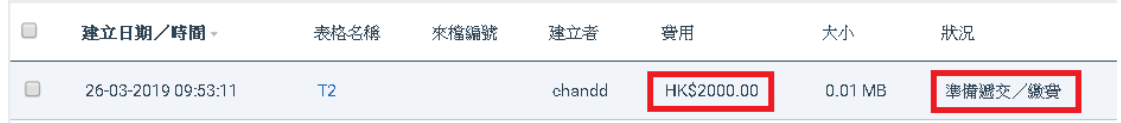

• 如未能涌過核實,即你的網上表格仍未完成填寫程序。 系統會自動 清除你在確認聲明的空格內的輸入剔號, 該網上表格的所有欄位亦 會以可編輯模式顯示。

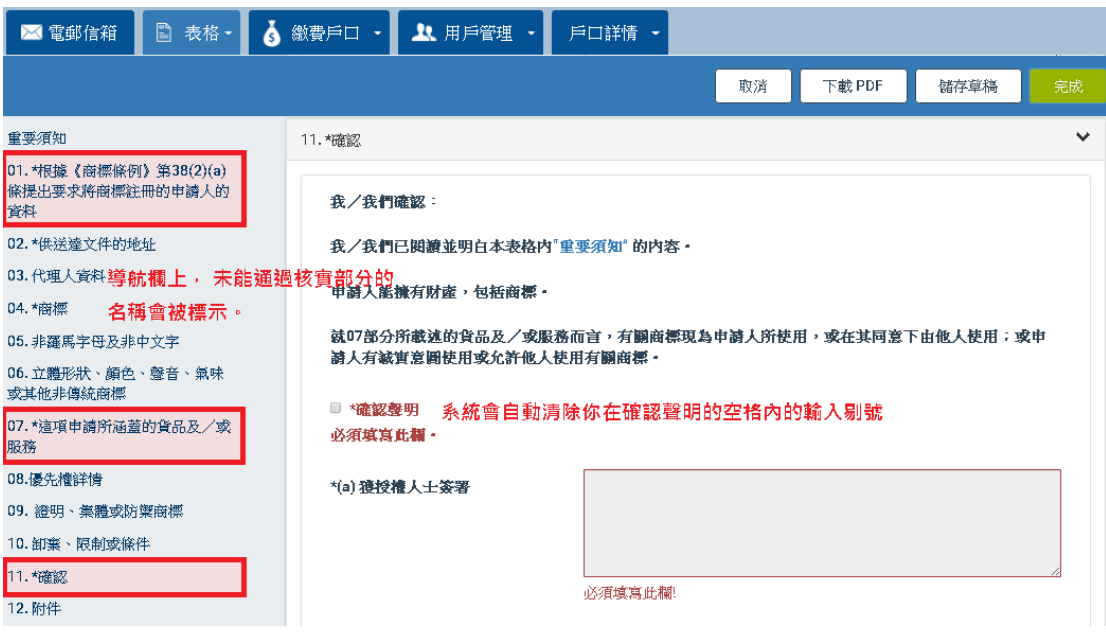

備註: 系統會標示未能通過核實的欄位,並在欄位的下方註明未能通過核實的 原因。 網上表格左方的導航欄上, 亦會標示未能通過核實部分的名稱。

備註: 你可以將未能通過核實的網上表格儲存為草稿。

### **8.4 繳費和遞交網上表格**

透過電子提交系統,你可以遞交表格和繳付表格所須的費用。 你可以選擇每次 遞交一份表格,或一次過遞交多於一份表格。

### **8.4.1. 繳費遞交清單**

當網上表格的狀態轉為 "準備遞交 / 繳費"後,你可以選擇將一份表格或多於 一份表格加入 '繳費 / 遞交清單"。

備註:你可隨時通過 "表格"頁, 前往 "繳費 / 遞交清單" 。

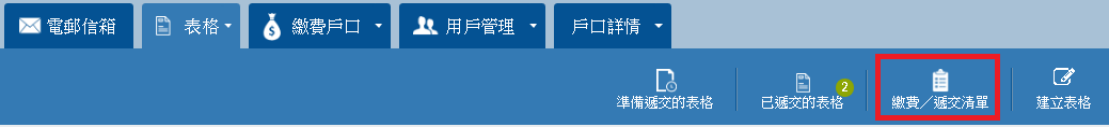

# **8.4.1.1. 將表格加入 "繳費 / 遞交清單"**

1. 點選 "表格"頁或 "準備遞交的表格"分頁。

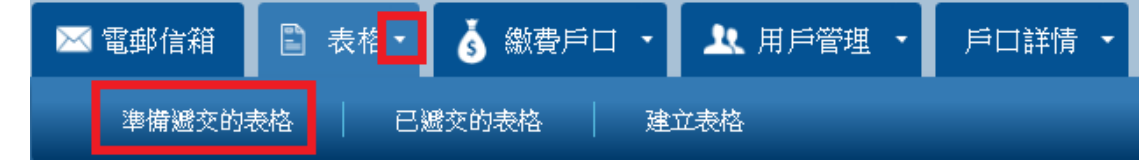

2. 挑選一份狀態為 "準備遞交 / 繳費" 的表格。 在動作欄內點選 "選項" (以齒輪圖案顯示 <sup>或、</sup>), 在選項清單中點選 "加入繳費 / 遞交清單" 。 當 你點選後,系統會自動更新 "繳費 / 遞交清單" 上的表格數量。

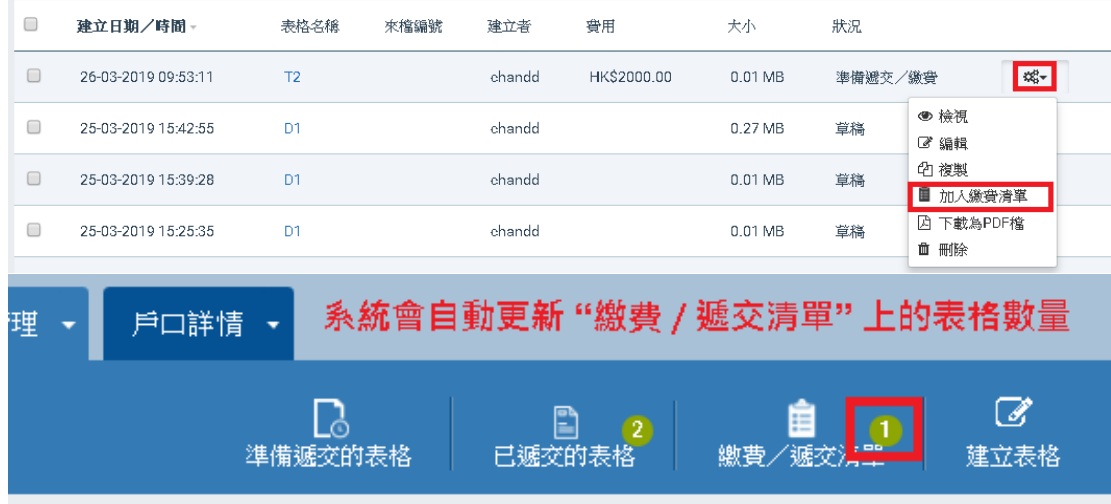

備註: "加入繳費 / 遞交清單"選項不適用於狀態為 "草稿"的表格。

你亦可以按照以下步驟,將多於一份狀態為 "準備遞交 / 繳費"的表格加入 "繳費遞交清單":

- 1. 前往結果部分。
- 2. 挑選狀態為 "準備遞交 / 繳費"的表格。在該等表格左面的空格內加入 剔號,然後點選 "加入繳費清單"。 "加入繳費清單"選項設於結果部 分的上方和下方。

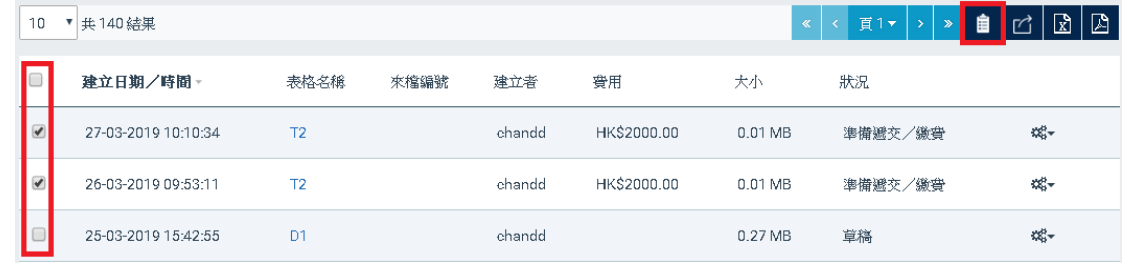

備註:每次最多可以將 20 份狀態為 "準備遞交 / 繳費"的表格加入 "繳費 / 遞 交清單"。

### **8.4.1.2. 移除繳費遞交清單上的表格**

- 1. 點選 "表格" 或 "準備遞交的表格"頁。
- 2. 點選螢幕右上方的 "繳費 / 遞交清單"。

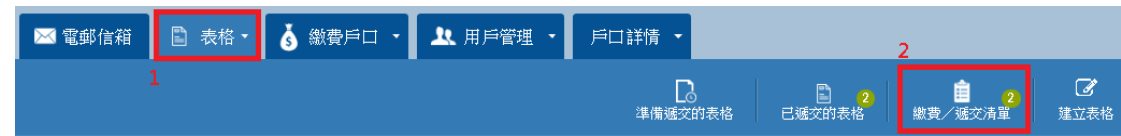

3. 挑選需要移除的表格,點選 "移除" (以 x 顯示)。當你點選後, 系統會 將你選擇的表格從 "繳費 / 遞交清單中"移除, 並重新計算所有表格合 共所須繳付的費用總額。

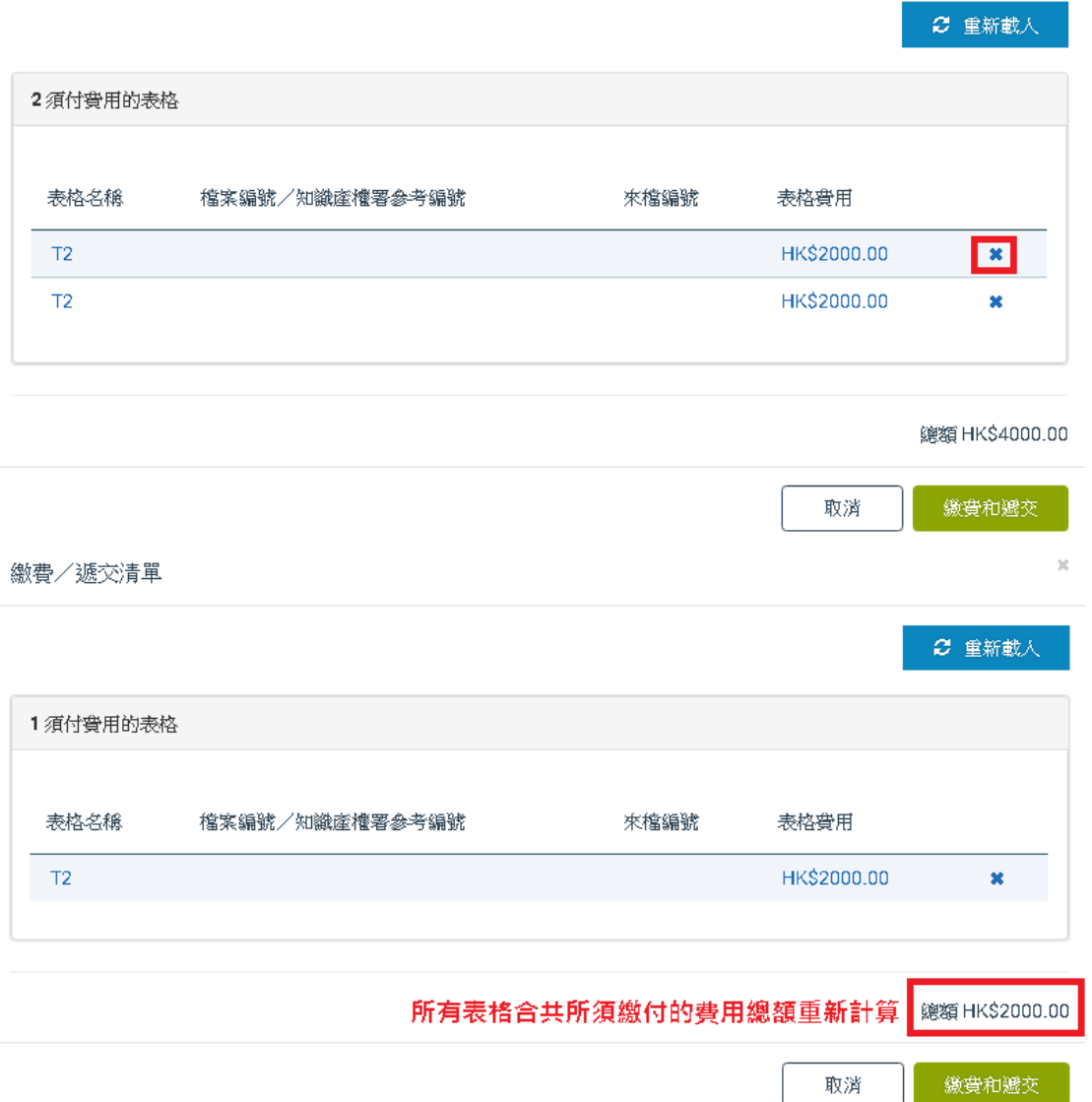

### **8.4.2. 繳費和遞交表格**

將表格加入 "繳費 / 遞交清單"後,你可開始繳費和將表格遞交至知識產權 署。 已註冊的電子提交用戶可選擇以信用卡或於知識產權署開設的繳費戶口, 繳付表格所須的費用。完成繳費後,系統會向你發出收據。

#### **8.4.2.1. 以繳費戶口付款**

- 1. 點選 "表格"或 "準備遞交的表格"頁。
- 2. 點選螢幕右上方的 "繳費 / 遞交清單"。

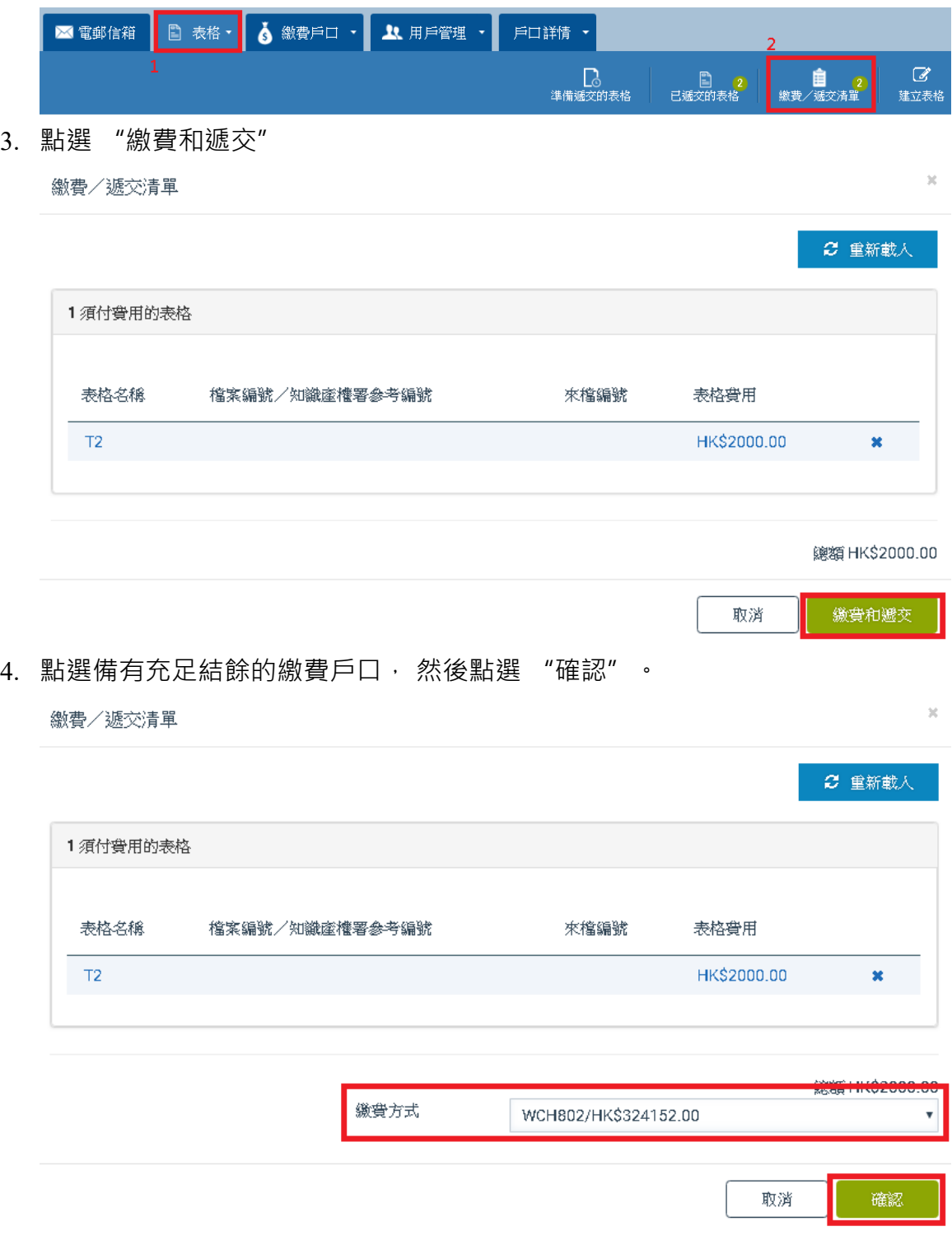

備註:如你遞交的表格並不涉及任何費用, 當你完成步驟 3,系統將直接顯示 "遞交" , 而不會顯示步驟 4 所述的 "確認"。

5. 完成繳費程序。核實你的繳費程序完成後, 系統會帶你前往 "已遞交的 表格" 頁。

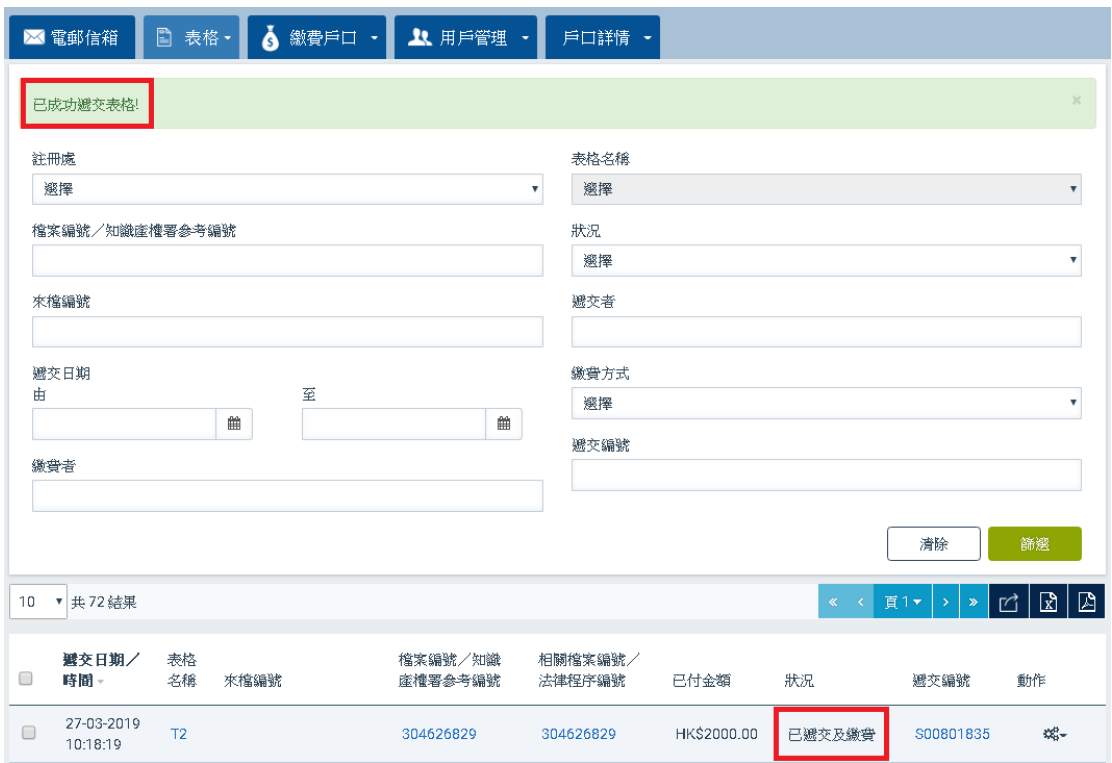

## **8.4.2.2. 以信用卡付款**

- 1. 點選 "表格"或 "準備遞交的表格"頁。
- 2. 點選螢幕右上方的 "繳費 / 遞交清單"。

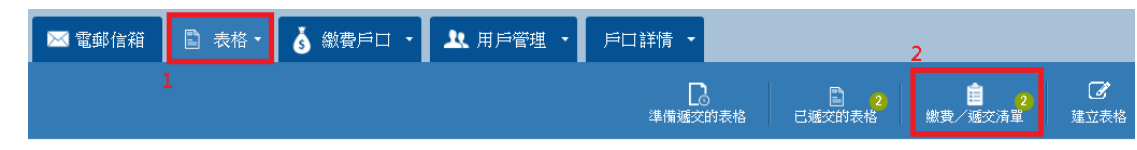

3. 點選 "繳費和遞交" 。

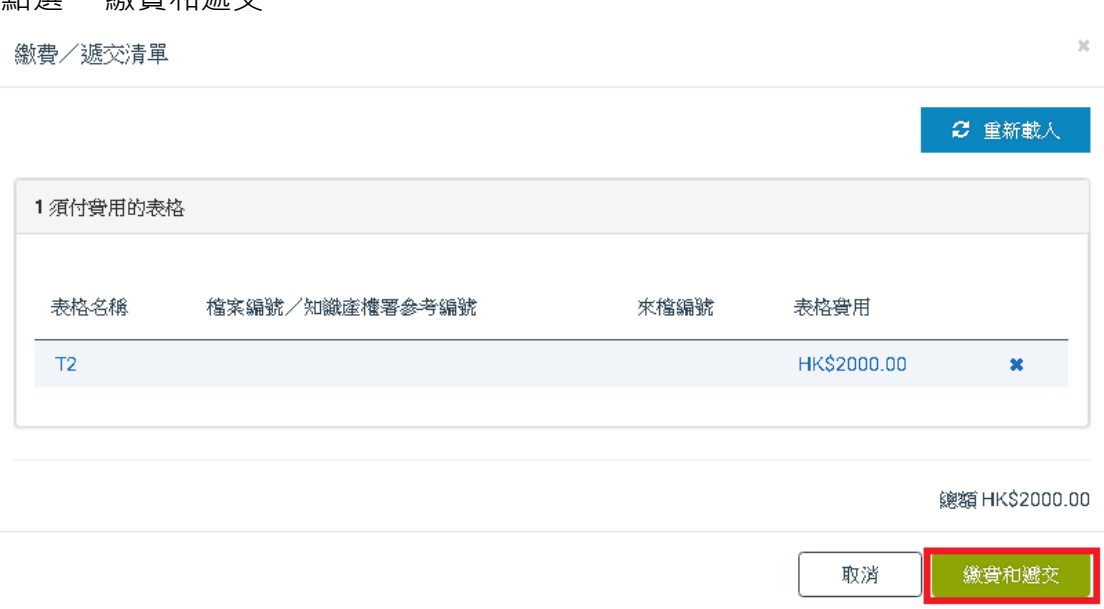

4. 點選 "信用卡" · 然後點選 "確認" · 系統會自動帶你前往信用卡網上 繳費系統。

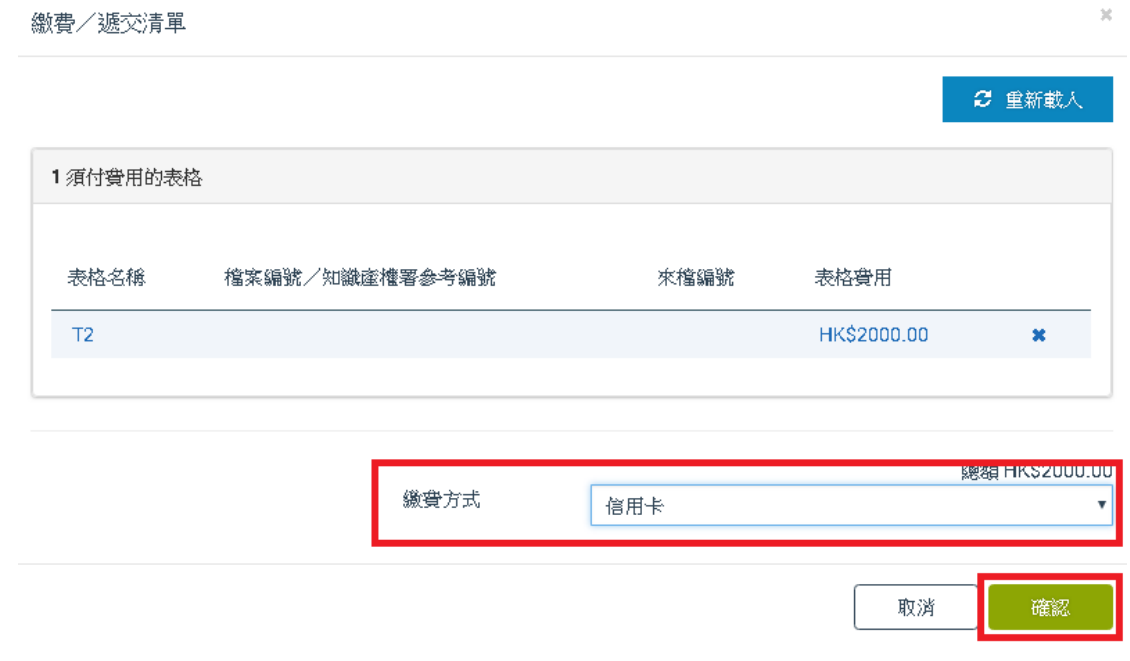

備註:如你遞交的表格並不涉及任何費用, 當你完成步驟 3,系統將直接顯示 "遞交" , 而不會顯示步驟 4 所述的"確認"。

5. 完成繳費程序。核實你的繳費程序完成後, 系統會帶你前往"已遞交的 表格頁"。

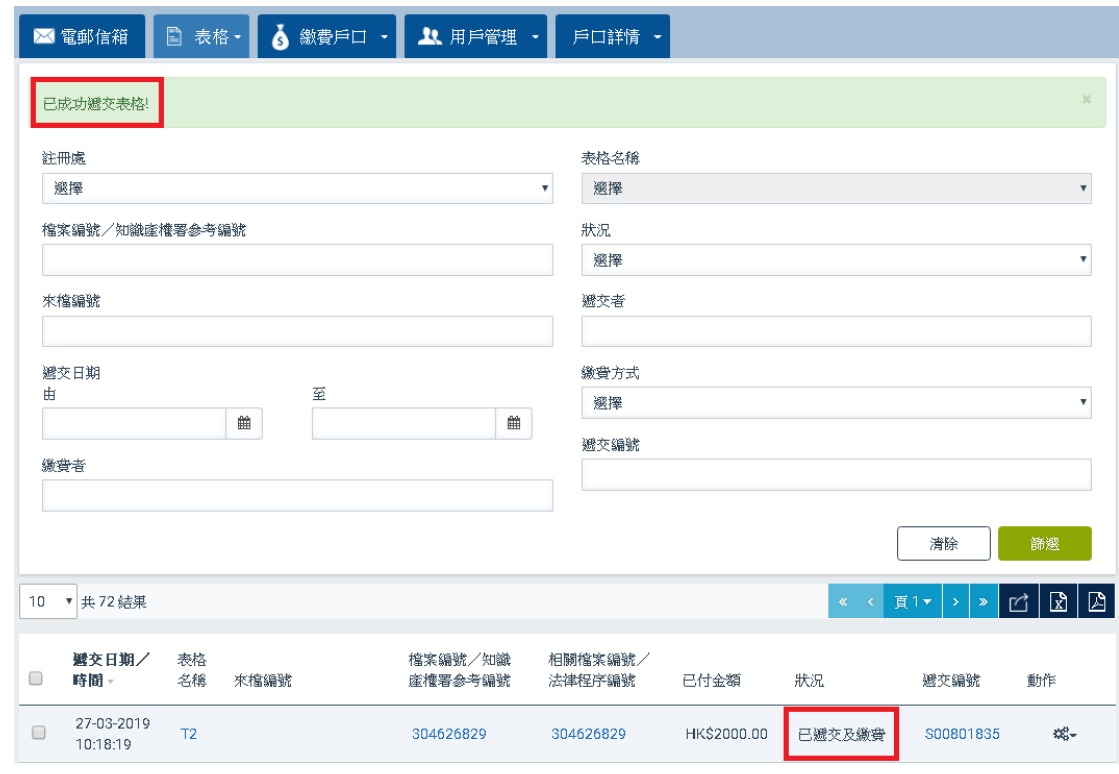

 $\bar{\rm K}$ 

延遲繳費:如需延遲繳費,請點選表格費用上的連結,然後點選彈出視窗中的 "延遲繳費"。

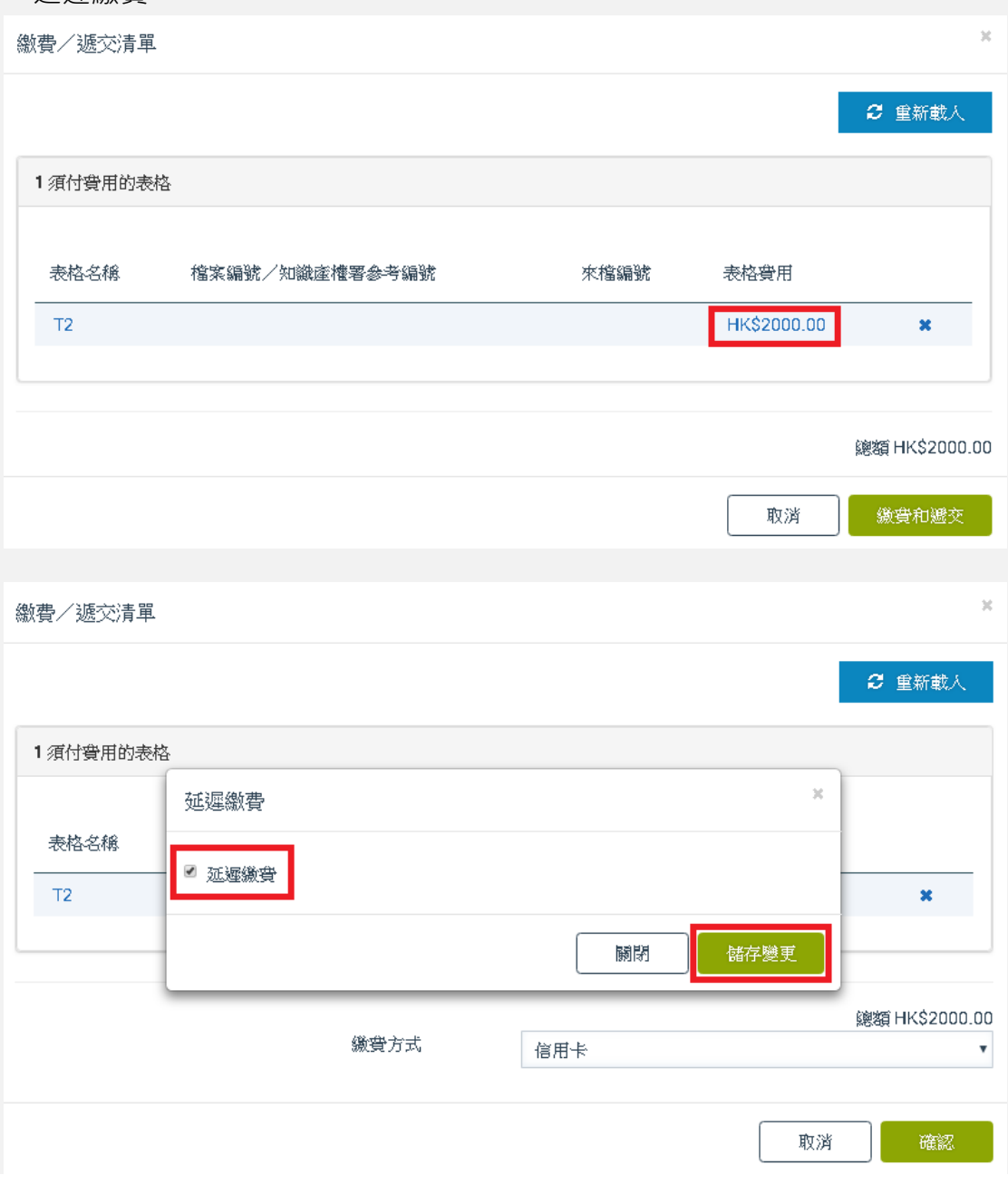

## **8.4.3. 為已遞交的表格繳費**

如你曾選擇延遲為網上遞交的表格繳費,你可以使用電子提交系統為該網上表 格繳費。

- 1. 點選 "表格"頁的箭咀圖示。
- 2. 點選 "已遞交的表格"。

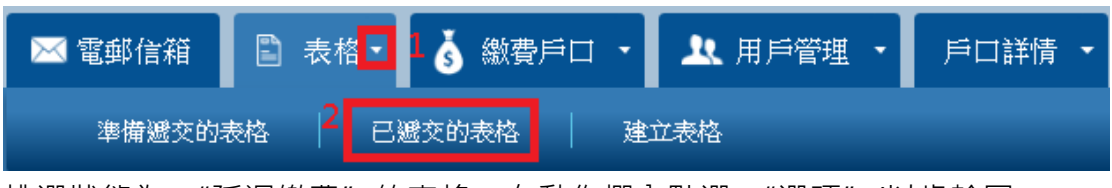

3. 挑選狀態為 "延遲繳費"的表格。在動作欄內點選 "選項"(以齒輪圖 案顯示 <sup>或。</sup>)。在選項清單中點選 "繳費" 。

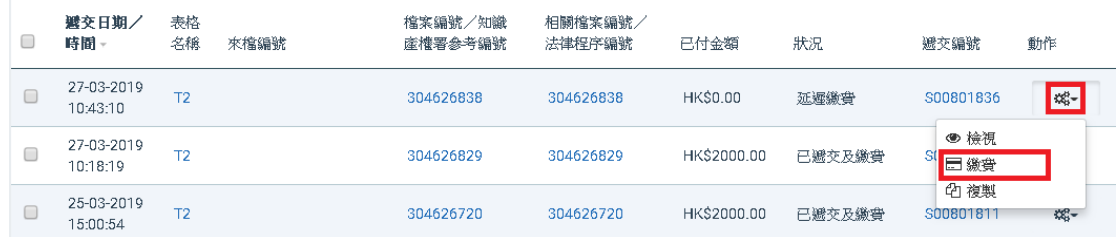

4. 點選 "繳費"。

 $66.742$ 

5. 點選備有充足結餘的繳費戶口,或信用卡,然後點選 "確認"。

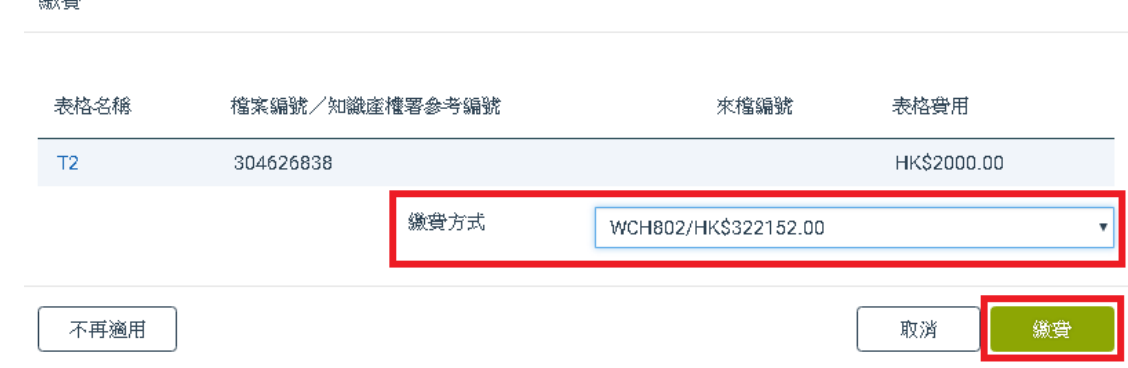

備註:如註冊處已不能進一步處理你的表格 (例如:表格的狀態是 "已被放 棄"、 "已被撤回"或 "已被拒絕"等 ),系統會顯示一個彈出視窗,通知你 知識產權署已不能接納你的電子繳費。在彈出視窗中,你可點選 "不再適用"。 當你點選後,系統會將表格的狀態設為 "不接受繳費", 而你亦將不能透過電 子提交系統為該表格繳費。

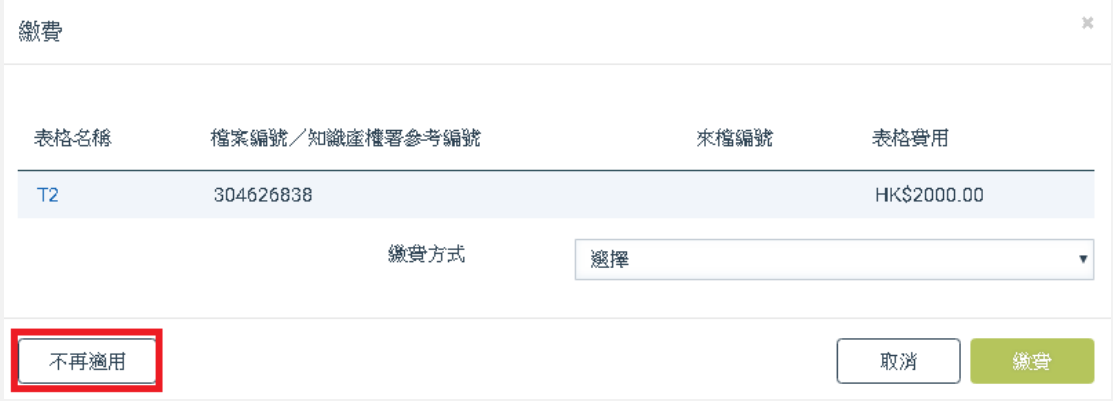

## **8.4.4. 檢視遞交詳情**

 $\geq$ 

你可以透過 "已遞交的表格"或 "繳費戶口"頁檢視已遞交的表格和相關資料 的詳情。

- 1. 前往結果部分
- 2. 點選一個所需的遞交編號 當你點選後系統會自動開啟一個彈出視窗,顯 示遞交詳情。

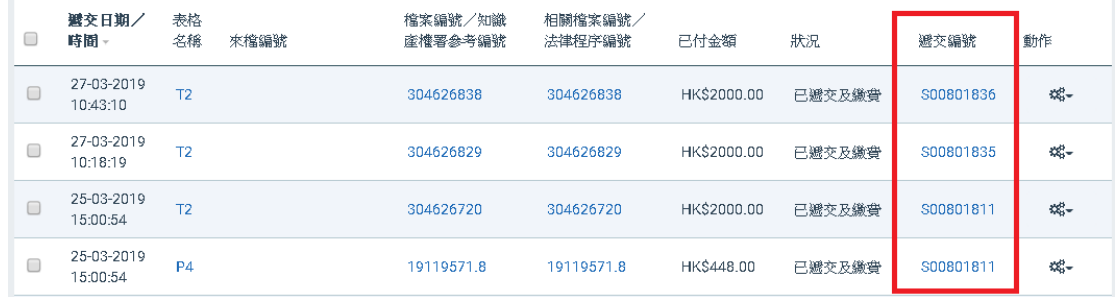

Submission Details 遞交詳情

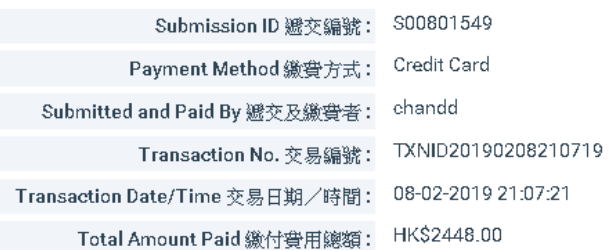

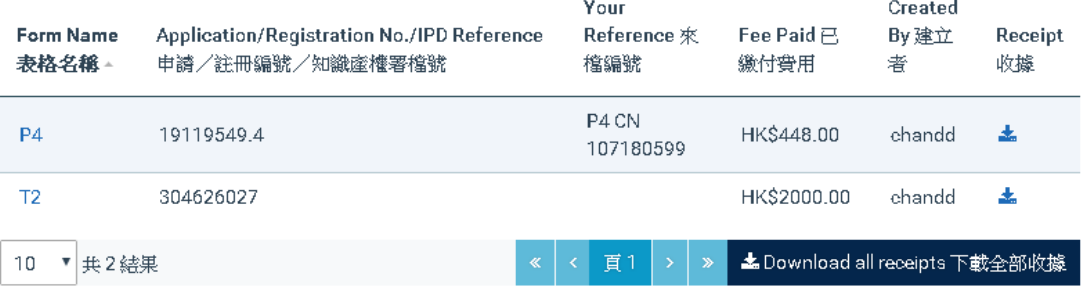

 $\bar{\chi}$ 

備註:

### 如需下載一張收據,請點選收據欄位的"下載"圖示。

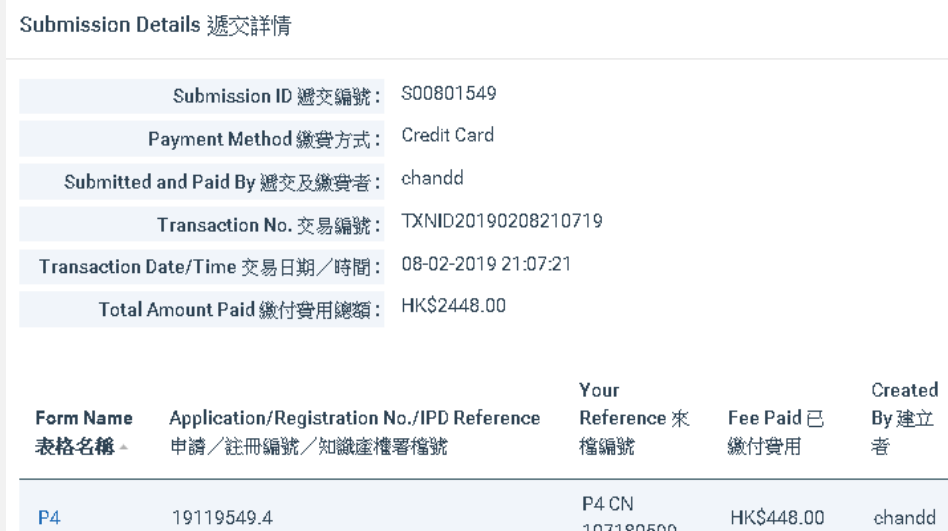

- 医 107180599  $\mathsf{T}2$ 304626027 HK\$2000.00 chandd K 10 ▼ 共2結果 < 頁1 > <mark>»</mark> ▲Download all receipts 下載全部收據 如需以 ZIP 檔案格式下載彈出視窗中的所有收據, 請點選彈出視窗右下方
	- 的 "下載所有收據"。

Submission Details 褫交詳情

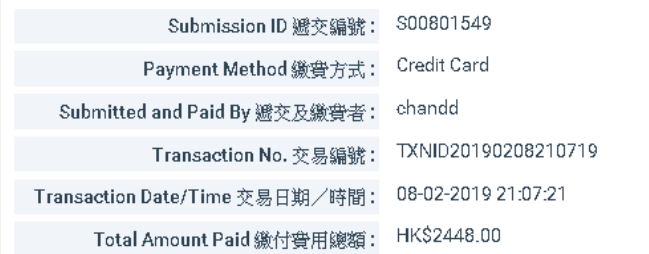

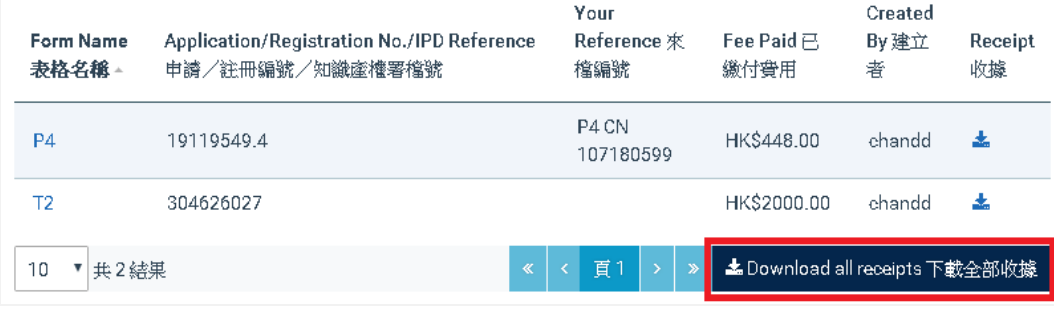

## **8.4.5. 查閱相關的文件**

使用電子提交系統遞交表格後, 你可以透過電子提交系統檢視與該表格相關的 所有文件。 查閱相關文件的方法如下:

Receipt 收據

 $\overline{\mathbf{x}}$ 

• 在 "已遞交的表格"頁點選 "檔案編號 / 知識產權署參考編號"或 "相 關檔案編號 / 法律程序編號"。

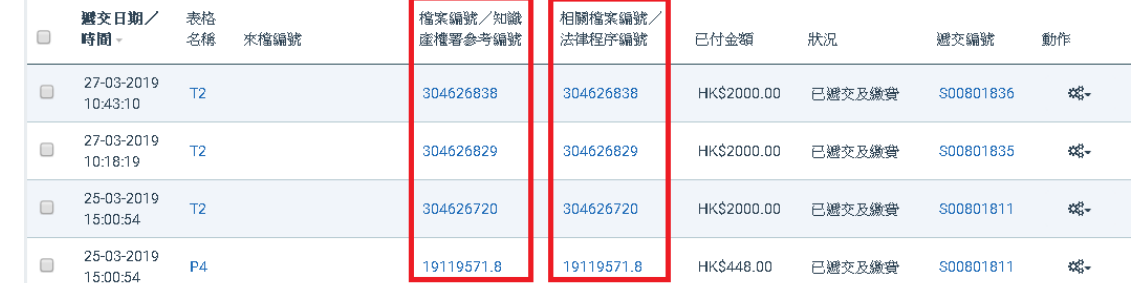

• 在 "電子信箱"點選 "檔案編號 / 知識產權署參考編號"。

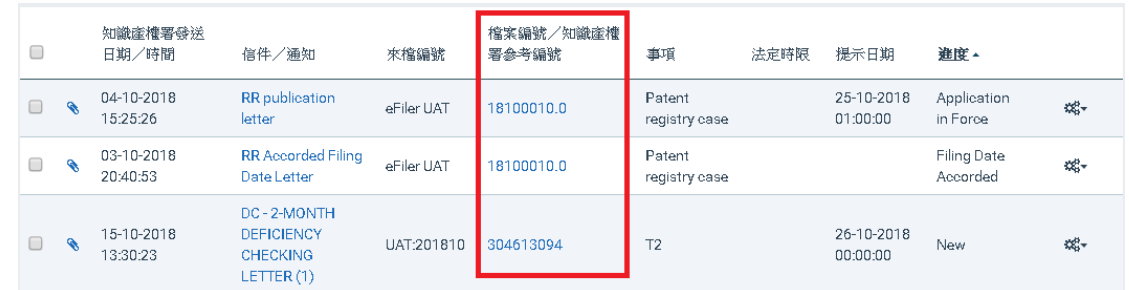

## 備註:系統會在瀏覽器開啟一個新的分頁,以顯示相關的文件。

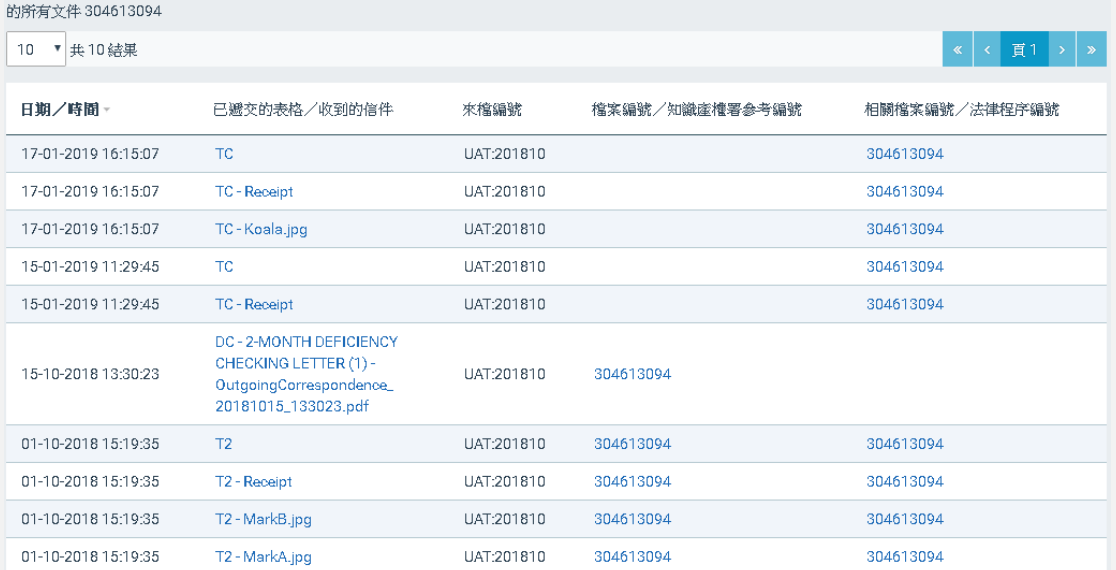

### **9. 繳費戶口**

你可以使用 "查閱繳費戶口"頁檢視繳費戶口的結餘,並使用不同的篩選條 件,搜尋繳費戶口的紀錄。例如:繳費戶口的增值、退款和遞交表格時的扣款 紀錄。

### **9.1要求建立繳費戶口**

已註冊的電子提交用戶可於知識產權署建立一個或多於一個繳費戶口,以使用 透過繳費戶口付款的服務。

- 1. 點選 "繳費戶口"頁。
- 2. 點選螢幕右上方的 "建立繳費戶口"圖示。

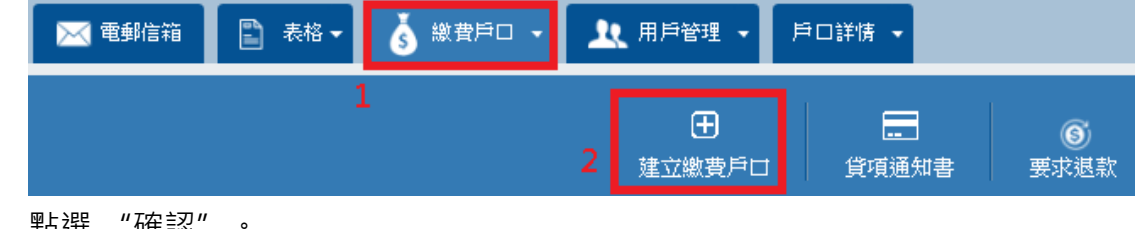

3. 點選 "確認"。

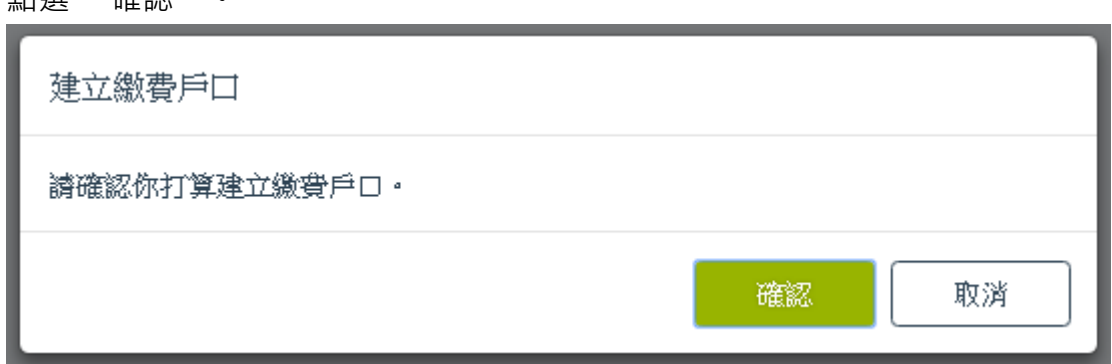

備註:你的要求需經有知識產權署獲授權使用者的批准或進一步處理,有關的 結果會透過電子提交系統發送至你的電郵信箱。

## **9.2貸項通知書**

將所需的金額存入知識產權署指定的銀行戶口後, 已註冊的電子提交用戶可透 過電子提交系統,要求知識產權署為繳費戶口增值。

- 1. 點選 "繳費戶口"頁。
- 2. 點選螢幕右上方的 "貸項通知書"圖示。

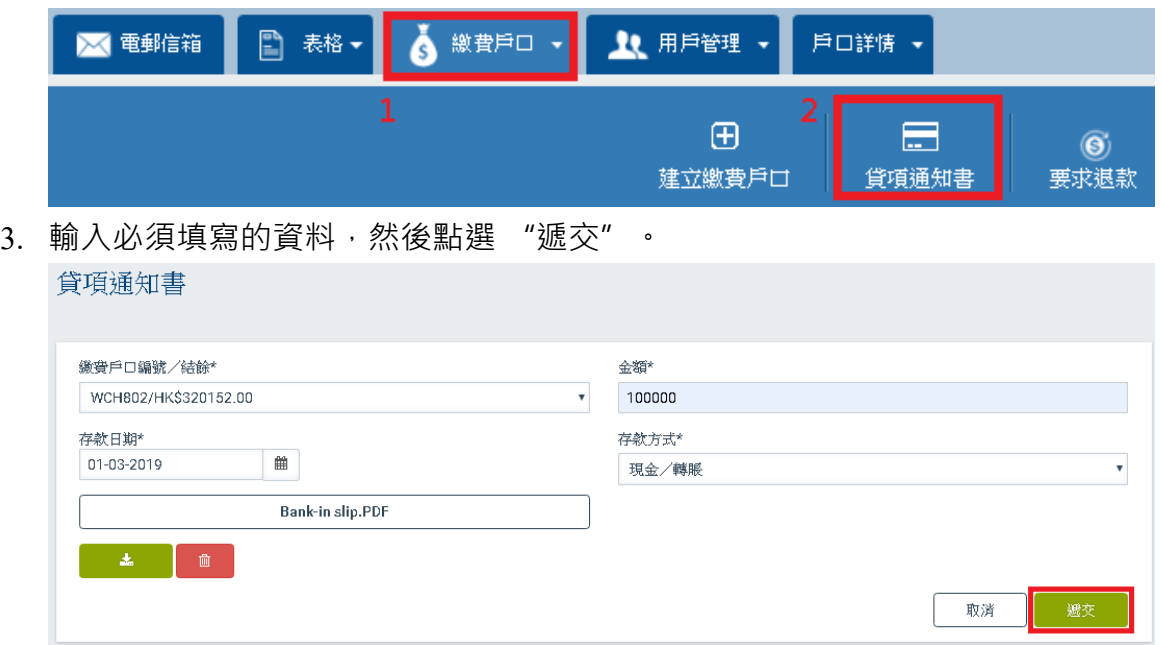

備註:你的要求需經有知識產權署獲授權使用者的批准或進一步處理,有關的 結果會透過電子提交系統發送至你的電郵信箱。

## **9.3搜尋繳費戶口的紀錄**

當你點選 "查閱繳費戶口"頁,系統會自動顯示繳費戶口內的所有紀錄。 你可以使用篩選功能,篩選出你所需要的紀錄。(詳情請參閱7如何在電子提交 系統進行搜尋。)

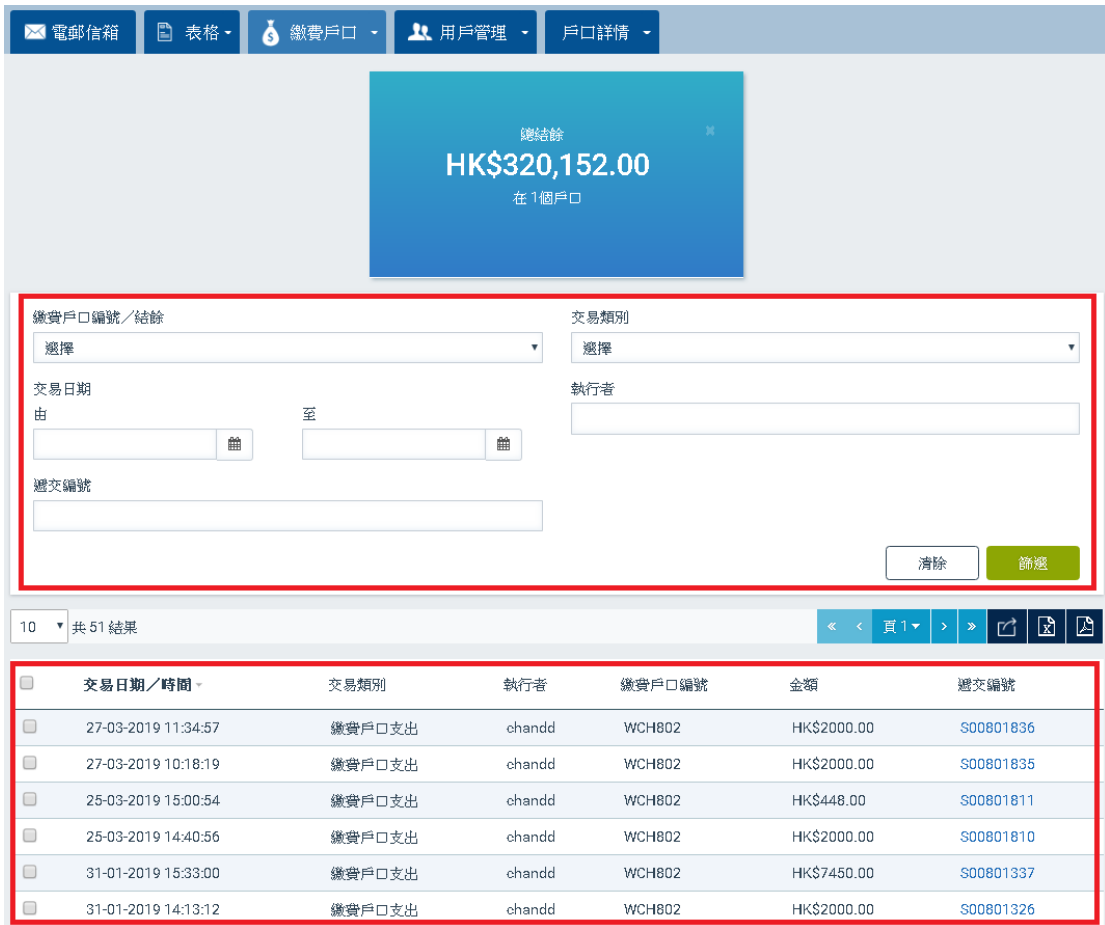

備註:如需搜尋一個指定繳費戶口的紀錄,請先在 "繳費戶口編號 / 結餘 "篩 選條件選擇所需的戶口,然後點選"篩選"。

## **10.用戶管理**

公司戶口用戶可為公司於電子提交系統建立和管理附屬用戶戶口。

### **10.1 建立附屬用戶**

- 1. 點選 "用戶管理"頁的箭咀圖示。
- 2. 點選 "建立附屬用戶"。

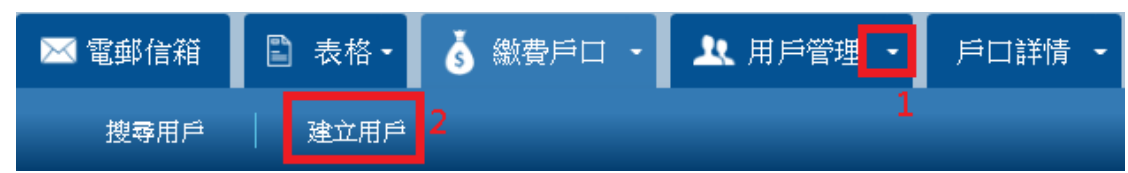

- 3. 輸入必須填寫的資料和其他適用的資料。
- 4. 在權限列表中點選一項或多於一項權限。(詳情請參閱附件 C "權限")。
- 5. 點選"遞交" 。

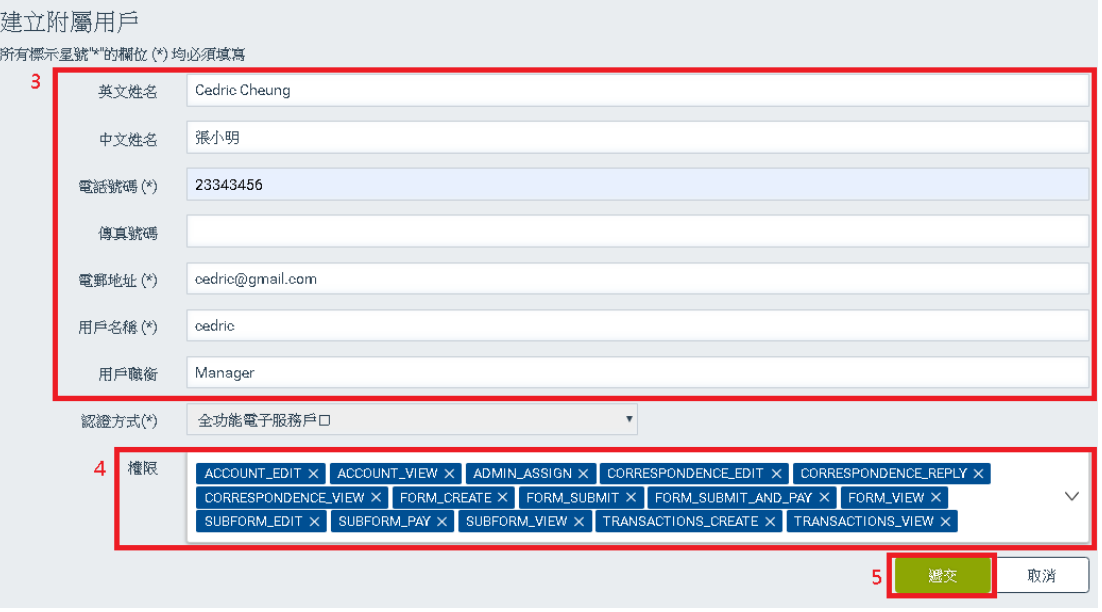

## **10.2 搜尋附屬用戶**

- 1. 當你點選 "用戶管理"頁時, 系統會自動顯示所有附屬用戶戶口。
- 2. 你可以使用篩選功能,篩選所需的戶口。

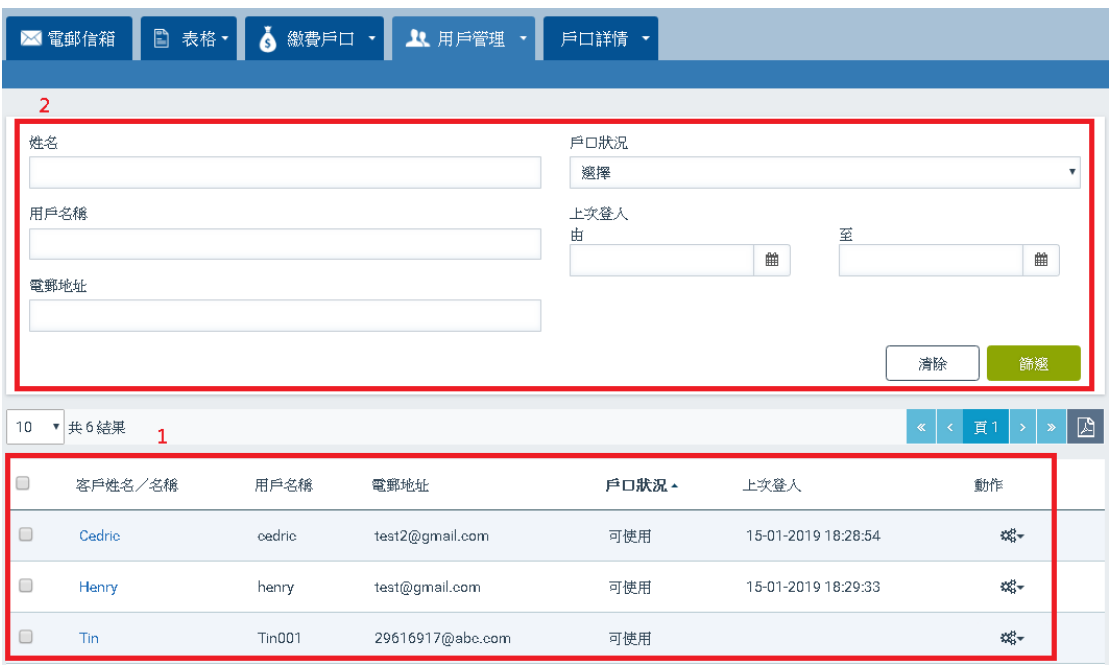

## **10.3 檢視附屬用戶戶口的詳情**

你可以使用以下方式,檢視附屬用戶口的詳情:

1. 點選 "客戶姓名 / 名稱"上的連結

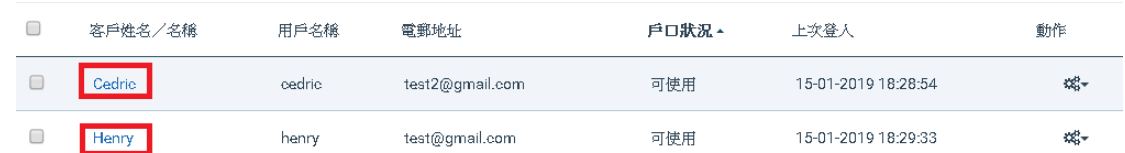

2. 挑選一個需要檢視的戶口 ,然後點選動作欄內的 "選項"(以齒輪圖案 顯示)。在選項清單中點選 "檢視"。

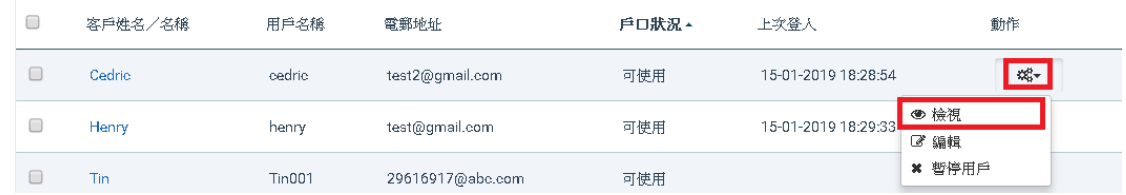

## **10.4 編輯附屬用戶戶口的詳情**

1. 挑選一個需要編輯的戶口,然後點選動作欄內的 "選項"(以齒輪圖案顯 示 ※す)。在選項清單中點選 "編輯"。

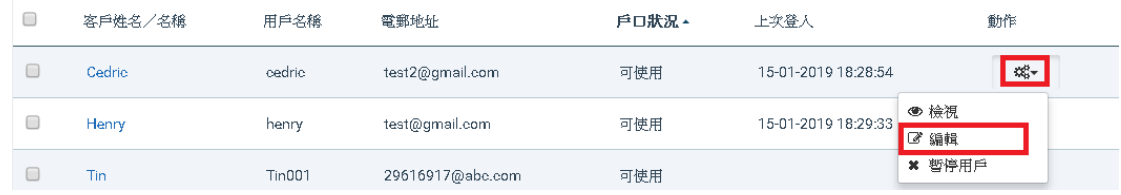

2. 更新需要編輯的欄位後,點選 "更新"。

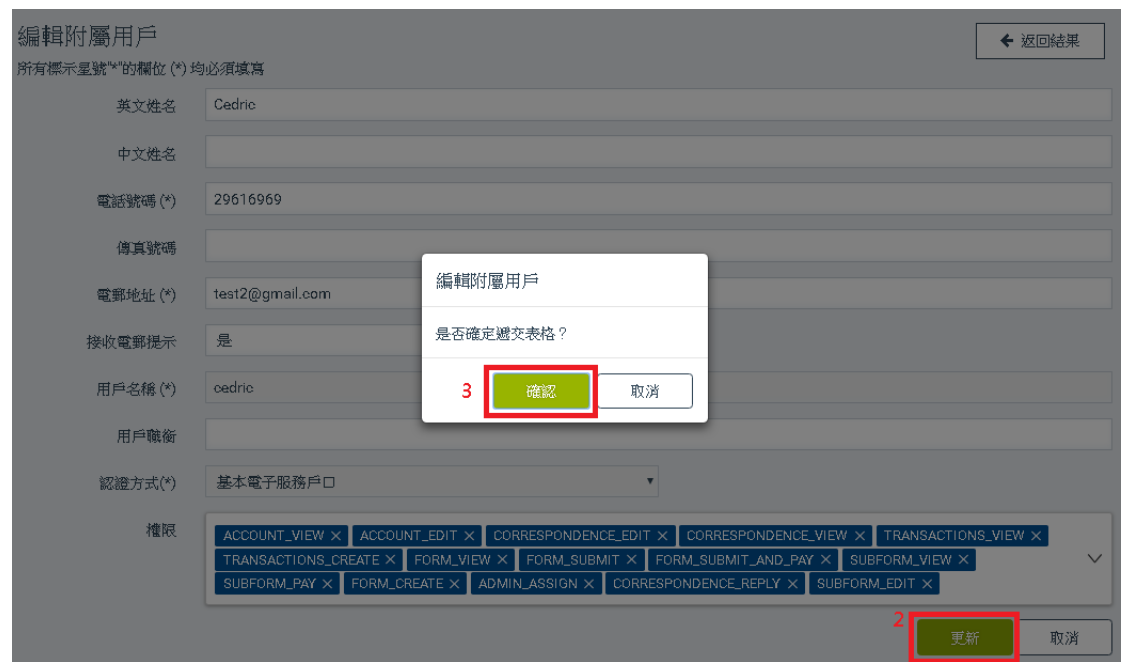

## **10.5 暫停附屬用戶戶口**

1. 挑選一個需要暫停的附屬用戶戶口, 然後點選動作欄內的 "選項" (以 齒輪圖案顯示 <sup>成、</sup>) 。在選項清單中點選 "暫停" 。

![](_page_53_Picture_102.jpeg)

2. 點選 "確認"。

![](_page_53_Picture_103.jpeg)

### **10.6 終止暫停附屬用戶戶口**

1. 挑選一個需要終止暫停的附屬用戶戶口, 然後點選動作欄內的 "選項" (以齒輪圖案顯示)。在選項清單中點選 "重啟"。

![](_page_54_Picture_141.jpeg)

![](_page_54_Picture_142.jpeg)

## **10.7 重新啟動附屬用戶戶口**

公司戶口用戶可重新啟動狀態為 "不使用"或 "鎖定"的附屬戶口。

- 1. 挑選一個需要重新啟動的附屬用戶戶口, 然後點選動作欄內的 選項" (以齒輪圖案顯示 ��゙ )。在選項清單中點選 "啟動用戶" 。
- 2. 點選 "確認"。

## **10.8 為附屬用戶戶口批予權限**

公司戶口用戶可根據個別附屬用戶的需要批予不同的權限。

1. 挑選一個需要批予權限的附屬用戶戶口, 然後點選動作欄內的 "選項" (以齒輪圖案顯示 <sup>哦~</sup>)。在選項清單中點選 "編輯" 。

![](_page_54_Picture_143.jpeg)

2. 在權限列表中點選一項或多於一項需要批予的權限(詳情請參閱附件 C "權限"),然後點選 "更新"。

![](_page_55_Picture_90.jpeg)

編輯附屬用戶

是否確定遞交表格?

![](_page_55_Picture_4.jpeg)

## **10.9 移除附屬用戶戶口批予權限**

1. 挑選一個需要移除權限的附屬用戶戶口, 然後點選動作欄內的 "選項" (以齒輪圖案顯示 <sup>哦-</sup> ) • 在選項清單中點選 "編輯" •

![](_page_55_Picture_91.jpeg)

2. 在權限列表中點選一項或多於一項需要移除的權限(詳情請參閱附件 C "權限"),然後點選 "更新"。

![](_page_56_Picture_30.jpeg)

編輯附屬用戶

是否確定遞交表格?

![](_page_56_Picture_31.jpeg)

### **11.戶口詳情**

### **11.1 檢視詳情**

點選 "戶口詳情"或 "檢視詳情"頁。

![](_page_57_Picture_3.jpeg)

### **11.2 更新詳情**

- 1. 點選 "戶口詳情"上的箭咀圖示。
- 2. 點選 "更新詳情"。

![](_page_57_Picture_110.jpeg)

## 3. 更新需要編輯的資料,然後點選"更新"。

![](_page_57_Picture_111.jpeg)

4. 點選 "確認"。

已送出請求

是否確定遞交表格?

![](_page_57_Picture_13.jpeg)

### **11.3 更改戶口類別 - 更改為基本電子服務戶口**

- 1. 點選 "戶口詳情"上的箭咀圖示。
- 2. 點選 "更新詳情"。

![](_page_58_Picture_90.jpeg)

3. 從認證方式的清單中,點選 "基本電子服務戶口"。

![](_page_58_Picture_91.jpeg)

4. 上載一個地址證明的 電子檔案然後點選 "確認"。

![](_page_58_Picture_92.jpeg)

5. 輸入必須填寫的資料,然後點選 "更新"。

![](_page_58_Picture_93.jpeg)

6. 點選 "確認" 。

確認

取消

![](_page_59_Picture_68.jpeg)

備註:你的要求須經由知識產權署獲授權人員的批准或進一步處理。在完成審 批前,你和公司戶口的附屬戶口將繼續使用原本的認證方式和電子提交方 式。

## **11.4 更改戶口類別 - 更改為全功能電子服務戶口**

- 1. 點選 "戶口詳情"上的箭咀圖示。
- 2. 點選 "更新詳情"。

![](_page_59_Picture_69.jpeg)

3. 從認證方式的清單中,點選 "全功能電子服務戶口"。系統會開啟一個彈 出視窗,並核實你選擇的電子證書是否有效。

![](_page_59_Picture_70.jpeg)

![](_page_60_Picture_83.jpeg)

憑證資訊

![](_page_60_Picture_84.jpeg)

備註: 你必須將有效的電子證書安裝在 你的 瀏覽器上。 詳情請參閱附件 A "電 子證書的要求"。

4. 點選 "更新"。

![](_page_60_Picture_85.jpeg)

5. 點選 "確認" 。

![](_page_60_Picture_86.jpeg)

備註:你的要求須經由知識產權署獲授權人員的批准或進一步處理。在完成審 批前,你和公司戶口的附屬戶口將繼續使用原本的認證方式和電子提交方 式。

#### **11.5 更改密碼**

- 1. 點選 "戶口詳情"上的箭咀圖示。
- 2. 點選 "更改密碼"。

![](_page_61_Picture_3.jpeg)

3. 輸入必須填寫的資料,然後點選 "重設密碼"。

![](_page_61_Picture_209.jpeg)

4. 點選 "確認" 。

![](_page_61_Picture_210.jpeg)

備註:有效的密碼須符合以下要求:

- i. 最少 8 個字元;
- ii. 不包含整個用戶名稱或使用者姓名的全寫;
- iii. 以下所有字元類別( 每個類別最少一個字元):
- a. 英文字母 A 至 Z 的大寫;
- b. 英文字母 a 至 z 的小寫;
- c. 數字 0 至 9;
- d. 以下特殊字元, 包括空格 " ": ~ `! @ # \$ % ^ & \* () -+= | \ { } [ ] : "; '<>,. ? /

## **12.可供一次性提交者使用的網上表格**

一次性提交者是沒有註冊電子提交系統用戶口的使用者。 有關適用於一次性提 交者的網上表格, 請前往電子提交系統的首頁, 並點選 "一次性提交者"。

## **12.1 建立網上表格**

- 1. 前往電子提交系統的首頁。
- 2. 點選 "一次性提交者"。

![](_page_62_Picture_87.jpeg)

3. 點選你需要提交的網上表格· 當你點選所需的網上表格後, 系統將以可

編輯模式開啟你所選擇的網上表格。

![](_page_62_Picture_88.jpeg)

## **12.2 儲存未完成填寫的網上表格**

你可以將未完成填寫的表格以 XML 格式儲存在你的裝置上。 當你需要繼續編輯 或提交你的網上表格時, 只需登入電子提交系統的網頁, 並且上載你的 XML 檔 案便可。

1. 點選"儲存草稿"。當你完成點選後,系統會為你正在編輯的網上表格建 立一個 XML 檔,以供下載至你的裝置。

![](_page_63_Picture_102.jpeg)

## **12.3 上載網上表格**

- 1. 前往電子提交系統的首頁。
- 2. 點選 "一次性提交者"。

![](_page_63_Picture_103.jpeg)

3. 點選 "上載網上表格"。

![](_page_64_Picture_81.jpeg)

4. 在你的裝置中,選擇上一次編輯網上表格時所儲存的 XML 檔, 然後點選 "開啟"。 系統會核實你的檔案,完成核實後,系統將會以編輯模式顯示 你的網上表格。

![](_page_64_Picture_82.jpeg)

## **12.4 完成填寫網上表格**

當你完成輸入所有必須填寫的資料後, 你的網上表格須通過系統的核實。 通過 核實後, 你便可前往繳費系統,為你的網上表格繳付所需費用, 然後遞交你的 網上表格至知識產權署。 進行以下程序前,請先儲存你的網上表格。

1. 輸入你的簽名及職銜後, 點選簽名部分確認聲明旁邊的方格。

![](_page_65_Picture_60.jpeg)

2. 點選網上表格上方的"完成"。 當你點選後, 系統會核實你的網上表格和 附件中的電子檔案:

![](_page_65_Picture_61.jpeg)

![](_page_65_Picture_62.jpeg)

● 如未能通過核實, 系統將會在螢幕上顯示關於核實失敗的訊息。你 的網上表格亦不會被轉為定稿。

![](_page_66_Picture_95.jpeg)

備註: 系統會標示未能通過核實的欄位,並在欄位的下方註明未能通過核實的 原因。 網上表格左方的導航欄上, 亦會標示未能通過核實部分的名稱。

備註: 你可以將未能通過核實的網上表格儲存為草稿,詳情請參閱 "儲存未完 成填寫的網上表格"。

## **12.5 繳費及遞交網上表格**

當你的網上表格通過核實後,系統將立即啟動繳費程序。 一次性提交者須使用 信用卡在網上繳付所需費用。

- 1. 輸入驗證碼。
- 2. 點選 "遞交"。

![](_page_66_Picture_96.jpeg)

3. 系統會帶你前往網上繳費的介面。

![](_page_67_Picture_0.jpeg)

備註: 如你的網上表格並不涉及任何費用,系統會啟動遞交網上表格的程序。 按網上繳費系統的指示完成繳費程序。 核實你的繳費程序完成後, 系統會帶你 前往電子提交系統的網頁。

備註:

- − 如需下載收據,請點選 "下載收據"。
- − 如需下載已遞交的表格的 PDF 檔。請點選 "下載 PDF"。
- − 如需以電郵方式收取收據的 PDF 檔,請在電郵地址欄註明一個有效的電郵地 址,然後點選 "遞交"。

![](_page_67_Picture_87.jpeg)

### **13.附件 A - 電子證書的要求**

有效的電子證書必須符合以下所有條件:

證書由認可核實機關發出,分別為香港郵政核證機關及電子核證服務有限 公司。(《電子交易條例》(第 553 章):

<https://www.gov.hk/tc/residents/communication/infosec/digitalcert.htm>)

- 證書類別是個人或機構。
- 證書的有效期並未屆滿。
- 證書不在認可核證機關的證書撤銷清單中。

### **如何安裝電子證書 - Chrome**

- 1 開啟 Google Chrome 瀏覽器。按一下畫面右上方的「更多」圖示,選擇 「設定」。
- 2 點擊「設定」>「管理憑證」。
- 3 點擊「匯入」以開啟憑證匯入精靈。
- 4 點擊「下一步」。
- 5 點擊「瀏覽」以瀏覽儲存證書檔案的資料夾,選擇「所有檔案」以檢視.p12 檔案。
- 6 選取.p12 證書檔案,點擊「開啟舊檔」。
- 7 點擊「下一步」。
- 8 輸入證書密碼後點擊「下一步」。
- 9 讓憑證匯入精靈自動根據憑證類型選取憑證存放區,點擊「下一步」。
- 10 點擊「完成」。
- 11 安裝完成。你的電子證書將會顯示於憑證列表。

#### **如何安裝電子證書 - 火狐 (Mozilla Firefox)**

- 1 開啟火狐瀏覽器。點擊「開啟選單」>「選項」>「隱私權與安全性」。
- 2 點擊「檢視憑證」。
- 3 點擊「匯入」。
- 4 點擊「瀏覽」以瀏覽儲存證書檔案的資料夾,選擇「所有檔案」以檢視.p12 檔案。
- 5 選取.p12 證書檔案, 點擊「開啟舊檔」。
- 輸入證書密碼後點擊「確定」。
- 安裝完成。你的電子證書將會顯示於憑證列表。

### **如何安裝電子證書 - Microsoft Edge**

- 1 開啟 Microsoft Edge。按一下畫面右上方的「更多」圖示,選擇「設定」。
- 點擊「隱私權、搜尋與服務」>「安全性」>「管理憑證」。
- 點擊「匯入」以開啟憑證匯入精靈。
- 點擊「下一步」。
- 5 點擊「瀏覽」以瀏覽儲存證書檔案的資料夾,選擇「所有檔案」以檢視.p12 檔案。
- 選取.p12 證書檔案,點擊「開啟舊檔」。
- 點擊「下一步」。
- 輸入證書密碼後點擊「下一步」。
- 選取第二個選項,點擊「下一步」。
- 點擊「完成」。
- 安裝完成。你的電子證書將會顯示於憑證列表。

#### **如何安裝電子證書 - Safari**

- 1 開啟「鑰匙圈存取」。於「Finder」內,選取「喜好項目」下的「應用程式」 >「工具程式」>「鑰匙圈存取」。
- 於工具列點擊「檔案」>「輸入項目…」。
- 於「鑰匙圈」視窗的列表中選擇「系統」。
- 選取.p12 證書檔案,點擊「顯示憑證」>「好」。
- 按指示輸入電腦管理者的名稱和密碼。
- 輸入證書密碼後點擊「好」。
- 安裝完成。你的電子證書經已匯入至系統鑰匙圈。

### **14.附件 B - 用戶類別**

以下部分介紹註冊用戶的戶口種類。

**14.1 用戶類別**

- "擁有人":屬於知識產權擁有人的電子提交系統註冊用戶。"擁有人" 可以直接向知識產權署遞交網上表格及書面申述。
- "代理人":獲另一人授權以代理其於商標註冊處處長、專利註冊處處長、 外觀設計註冊處處長席前進行法律程序的電子提交系統註冊用戶。
- **14.2 戶口類別**
- "個人":適用於自然人。"個人"戶口的用戶可執行以下作業·
	- 以電子方式預備和提交表格和書面陳述
	- 以電子方式繳費
	- 管理電子提交戶口內"準備遞交的表格"和"已遞交的表格"的記錄
	- 管理通過電子提交戶口與知識產權署進行電子通訊的記錄
	- 管理向知識產權署開立的繳費戶口
- "公司";道用於機構。公司戶口由一名"公司戶口用戶"作管理員管理 公司戶口。"公司戶口用戶"可執行以下作業:
	- > 以雷子方式預備和提交表格和書面陳述
	- 以電子方式繳費
	- 管理電子提交戶口內"準備遞交的表格"和"已遞交的表格"的記錄
	- 管理通過電子提交戶口與知識產權署進行電子通訊的記錄
	- 管理向知識產權署開立的繳費戶口
	- 在公司戶口中建立和管理附屬戶口
	- 更新戶口內的公司資料
- "附屬用戶":屬於公司戶口的註冊用戶。"公司戶口用戶"或其他擁有 管理權限的用戶可以為"附屬用戶"設定於電子提交系統不同功能的訪問 權限 (有關管理權限的詳細資訊,請參閱附錄丙中的 "ADMIN ASSIGN")。 更多有關資訊,請參閱 10.1 建立附屬用戶及附 件 C - 權限。

# **15.附件 C - 權限**

![](_page_71_Picture_159.jpeg)
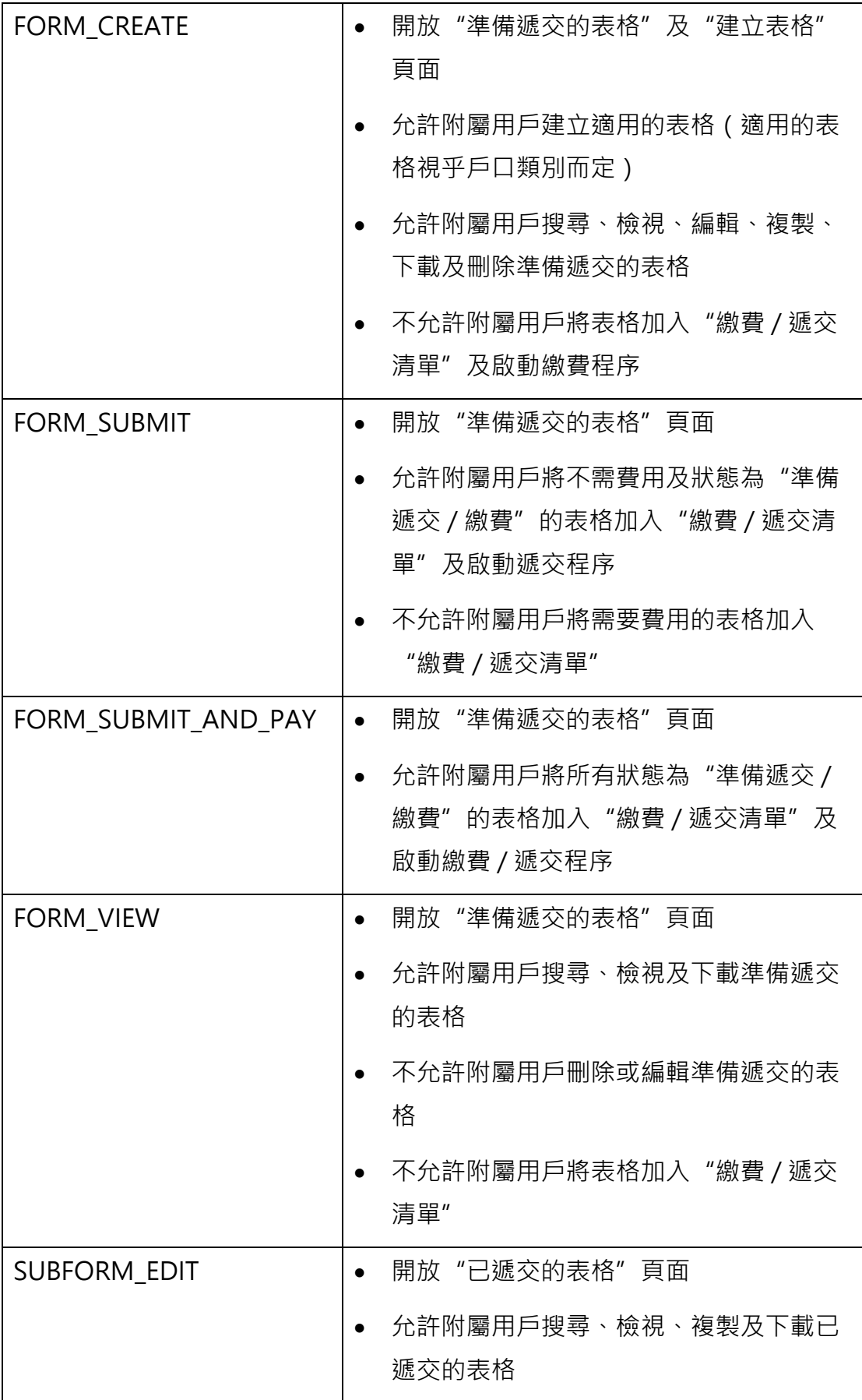

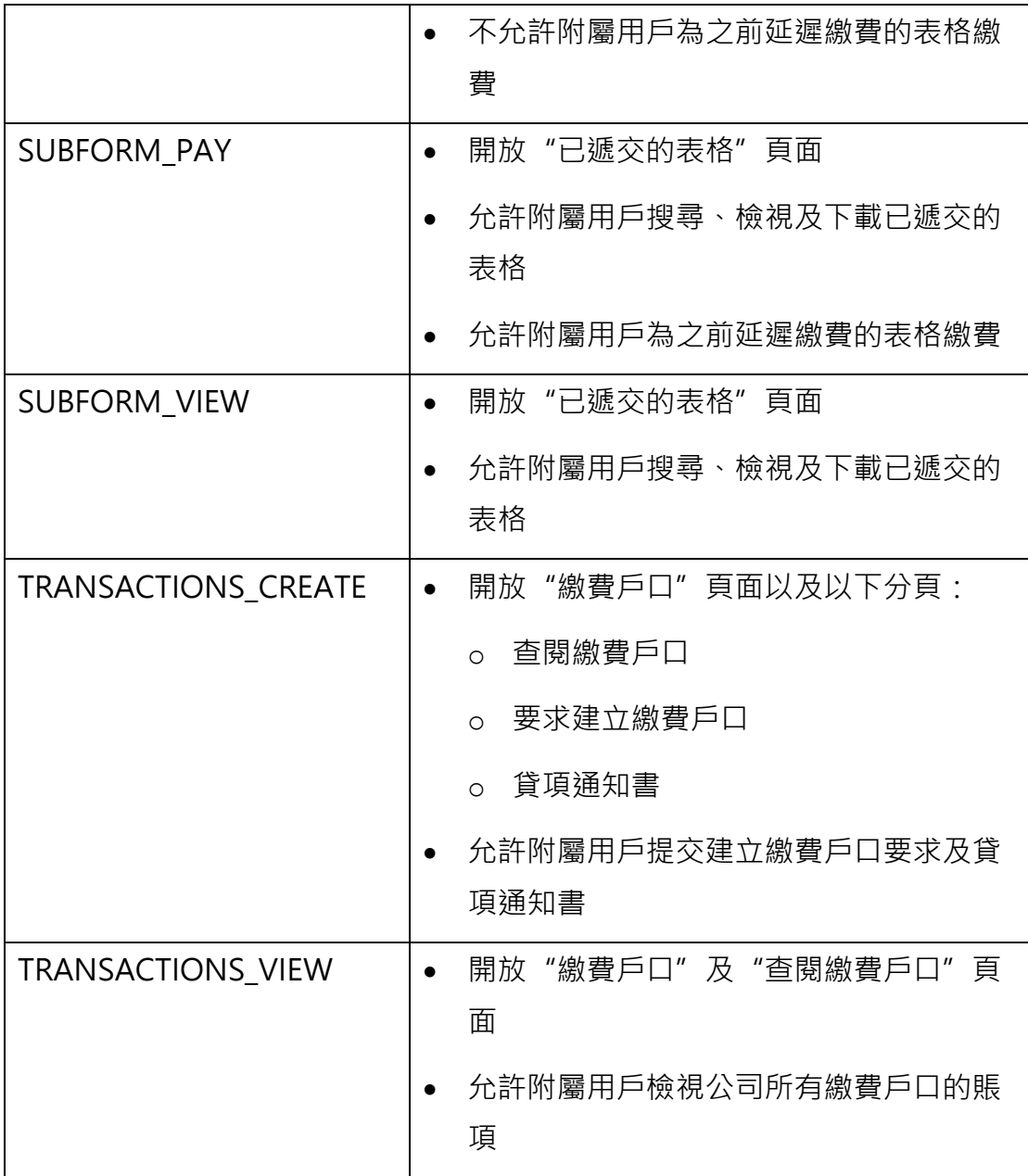

## **16.附件 D - 商標貨品/服務分類檢索**

"貨品/服務分類檢索"版面讓使用者檢索系統的貨品/服務說明的分類資料, 並將所選的貨品/服務匯入至表格 T1/T2 的貨品/服務說明。

### **16.1 如何使用商標"貨品/服務分類檢索"**

1 點擊表格中的"貨品/服務分類檢索"開始進行貨品及服務類別檢索。

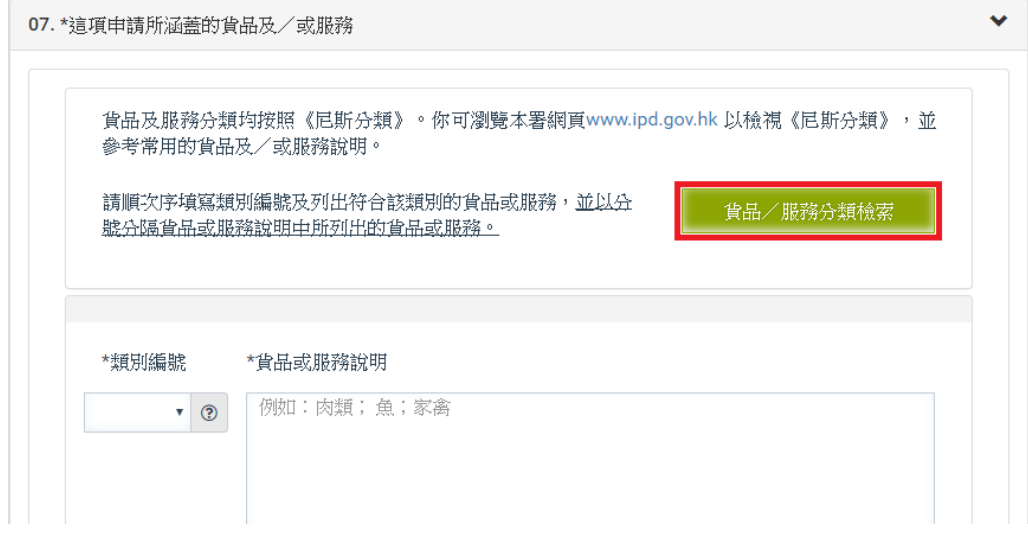

2 從"搜索運算符"的下拉式清單中,選擇"貨品/服務"檢索條件和輸 入欄資料之間的關係。

貨品/服務分類檢索

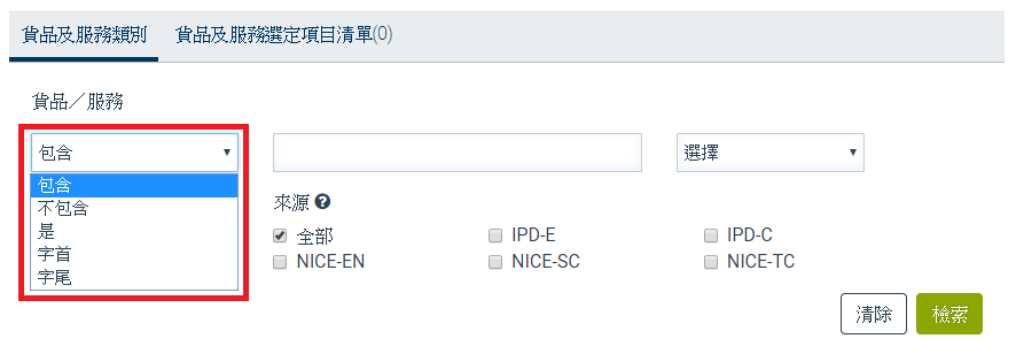

包含 – 找出包含所檢索的字元的記錄,而該字元可在字串裏的任何位置。

不包含 –找出不包含所檢索的字串的記錄。

是 – 就所檢索的字串找出包含相同文字的記錄。

字首 – 找出包含一個以所檢索的字串為開首的文字的記錄。

字尾 –找出包含一個以所檢索的字串為結尾的文字的記錄。

3 使用者可自由選擇使用邏輯運算符號"及"和"或"。系統會新增一項 "貨品/服務"檢索欄。

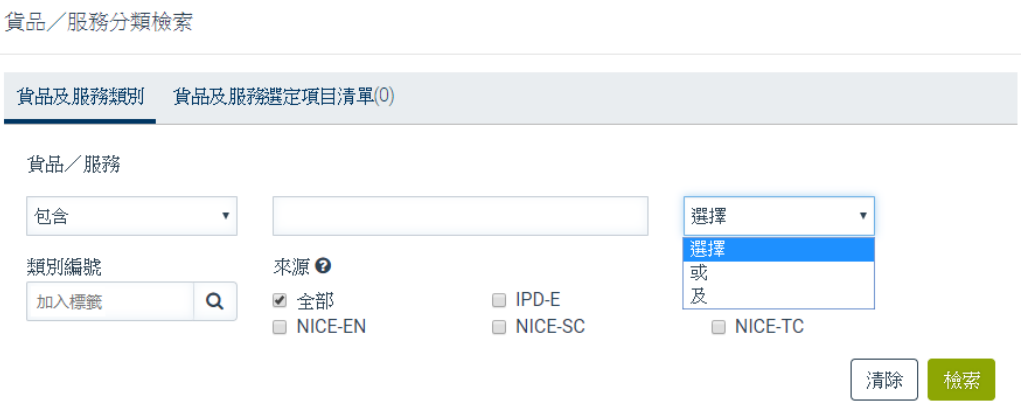

備註:點擊 "清除"按鈕可清除在檢索項目欄上所填寫的內容,或重設檢索條 件至預設值。

4 輸入檢索條件。

貨品/服務分類檢索

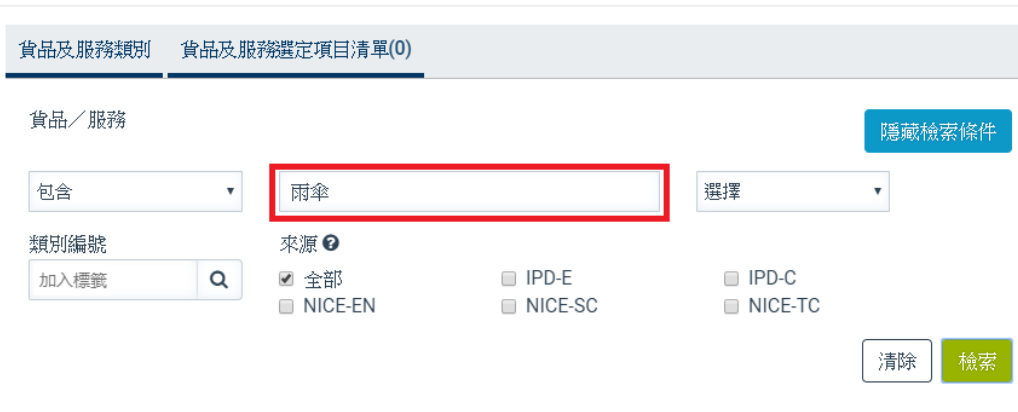

備註:如要以不同的類別編號作檢索,可輸入不同的類別編號並在類別與類別 之間加上逗號(例如: 9,12),或使用貨品/服務類別清單。

如要就指定的貨品 / 服務描述的來源進行類別檢索, 必須在該來源的空格內填 上「√」號。若沒有指定貨品 / 服務描述的來源, 系統會就所有來源進行檢索。

5 點擊"檢索"。

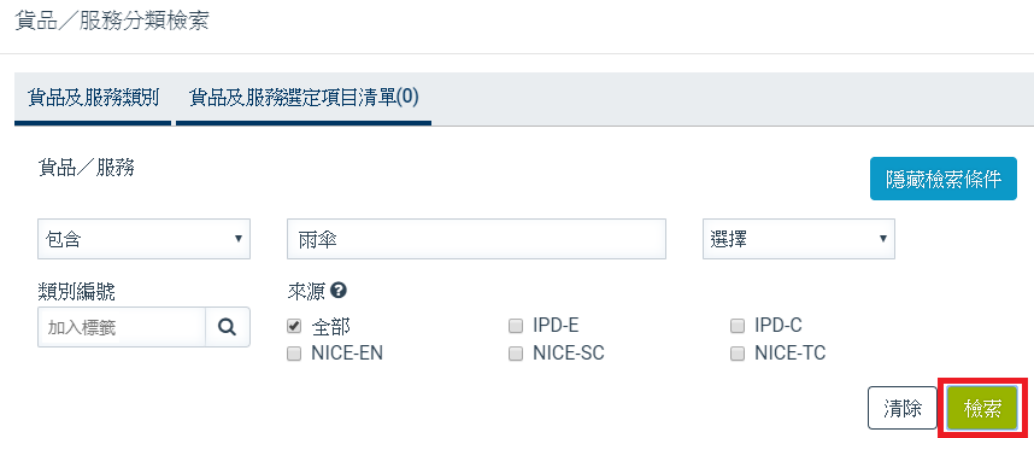

6 從搜尋結果選擇一項或多於一項的貨品或服務,然後選擇"匯出至網上 表格"。

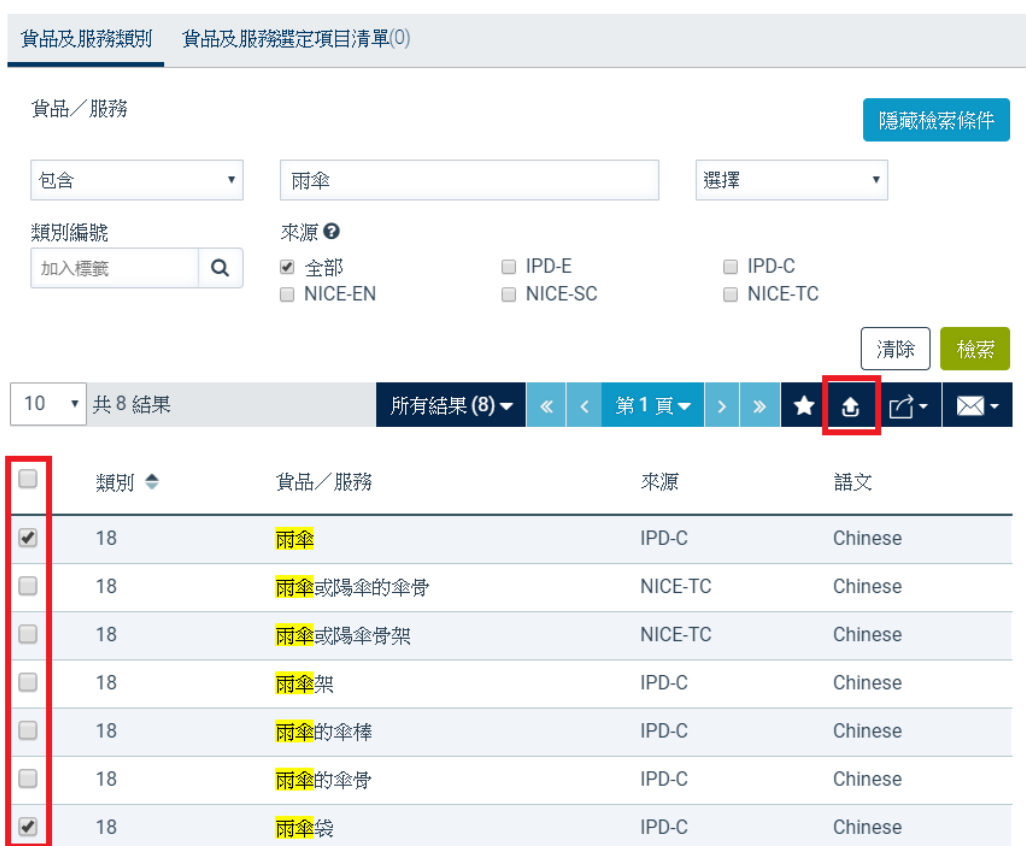

系統會將所選的貨品或服務添加到網上表格:

如果網上表格的貨品及服務說明未有所選的貨品或服務類別,系統會自動於表 格的貨品及服務說明添加該類別。

如果網上表格的貨品及服務說明已有所選的貨品或服務類別,系統會自動將所 選的貨品或服務添加到表格的貨品及服務說明之中。

# **16.2 貨品及服務選定項目清單**

使用者進行貨品及服務類別檢索後,可以選取指定的貨品/服務項目及保存至選 定項目清單。使用者點擊"貨品及服務選定項目清單"即可查閱此清單。

貨品/服務分類檢索

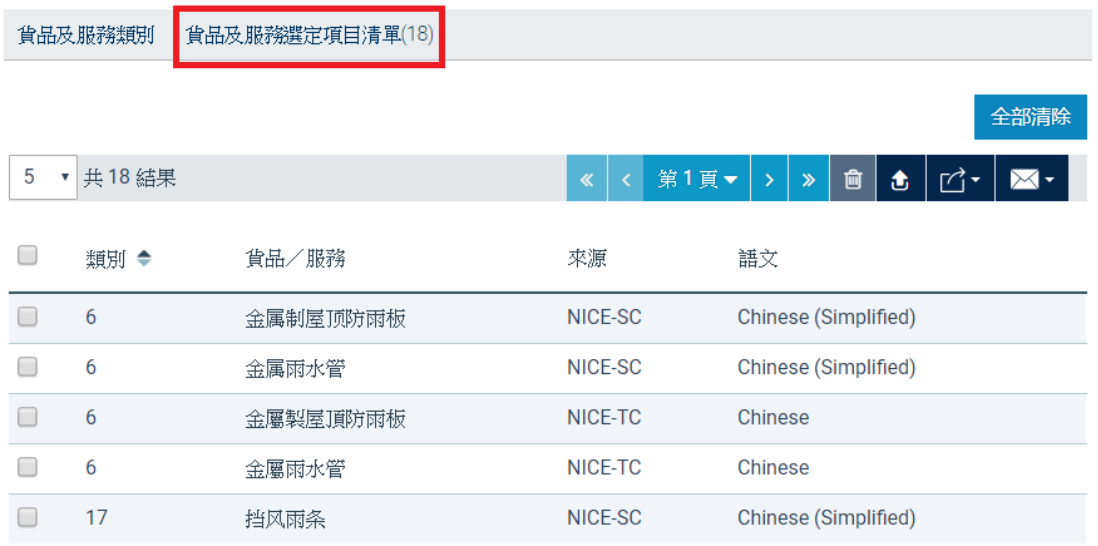

備註: 貨品/服務選定項目清單會儲存在使用者的瀏覽器中,使用者管理此清單 時要確保使用同一個瀏覽器。

# **16.3 如何把檢索結果加入"貨品及服務選定項目清單"**

點擊檢索結果清單上的貨品及服務旁的方格以選擇一個或多個貨品及服務,然 後點擊在檢索結果部分 (頂部或底部)的"加入貨品及服務選定項目清單"按 鈕(星形圖示)。

貨品/服務分類檢索

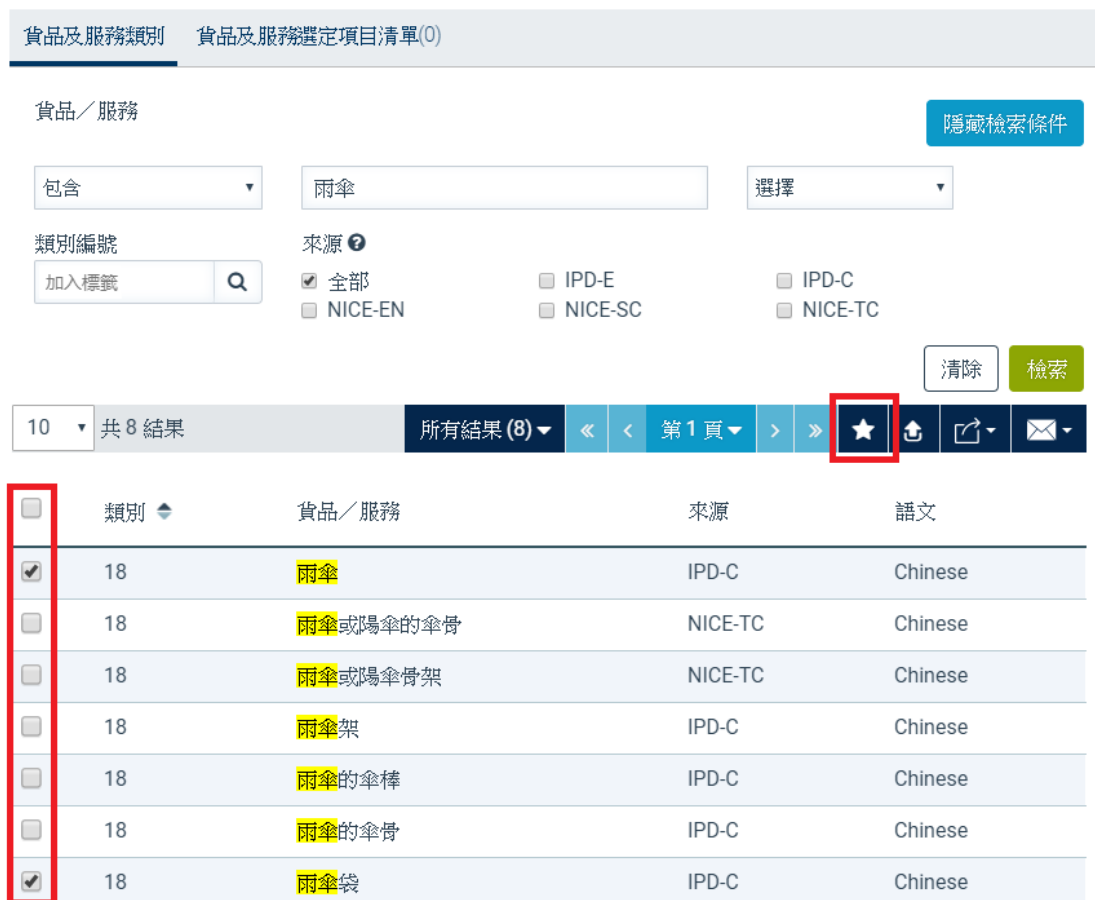

備註: 貨品及服務選定項目清單上的記錄數目顯示在頁首的"貨品及服務選定項 目清單"標籤上。

#### **16.4 如何從"貨品及服務選定項目清單"移除記錄**

使用者可以透過以下任何一種方式,移除之前加入"貨品及服務選定項目清單"的記 錄:

● 點選目標記錄旁的方格,然後點擊"移除"圖示。

#### 貨品/服務分類檢索

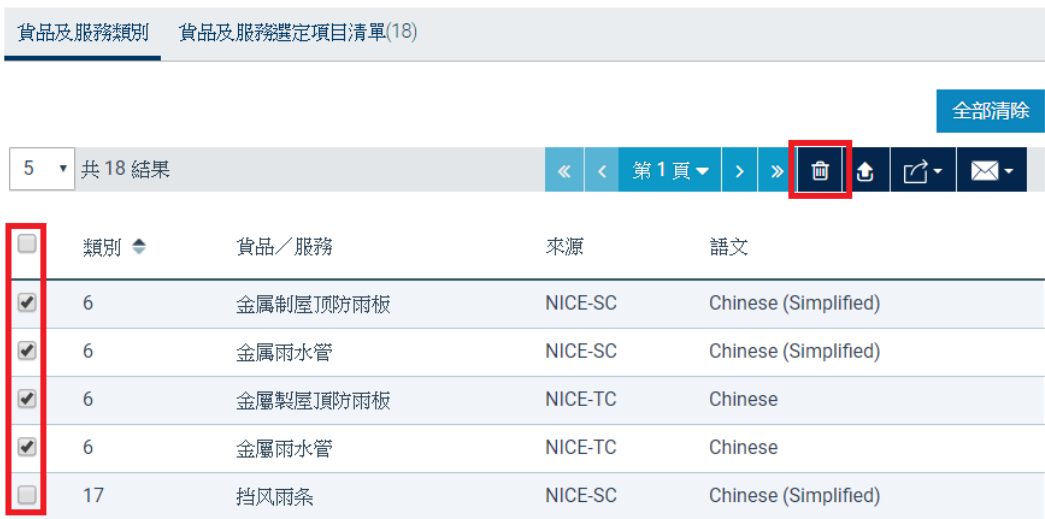

### 點擊"全部清除"。

貨品/服務分類檢索

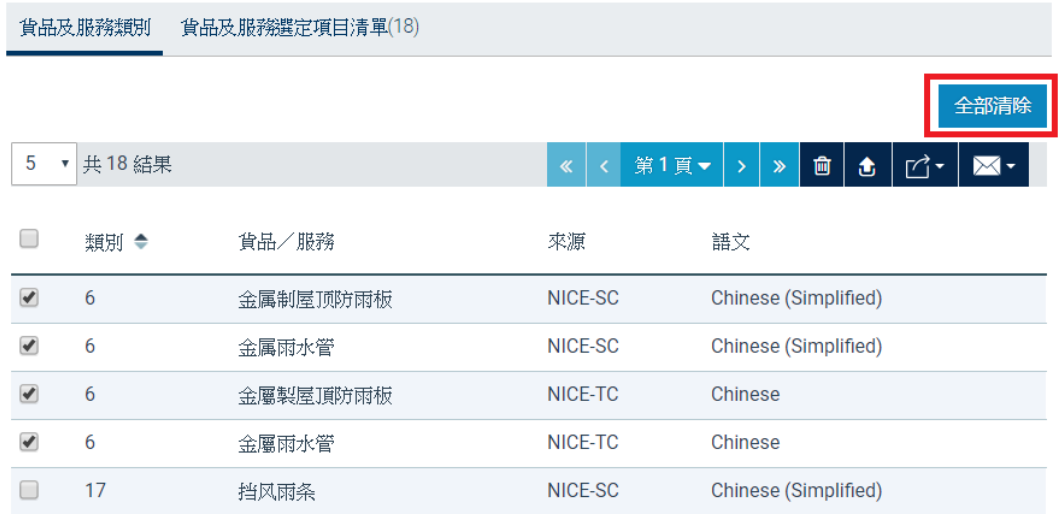

# **16.5 如何從"貨品及服務選定項目清單"匯出貨品/服務至網上表格**

從"貨品及服務選定項目清單"選擇一項或多於一項的貨品或服務,然後選擇 "匯出至網上表格"。

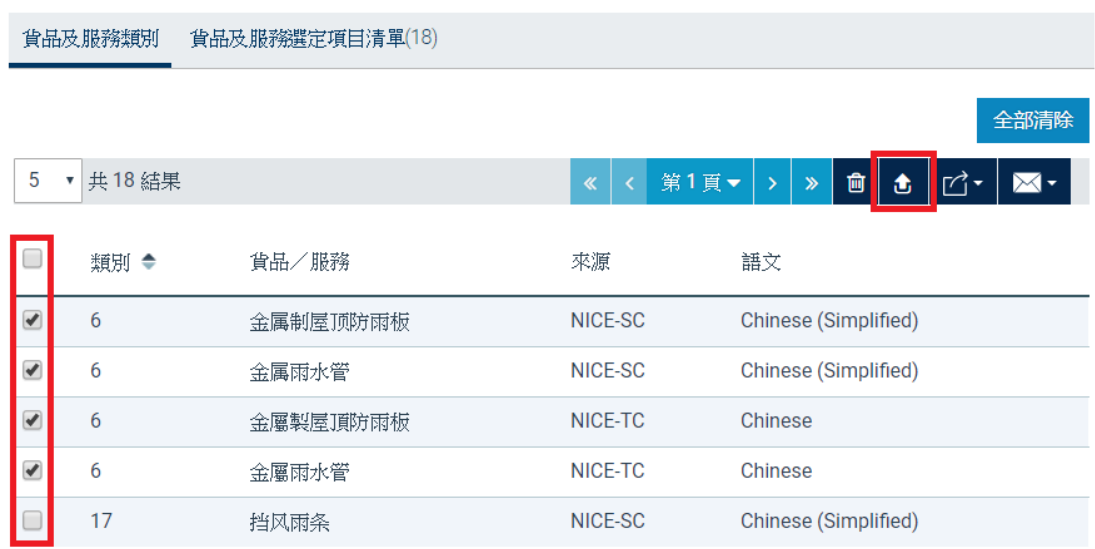

# **17.附件 E - 貨品/服務類別清單**

"貨品/服務類別清單"列出所有貨品/服務類別及類別標題。你可以將適用 的貨品/服務類別添加至網上表格當中。使用者可於以下位置啟動"貨品/服 務類別清單":

### 於表格 T5A 03 部份點擊類別編號

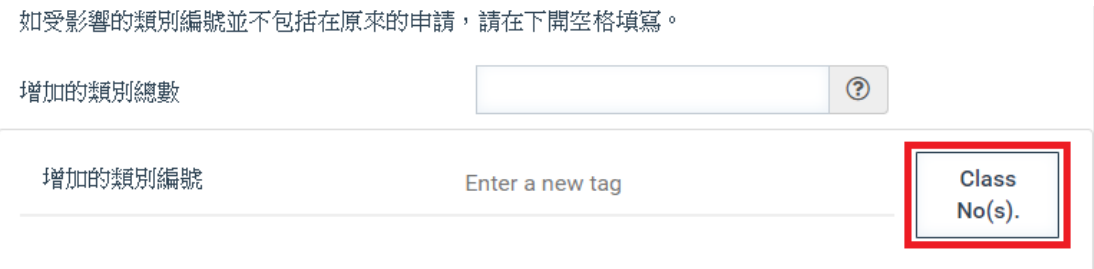

 於載有貨品及服務說明的表格(例如表格 T1 及 T2)所啟動的商標貨品 及服務類別檢索

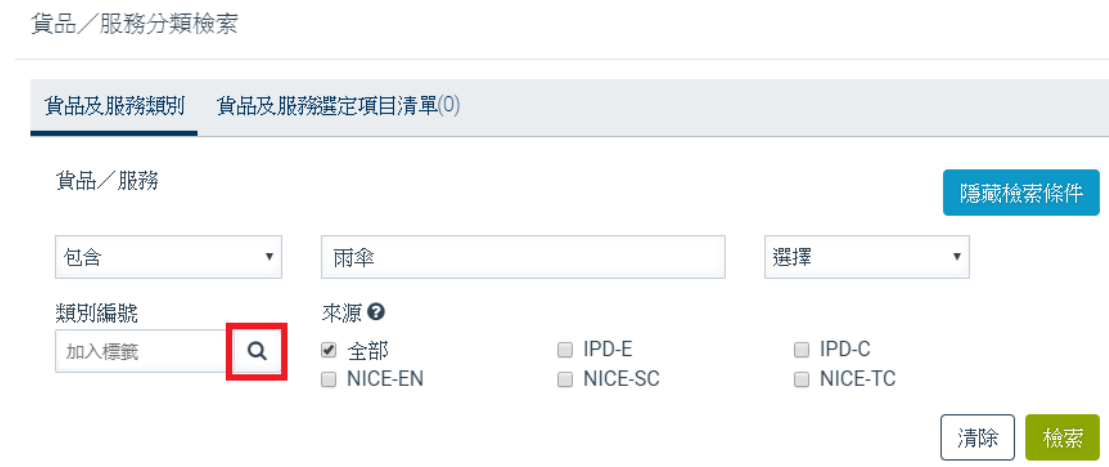

- **17.1 如何於表格中使用"貨品/服務類別清單"**
	- 1 點擊"類別編號"啟動"貨品/服務類別清單"。

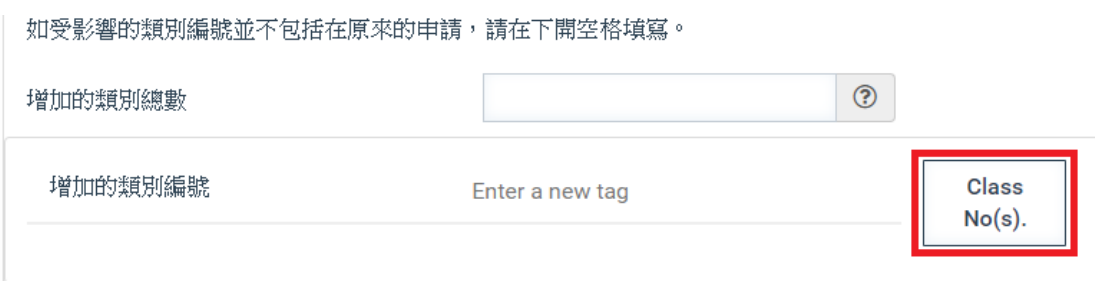

2 點選目標類別編號。

分類清單

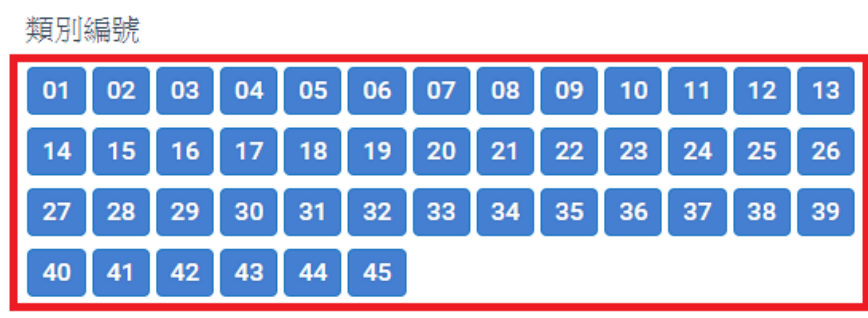

服装,鞋,帽。

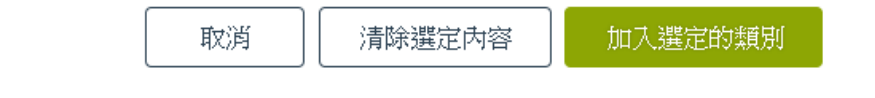

3 點擊"加入已選類別"。系統會關閉"貨品/服務類別清單"並將已選 的類別加入表格 T5A "增加的類別編號"一欄。

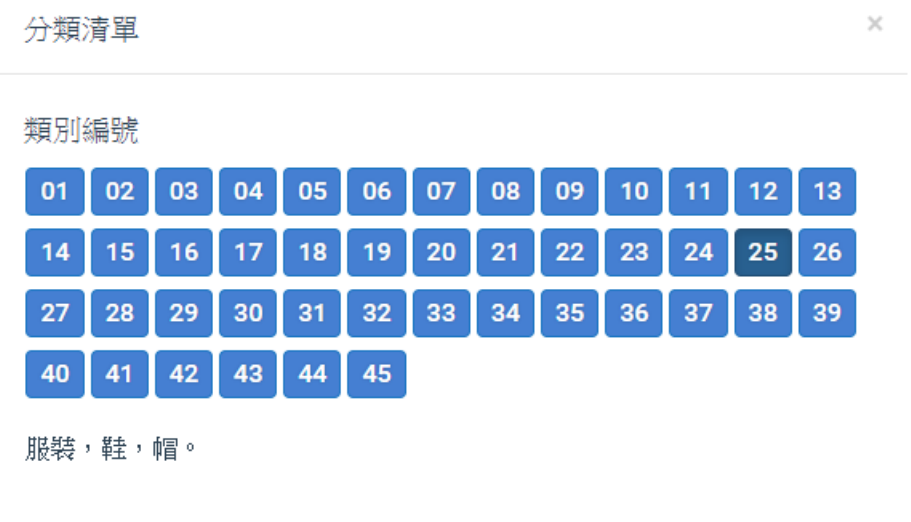

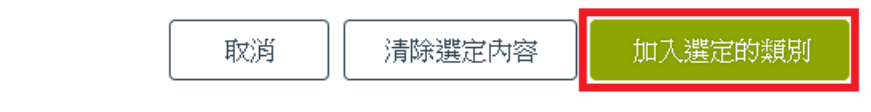

 $\times$ 

如受影響的類別編號並不包括在原來的申請,請在下開空格填寫。

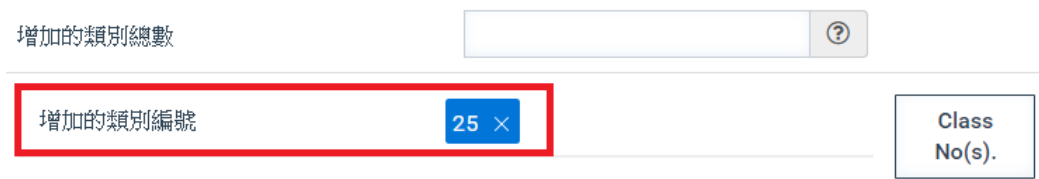

- **17.2 如何於商標貨品及服務類別檢索中使用"貨品/服務類別清單"**
	- 1 於有關表格點擊並啟動"貨品/服務分類檢索"。

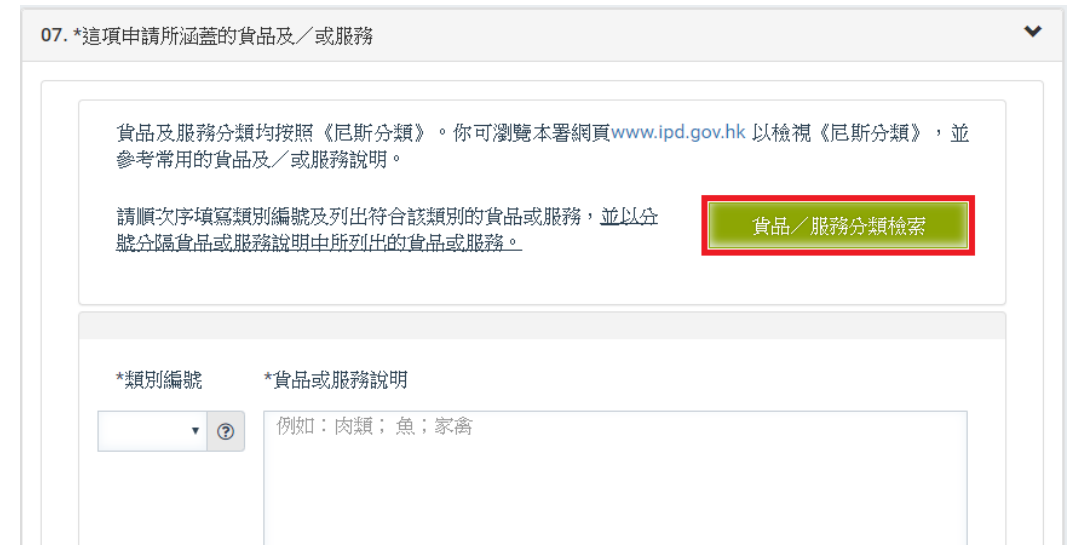

2 點擊於"類別編號"的搜尋圖示以啟動"貨品/服務類別清單"。

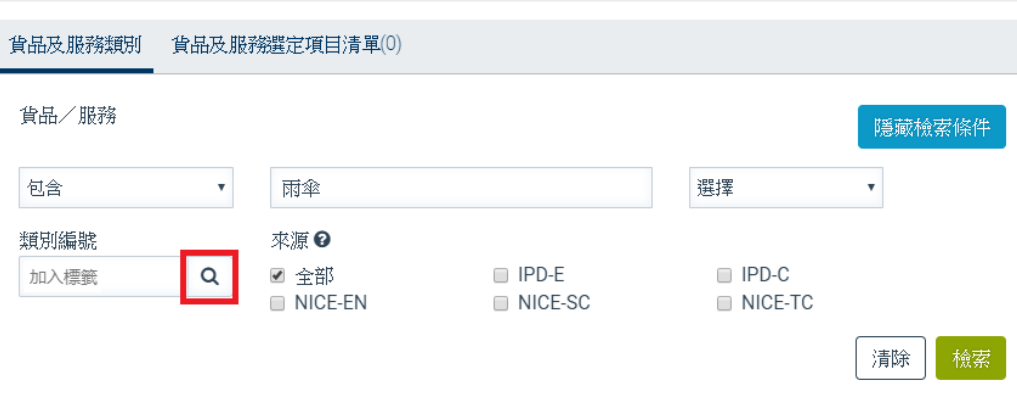

3 點選目標類別編號。

分類清單

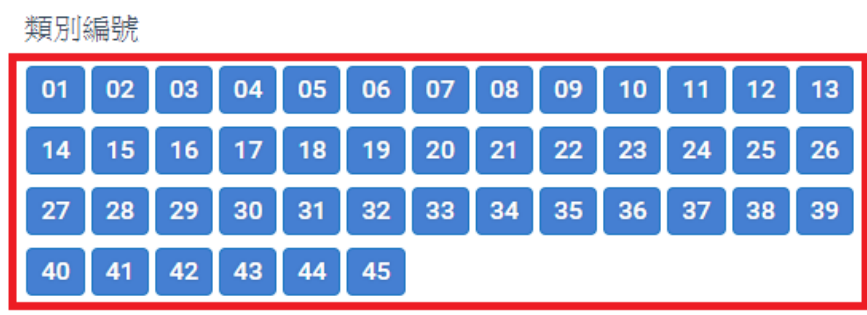

服装,鞋,帽。

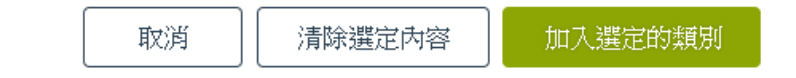

4 點擊"加入已選類別"。系統會將已選的類別加入"貨品/服務分類檢 索"的"類別編號"一欄, 其間"貨品 / 服務類別清單"會保持開啟。

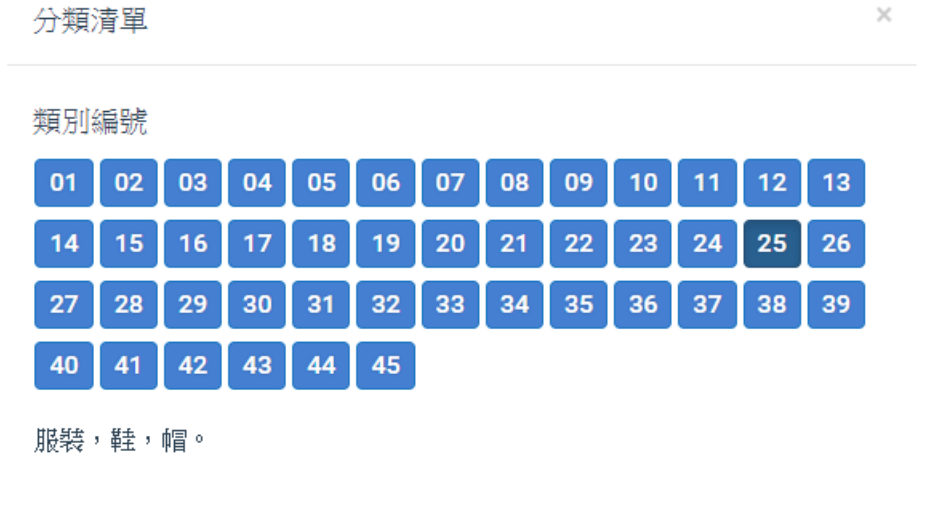

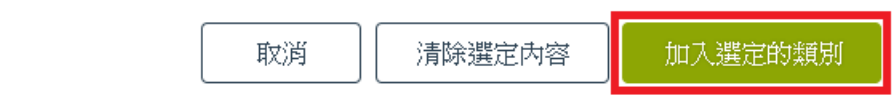

 $\times$ 

5 點擊關閉('x')將"貨品 / 服務類別表單"視窗關閉。

 $\times$ 分類清單 類別編號 01 02 03 04 05 06 07 08 09 10 11 12 13 14 | 15 | 16 | 17 | 18 | 19 | 20 | 21 | 22 | 23 | 24 |  $26<sup>°</sup>$  $25<sup>1</sup>$ 27 28 29 30  $31<sup>°</sup>$ 32 33 34 35 36 37 38 39 40 41 42 43 44 45 服装,鞋,帽。

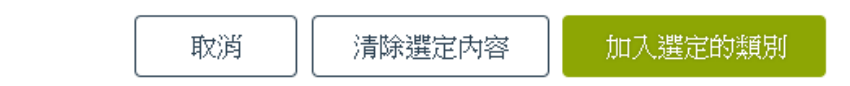

# 6 點擊"檢索"。系統會就所輸入的搜索條件進行檢索。

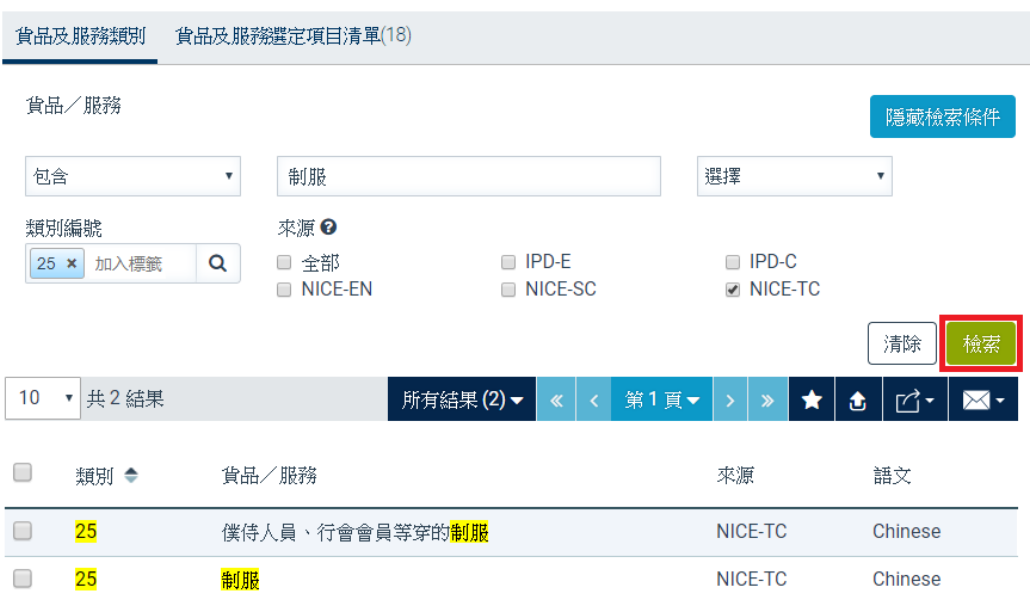